YASKAWA Electric Corporation

# **INVERTER/SERVO** SIO 驱动程序

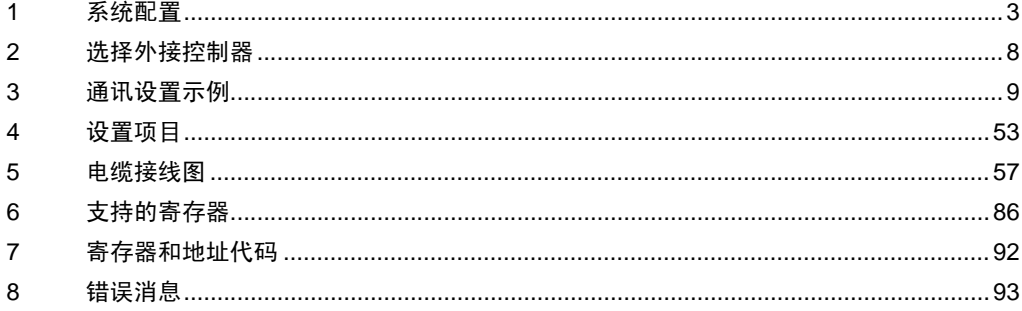

简介

本手册介绍如何连接人机界面和外接控制器 ( 目标变频器 / 伺服器 )。

在本手册中,将按以下章节顺序介绍连接过程。

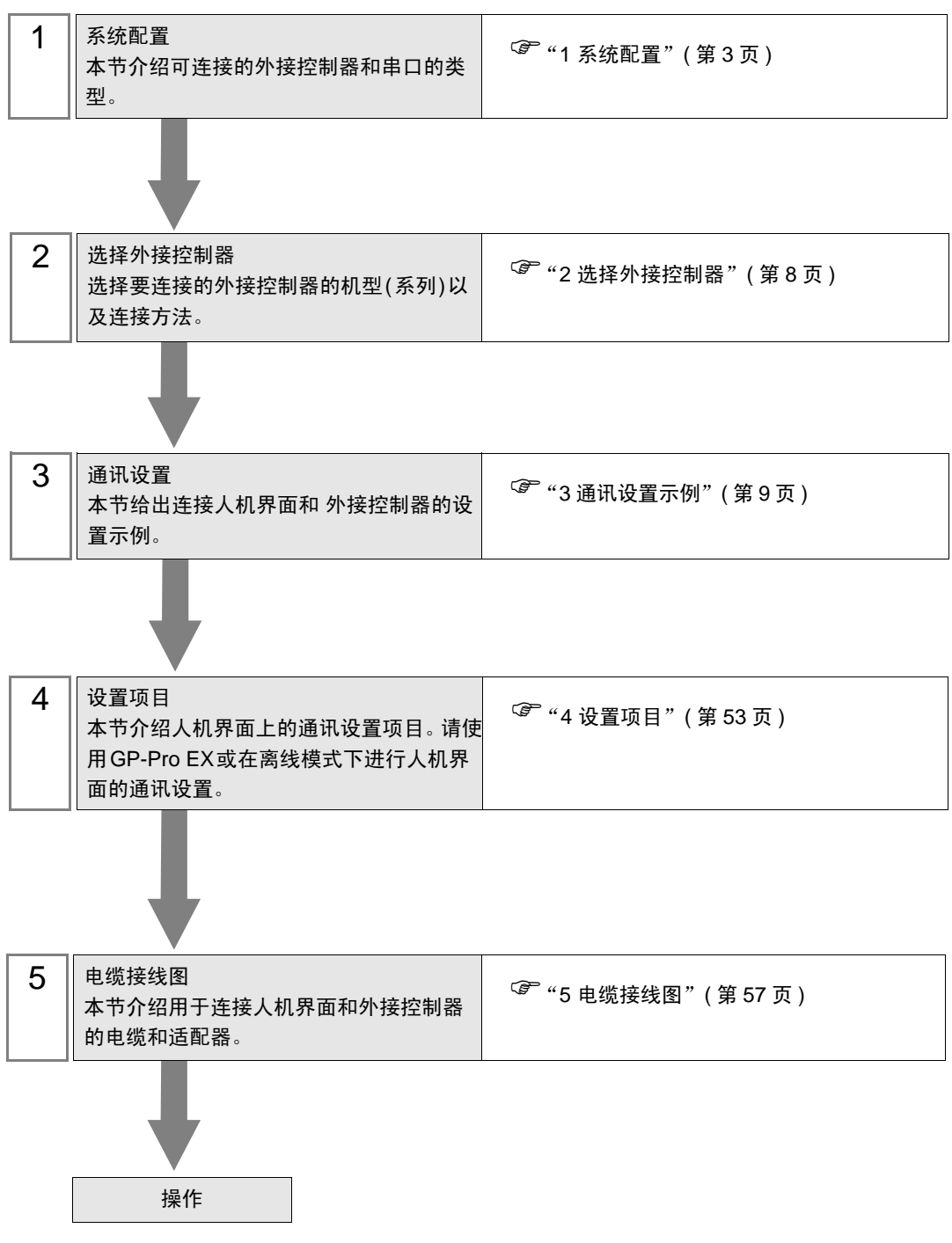

# <span id="page-2-0"></span>1 系统配置

YASKAWA Electric Corporation 的外接控制器与人机界面连接时的系统配置如下表所示。

1.1 变频器

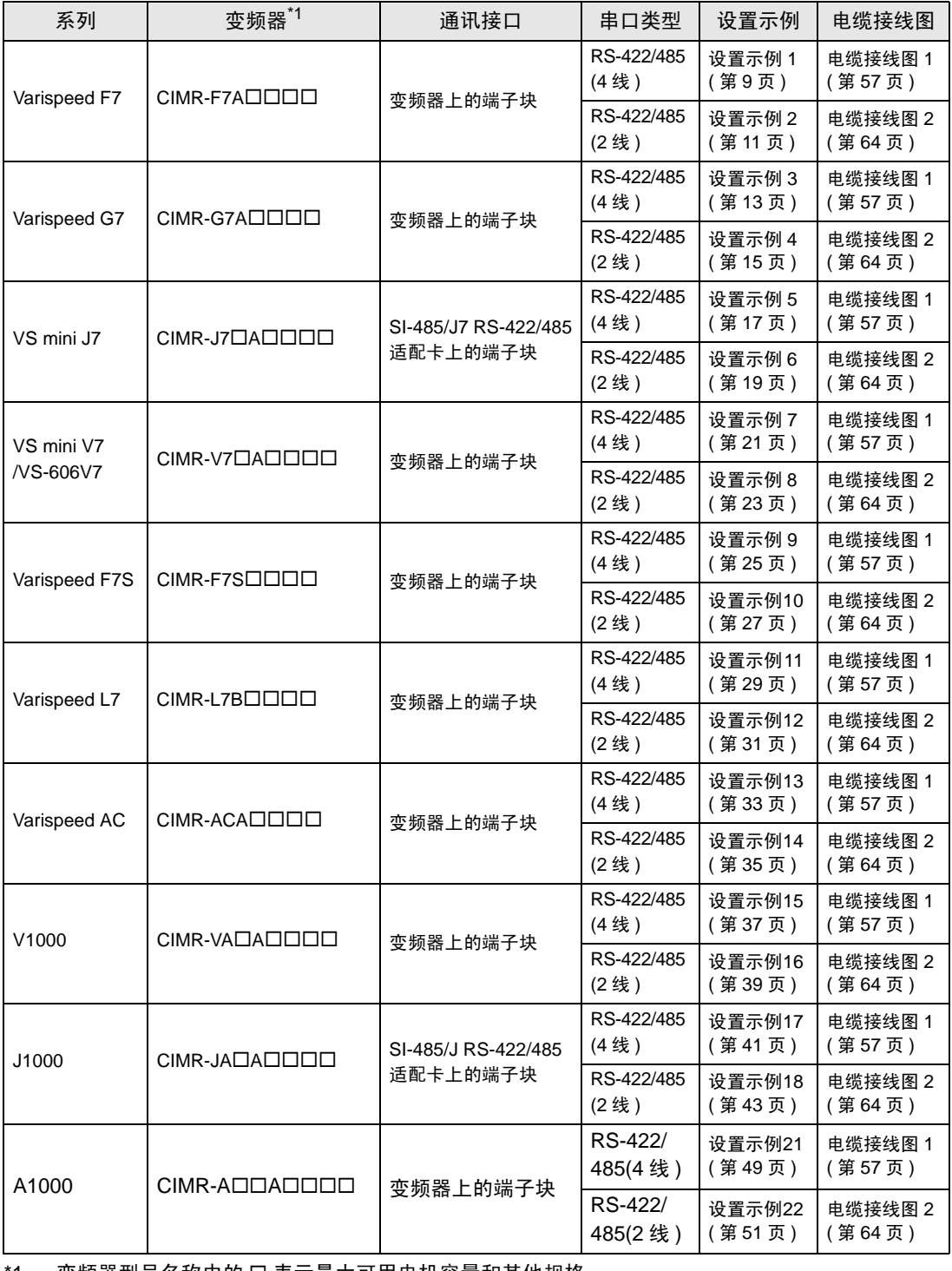

1 变频器型号名称中的 口 表示最大可用电机容量和其他规格。

## ■ 连接配置

◆ 1:1 连接

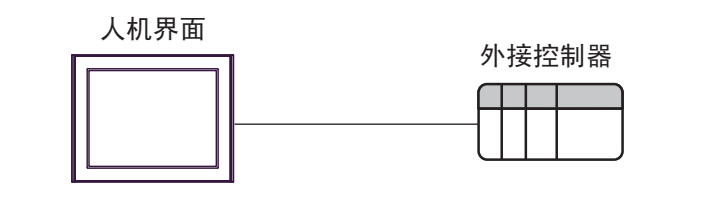

◆ 1:n 连接

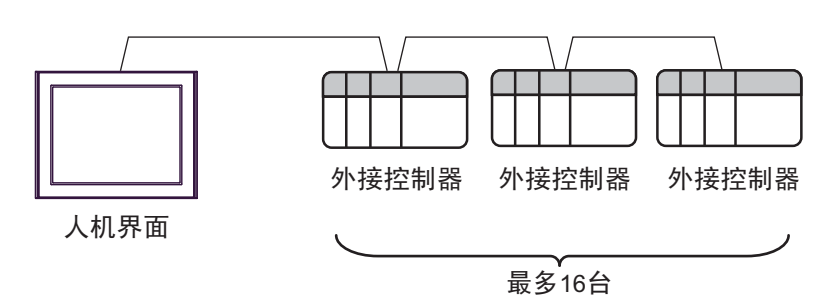

## 1.2 Σ-V 系列

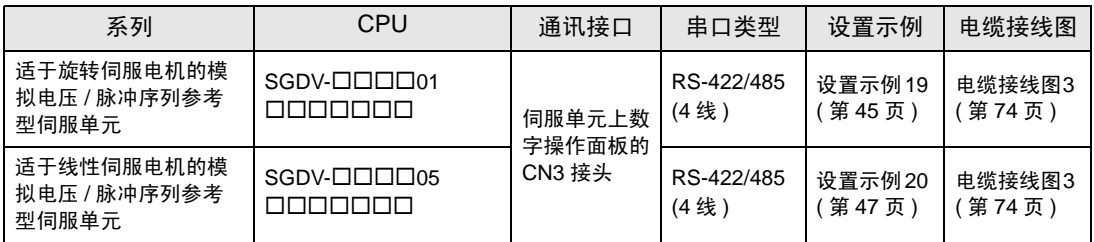

## ■ 连接配置

◆1:1 连接

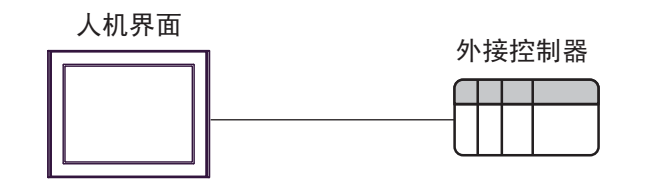

**◆1:n 连接** 

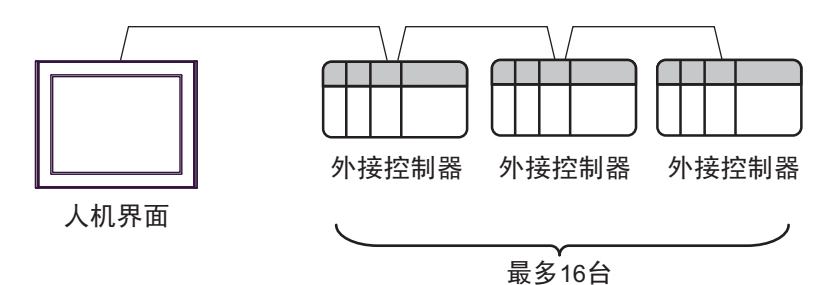

## ■ IPC 的串口

连接 IPC 与外接控制器时,可用的串口取决于系列和串口类型。详情请参阅 IPC 的手册。 可用串口

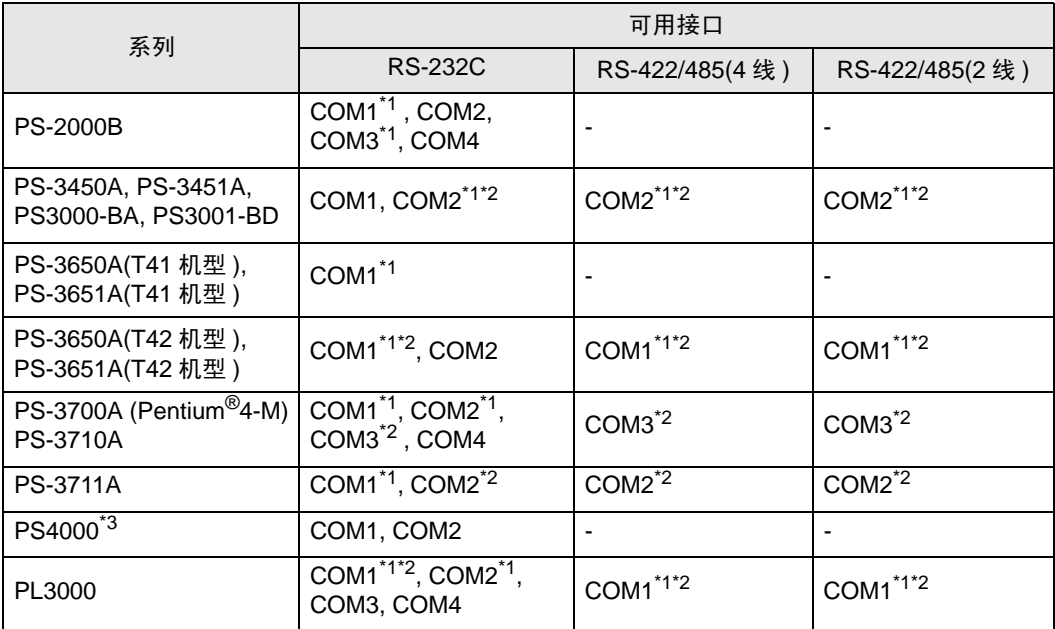

<span id="page-5-0"></span>\*1 可在 RI/5V 之间切换。如有需要,请使用 IPC 上的开关进行切换。

<span id="page-5-1"></span>\*2 用 DIP 开关设置串口类型。请根据需要使用的串口类型进行以下设置。

\*3 在外接控制器与扩展槽上的 COM 接口之间进行通讯时,仅支持 RS-232C。但是,由于 COM 接口的规格,不能执行 ER(DTR/CTS) 控制。 与外接控制器连接时,请使用自备电缆,并禁用 1、 4、 6 和 9 号针脚。 关于针脚排列的详情,请参阅 IPC 手册。

DIP 开关设置: RS-232C

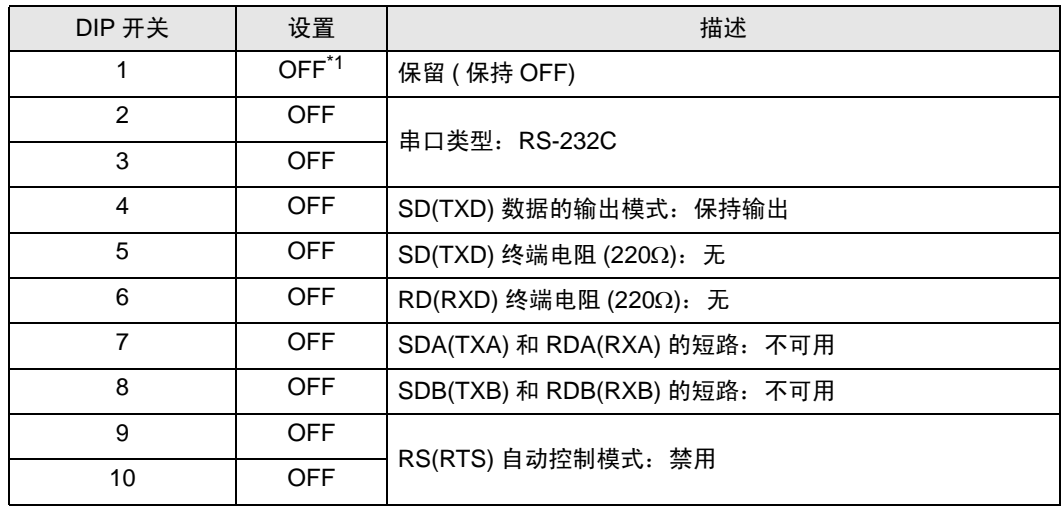

\*1 当使用 PS-3450A、 PS-3451A、 PS3000-BA 和 PS3001-BD 时,请将设定值置 ON。

DIP 开关设置: RS-422/485(4 线 )

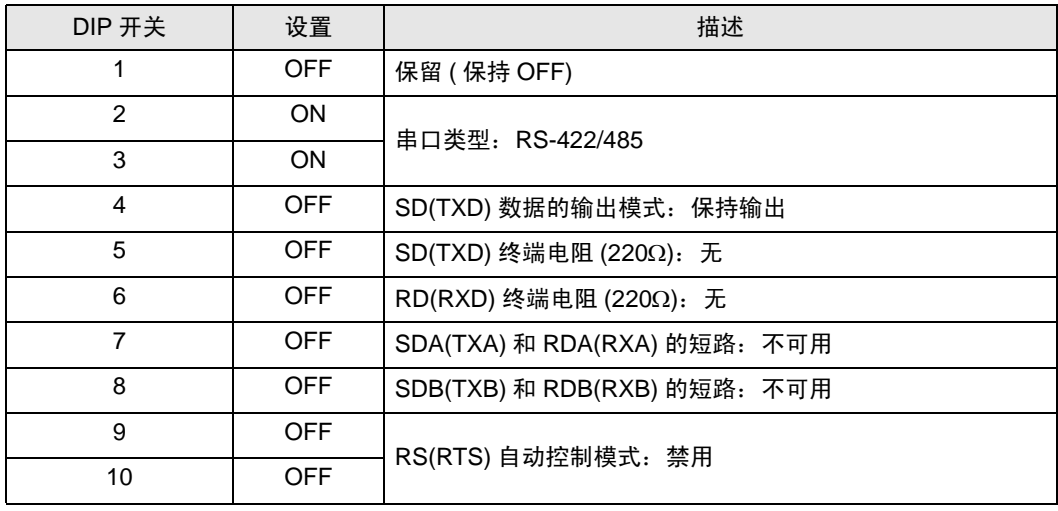

#### DIP 开关设置: RS-422/485(2 线 )

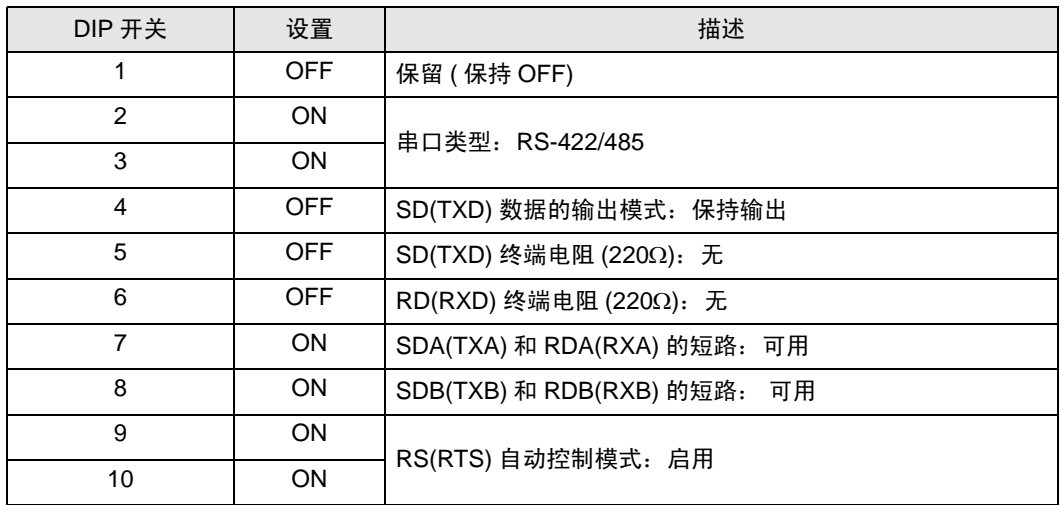

# <span id="page-7-0"></span>2 选择外接控制器

选择要连接到人机界面的外接控制器。

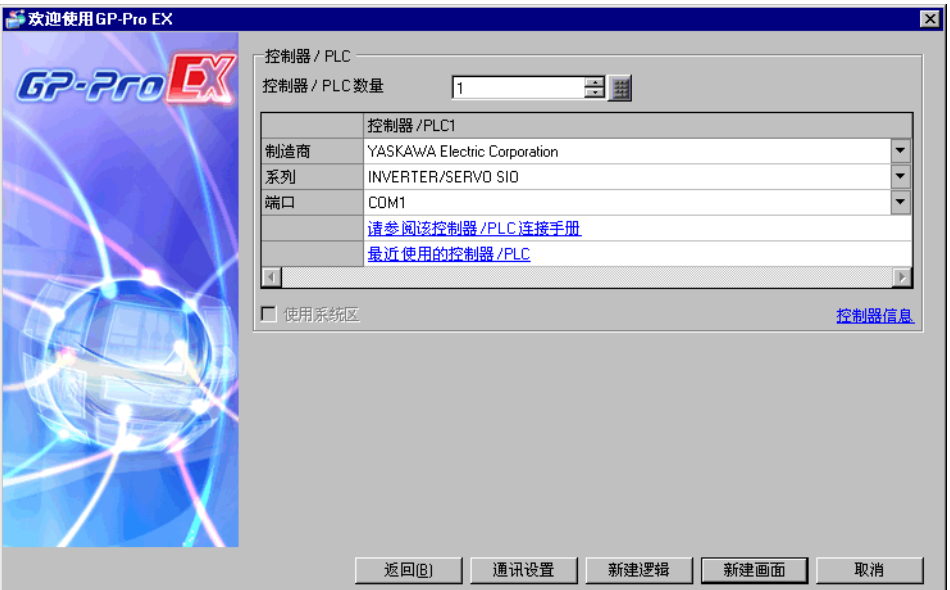

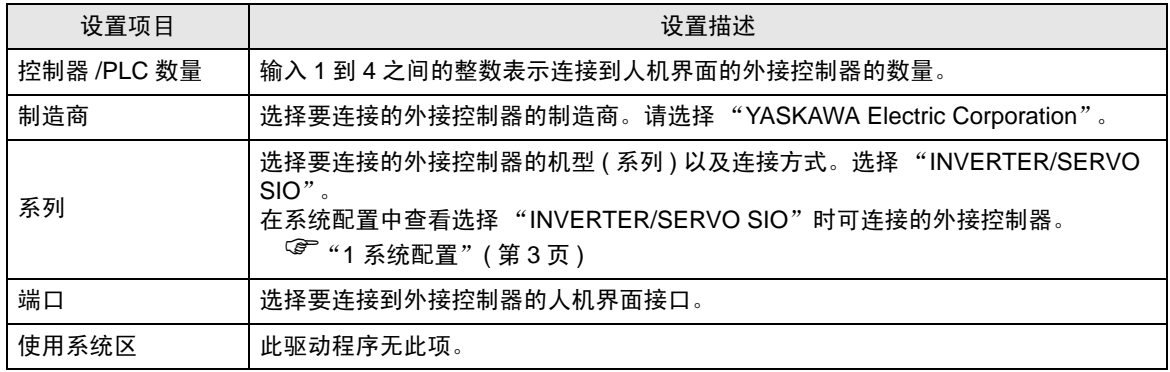

## <span id="page-8-0"></span>3 通讯设置示例

Pro-face 推荐的人机界面与外接控制器通讯设置示例如下所示。

- <span id="page-8-1"></span>3.1 设置示例 1
	- GP-Pro EX 设置
	- 通讯设置

从 [ 工程 ] 菜单中指向 [ 系统设置 ], 点击 [ 控制器 /PLC], 显示设置画面。

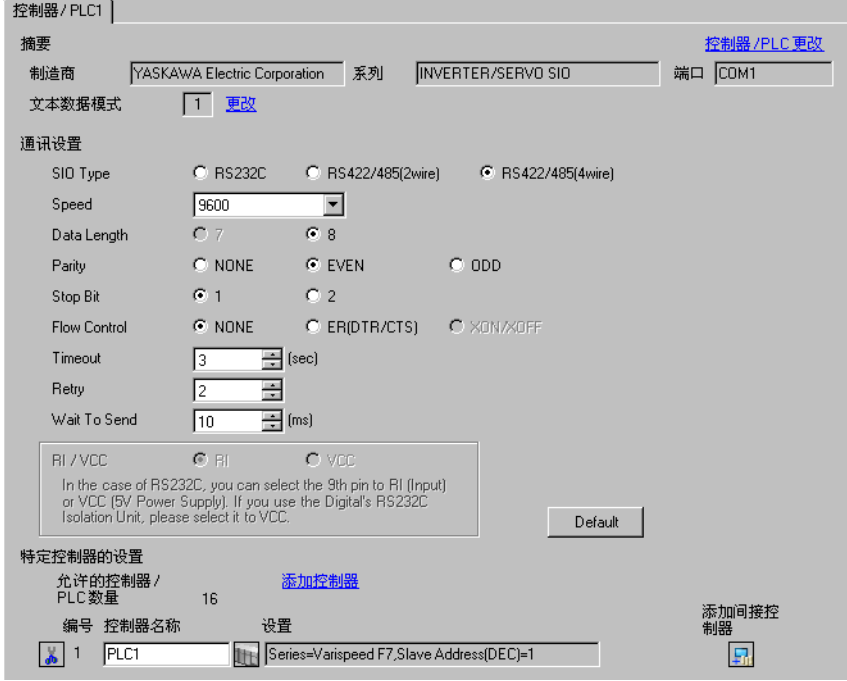

控制器设置

如需显示 [ 特定控制器设置 ] 对话框, 可从 [ 控制器 /PLC] 的 [ 特定控制器的设置 ] 中选择外接控制器, 然后点击 [ 设置 ] [[ ] 。如需连接多台外接控制器,请从 [ 控制器 /PLC] 的 [ 特定控制器的设置 ] 中点击 [添加控制器], 从而添加另一台外接控制器。

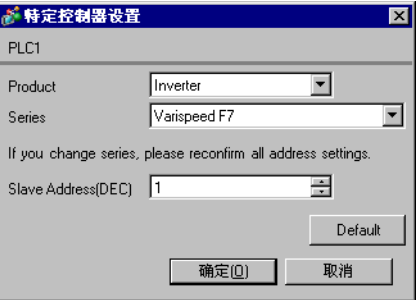

请使用变频器前面板上的 MENU、 DATA/ENTER、向上、向下或 Shift/RESET 键完成通讯设置。详情 请参阅外接控制器手册。

(1) 按 MENU 键,选择 [Programming]。

- (2) 按 DATA/ENTER 键。
- (3) 按向上键,显示需要设置的参数。
- (4) 按 DATA/ENTER 键。
- (5) 按向上、向下或 Shift/RESET 键,显示设定值。

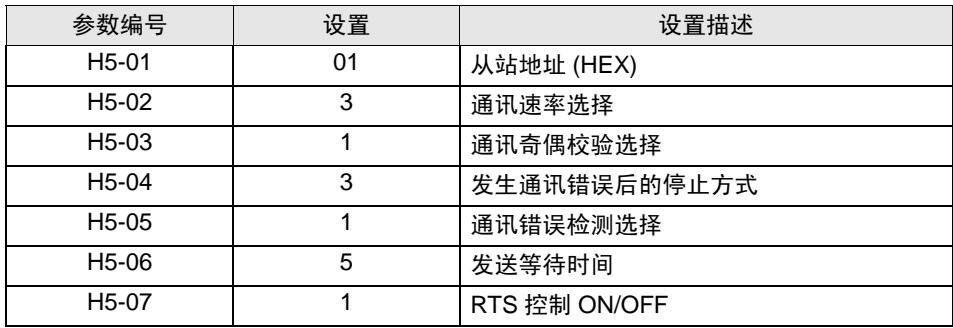

(6) 按 DATA/ENTER 键。

(7) 重启外接控制器。

- <span id="page-10-0"></span>3.2 设置示例 2
	- GP-Pro EX 设置
	- 通讯设置

```
从 [ 工程 ] 菜单中指向 [ 系统设置 ], 点击 [ 控制器 /PLC], 显示设置画面。
```
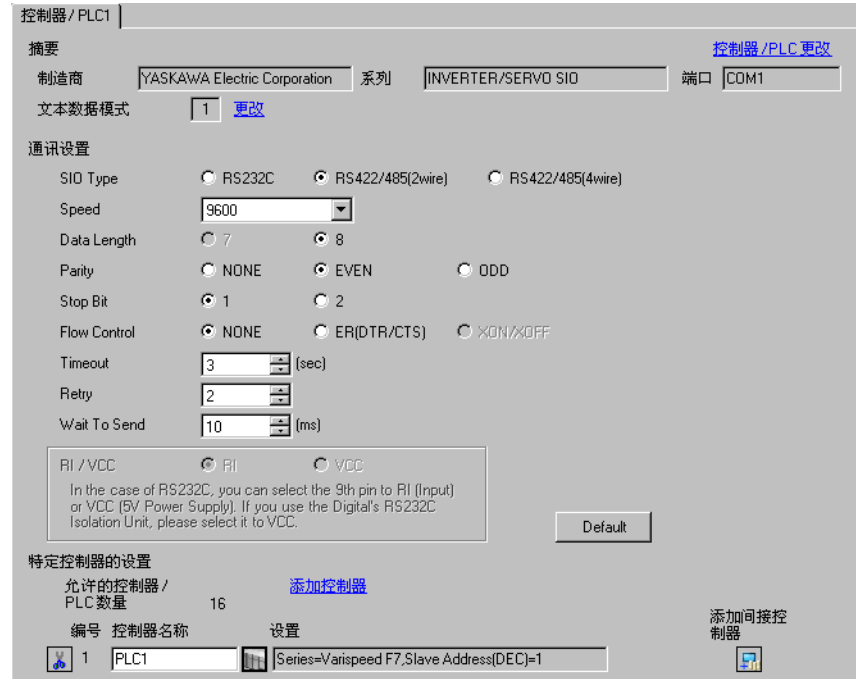

#### 控制器设置

如需显示 [ 特定控制器设置 ] 对话框, 可从 [ 控制器 /PLC] 的 [ 特定控制器的设置 ] 中选择外接控制器, 然后点击 [ 设置 ] H 。 如需连接多台外接控制器, 请从 [ 控制器 /PLC] 的 [ 特定控制器的设置 ] 中点击 [添加控制器], 从而添加另一台外接控制器。

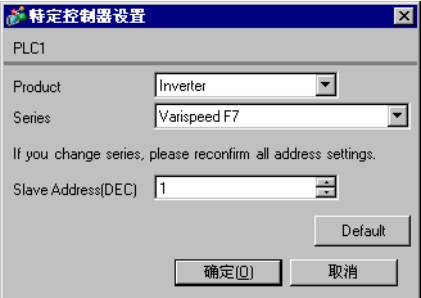

请使用变频器前面板上的 MENU、 DATA/ENTER、向上、向下或 Shift/RESET 键完成通讯设置。详情 请参阅外接控制器手册。

(1) 按 MENU 键,选择 [Programming]。

- (2) 按 DATA/ENTER 键。
- (3) 按向上键,显示需要设置的参数。
- (4) 按 DATA/ENTER 键。
- (5) 按向上、向下或 Shift/RESET 键,显示设定值。

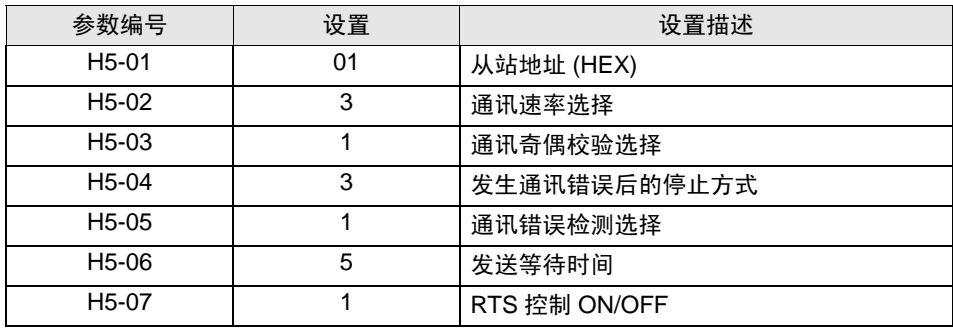

(6) 按 DATA/ENTER 键。

(7) 重启外接控制器。

- <span id="page-12-0"></span>3.3 设置示例 3
	- GP-Pro EX 设置
	- 通讯设置

从 [ 工程 ] 菜单中指向 [ 系统设置 ], 点击 [ 控制器 /PLC], 显示设置画面。

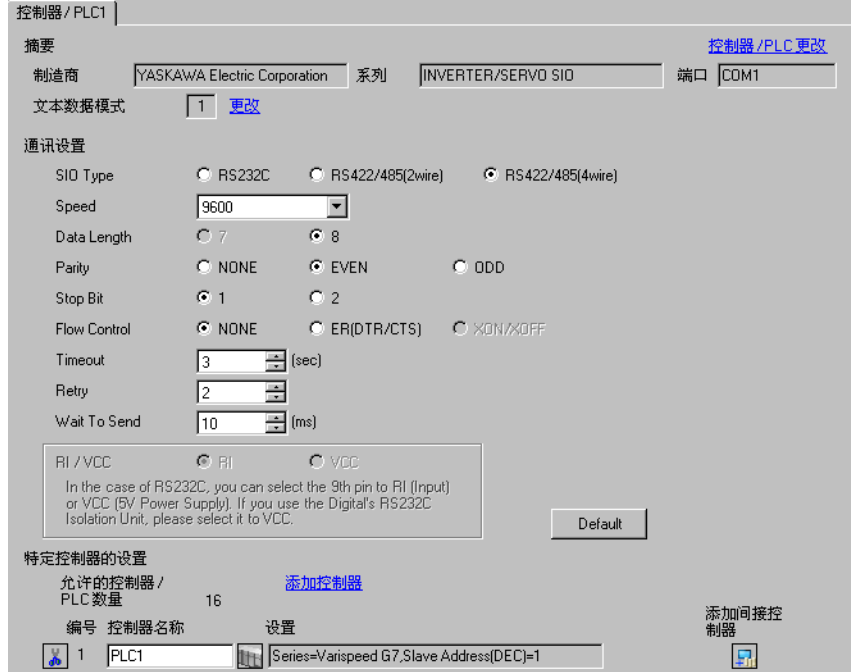

控制器设置

如需显示 [ 特定控制器设置 ] 对话框, 可从 [ 控制器 /PLC] 的 [ 特定控制器的设置 ] 中选择外接控制器, 然后点击 [ 设置 ] H 。 如需连接多台外接控制器, 请从 [ 控制器 /PLC] 的 [ 特定控制器的设置 ] 中点击 [添加控制器 ], 从而添加另一台外接控制器。

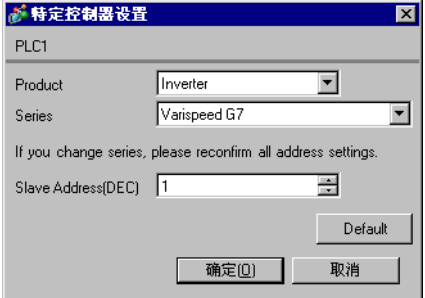

请使用变频器前面板上的 MENU、 DATA/ENTER、向上、向下或 Shift/RESET 键完成通讯设置。详情 请参阅外接控制器手册。

(1) 按 MENU 键,选择 [Programming]。

- (2) 按 DATA/ENTER 键。
- (3) 按向上键,显示需要设置的参数。
- (4) 按 DATA/ENTER 键。
- (5) 按向上、向下或 Shift/RESET 键,显示设定值。

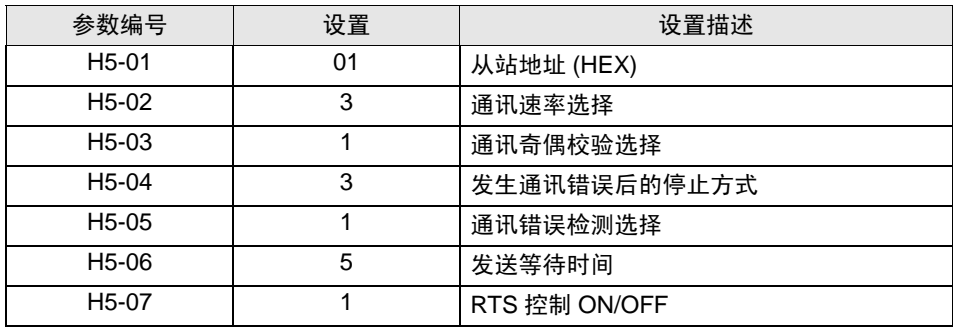

(6) 按 DATA/ENTER 键。

(7) 重启外接控制器。

- <span id="page-14-0"></span>3.4 设置示例 4
	- GP-Pro EX 设置
	- 通讯设置

```
从 [ 工程 ] 菜单中指向 [ 系统设置 ], 点击 [ 控制器 /PLC], 显示设置画面。
```
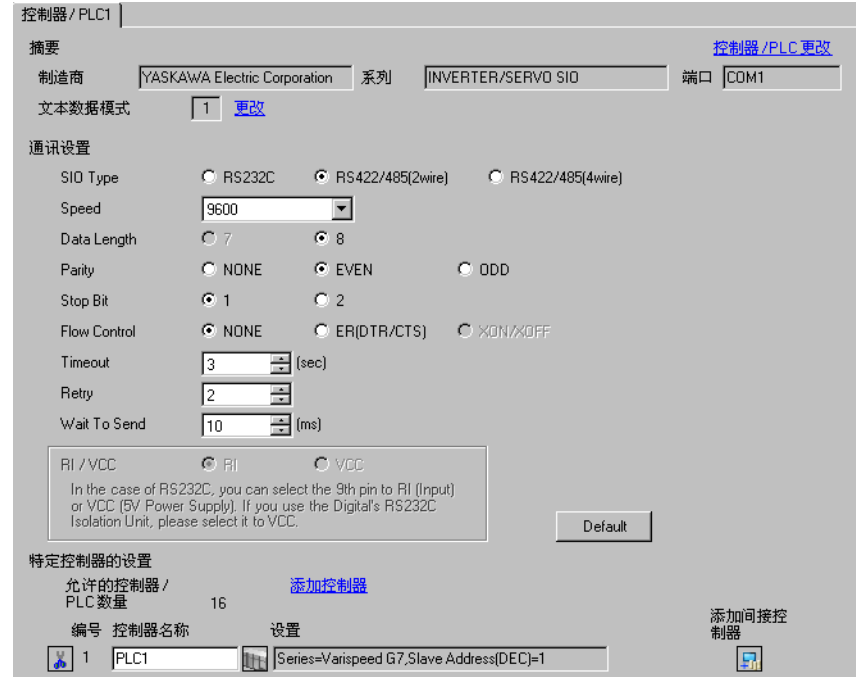

#### 控制器设置

如需显示 [ 特定控制器设置 ] 对话框, 可从 [ 控制器 /PLC] 的 [ 特定控制器的设置 ] 中选择外接控制器, 然后点击 [ 设置 ] [H 。 如需连接多台外接控制器,请从 [ 控制器 /PLC] 的 [ 特定控制器的设置 ] 中点击 [添加控制器], 从而添加另一台外接控制器。

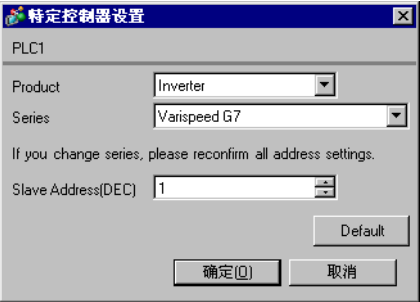

请使用变频器前面板上的 MENU、 DATA/ENTER、向上、向下或 Shift/RESET 键完成通讯设置。详情 请参阅外接控制器手册。

(1) 按 MENU 键,选择 [Programming]。

- (2) 按 DATA/ENTER 键。
- (3) 按向上键,显示需要设置的参数。
- (4) 按 DATA/ENTER 键。
- (5) 按向上、向下或 Shift/RESET 键,显示设定值。

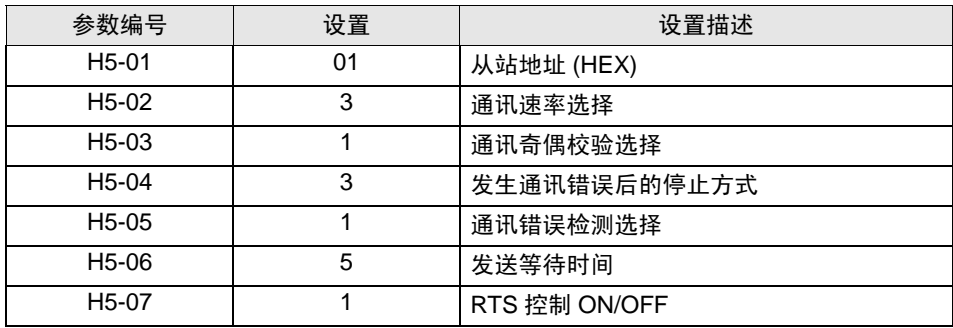

(6) 按 DATA/ENTER 键。

(7) 重启外接控制器。

- <span id="page-16-0"></span>3.5 设置示例 5
	- GP-Pro EX 设置
	- 通讯设置

```
从 [ 工程 ] 菜单中指向 [ 系统设置 ], 点击 [ 控制器 /PLC], 显示设置画面。
```
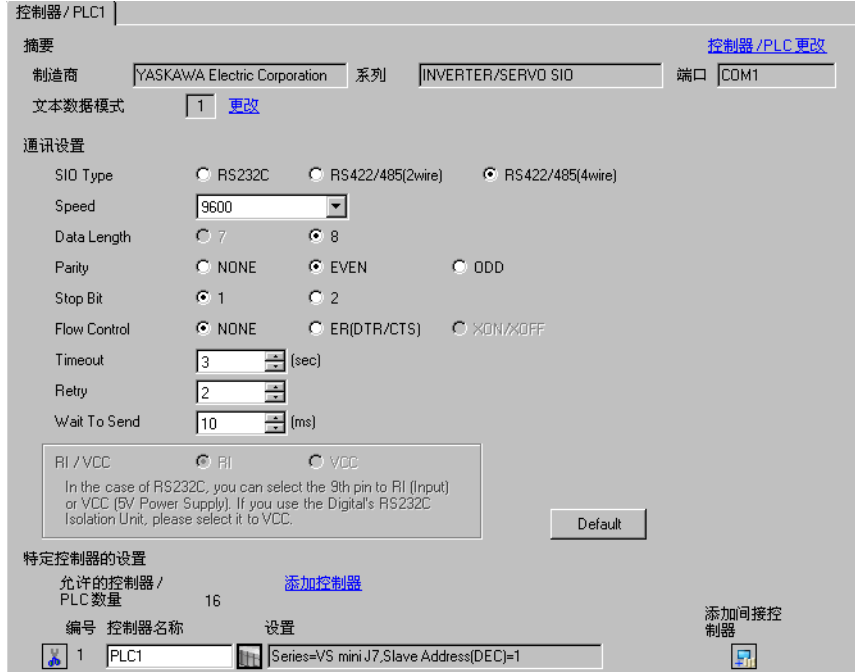

◆ 控制器设置

如需显示 [ 特定控制器设置 ] 对话框, 可从 [ 控制器 /PLC] 的 [ 特定控制器的设置 ] 中选择外接控制器, 然后点击 [ 设置 ] [H 。如需连接多台外接控制器, 请从 [ 控制器 /PLC] 的 [ 特定控制器的设置 ] 中点击 [添加控制器], 从而添加另一台外接控制器。

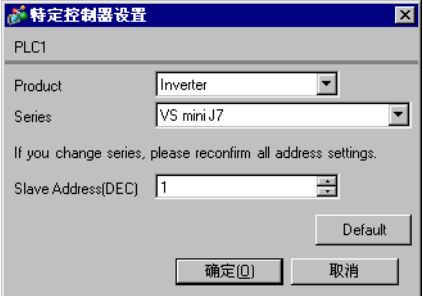

请使用变频器前面板上的 DSPL、 DATA/ENTER、向上或向下键完成通讯设置。详情请参阅外接控制器 手册。

- (1) 按 DSPL 键,选择 [PRGM]。
- (2) 按向上键,显示需要设置的参数。
- (3) 按 DATA/ENTER 键。
- (4) 按向上或向下键,显示设定值。

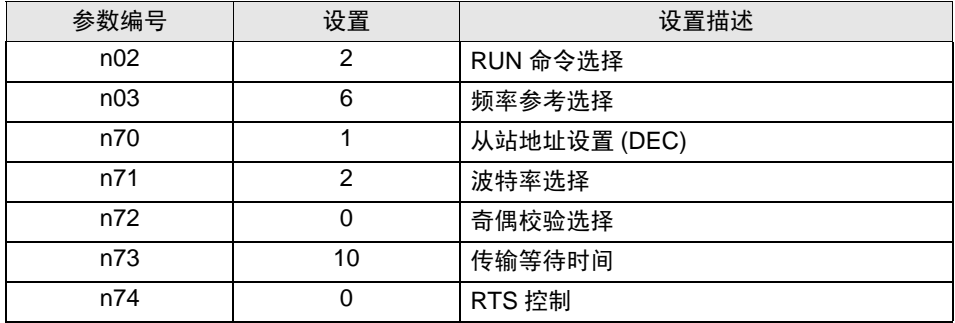

- (5) 按 DATA/ENTER 键。
- (6) 重启外接控制器。

- <span id="page-18-0"></span>3.6 设置示例 6
	- GP-Pro EX 设置
	- 通讯设置

```
从 [ 工程 ] 菜单中指向 [ 系统设置 ], 点击 [ 控制器 /PLC], 显示设置画面。
```
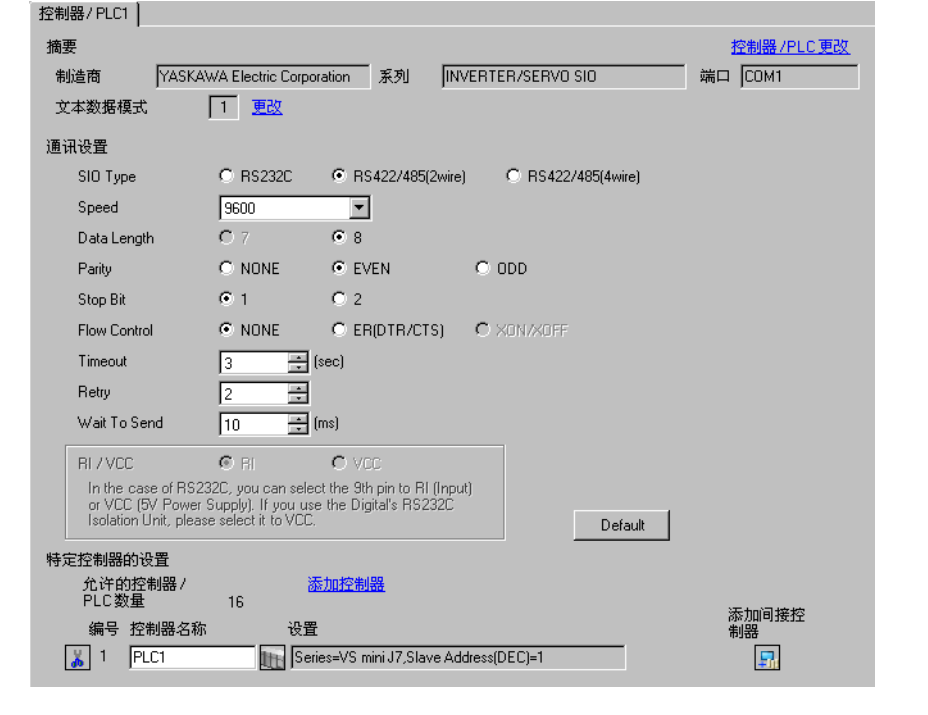

䞡㽕 • <sup>用</sup> 1:n 方式连接 VS mini J7 系列时,需要将 "Wait To Send"设置为 30ms 或以上。

控制器设置

如需显示 [ 特定控制器设置 ] 对话框, 可从 [ 控制器 /PLC] 的 [ 特定控制器的设置 ] 中选择外接控制器, 然后点击 [ 设置 ] [H 。 如需连接多台外接控制器,请从 [ 控制器 /PLC] 的 [ 特定控制器的设置 ] 中点击 [添加控制器], 从而添加另一台外接控制器。

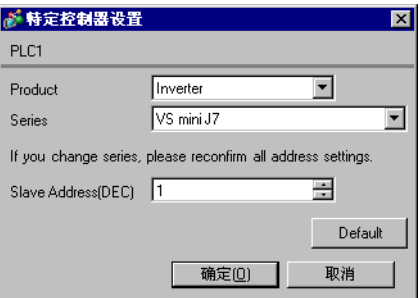

请使用变频器前面板上的 DSPL、 DATA/ENTER、向上或向下键完成通讯设置。详情请参阅外接控制器 手册。

- (1) 按 DSPL 键,选择 [PRGM]。
- (2) 按向上键,显示需要设置的参数。
- (3) 按 DATA/ENTER 键。
- (4) 按向上或向下键,显示设定值。

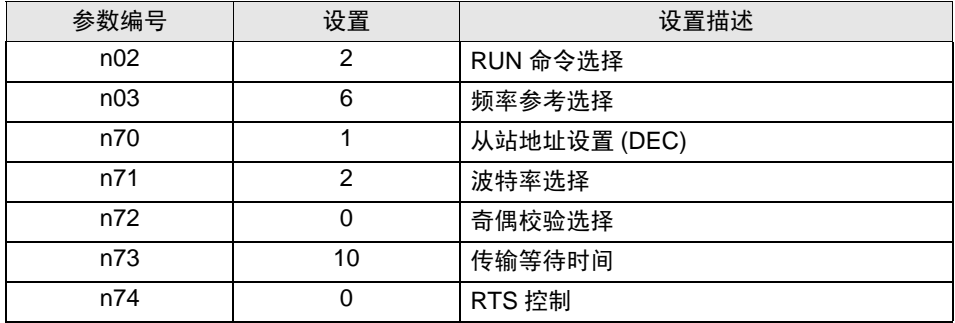

- (5) 按 DATA/ENTER 键。
- (6) 重启外接控制器。

- <span id="page-20-0"></span>3.7 设置示例 7
	- GP-Pro EX 设置
	- 通讯设置

```
从 [ 工程 ] 菜单中指向 [ 系统设置 ], 点击 [ 控制器 /PLC], 显示设置画面。
```
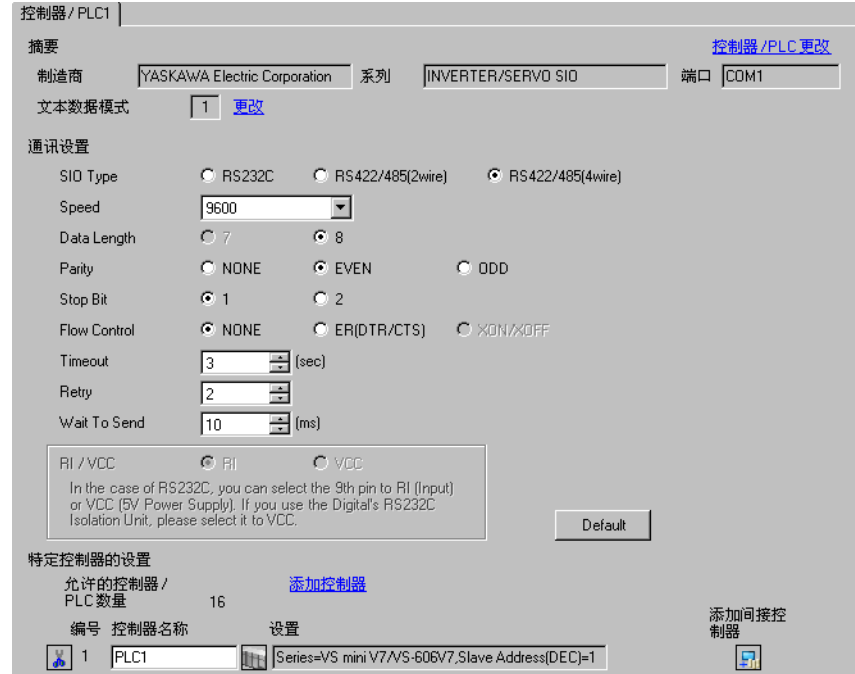

#### 控制器设置

如需显示 [ 特定控制器设置 ] 对话框, 可从 [ 控制器 /PLC] 的 [ 特定控制器的设置 ] 中选择外接控制器, 然后点击 [ 设置 ] H 。 如需连接多台外接控制器, 请从 [ 控制器 /PLC] 的 [ 特定控制器的设置 ] 中点击 [添加控制器], 从而添加另一台外接控制器。

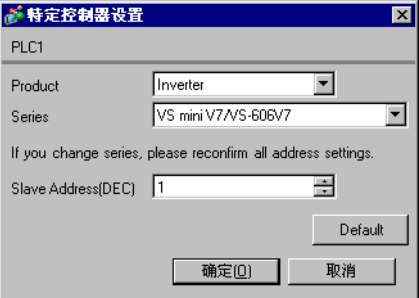

请使用变频器前面板上的 DSPL、 DATA/ENTER、向上或向下键完成通讯设置。详情请参阅外接控制器 手册。

- (1) 按 DSPL 键,选择 [PRGM]。
- (2) 按向上键,显示需要设置的参数。
- (3) 按 DATA/ENTER 键。
- (4) 按向上或向下键,显示设定值。

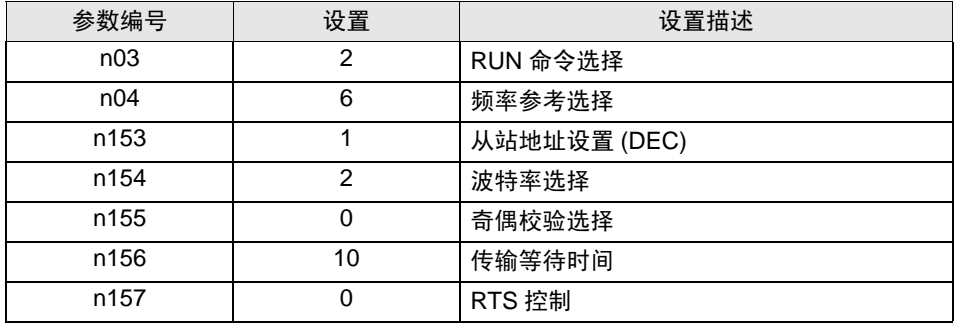

- (5) 按 DATA/ENTER 键。
- (6) 重启外接控制器。

- <span id="page-22-0"></span>3.8 设置示例 8
	- GP-Pro EX 设置
	- 通讯设置

```
从 [ 工程 ] 菜单中指向 [ 系统设置 ], 点击 [ 控制器 /PLC], 显示设置画面。
```
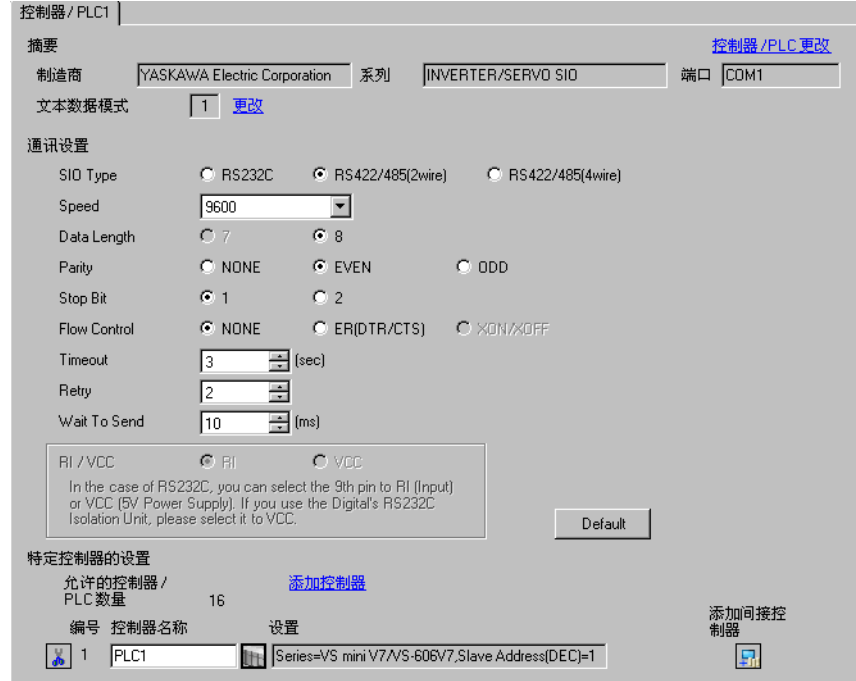

#### 控制器设置

如需显示 [ 特定控制器设置 ] 对话框, 可从 [ 控制器 /PLC] 的 [ 特定控制器的设置 ] 中选择外接控制器, 然后点击 [ 设置 ] [ ] 。如需连接多台外接控制器, 请从 [ 控制器 / PLC] 的 [ 特定控制器的设置 ] 中点击 [添加控制器], 从而添加另一台外接控制器。

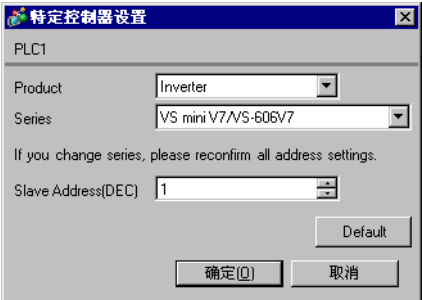

请使用变频器前面板上的 DSPL、 DATA/ENTER、向上或向下键完成通讯设置。详情请参阅外接控制器 手册。

- (1) 按 DSPL 键,选择 [PRGM]。
- (2) 按向上键,显示需要设置的参数。
- (3) 按 DATA/ENTER 键。
- (4) 按向上或向下键,显示设定值。

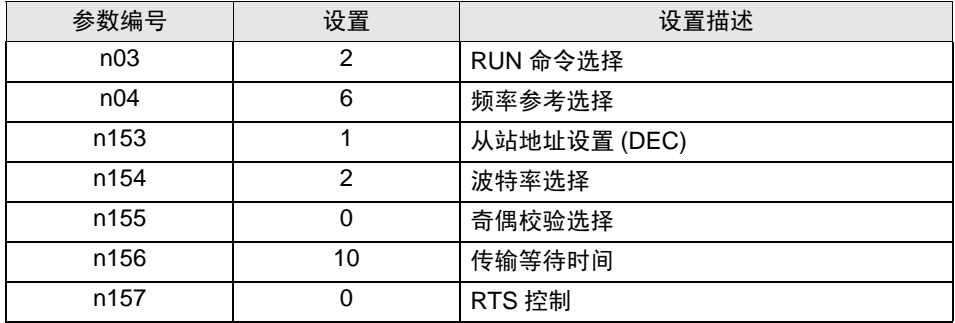

- (5) 按 DATA/ENTER 键。
- (6) 重启外接控制器。

- <span id="page-24-0"></span>3.9 设置示例 9
	- GP-Pro EX 设置
	- 通讯设置

从 [ 工程 ] 菜单中指向 [ 系统设置 ], 点击 [ 控制器 /PLC], 显示设置画面。

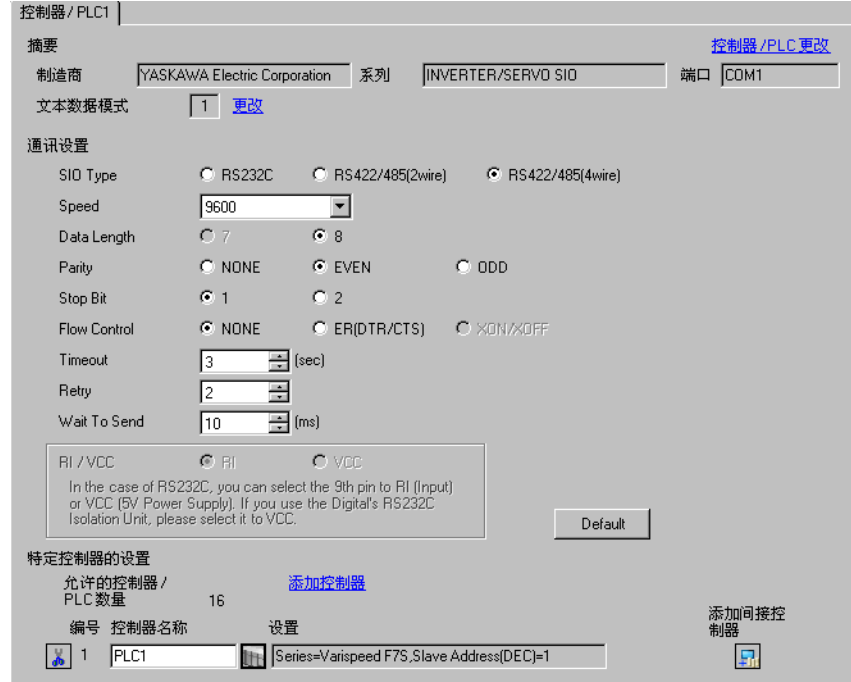

#### ◆ 控制器设置

如需显示 [ 特定控制器设置 ] 对话框, 可从 [ 控制器 /PLC] 的 [ 特定控制器的设置 ] 中选择外接控制器, 然后点击 [ 设置 ] [H 。 如需连接多台外接控制器,请从 [ 控制器 /PLC] 的 [ 特定控制器的设置 ] 中点击 [添加控制器 ], 从而添加另一台外接控制器。

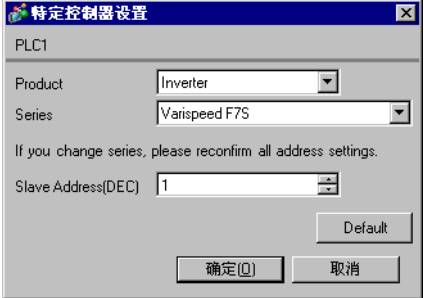

请使用变频器前面板上的 MENU、 DATA/ENTER、向上、向下或 Shift/RESET 键完成通讯设置。详情 请参阅外接控制器手册。

(1) 按 MENU 键,选择 [Programming]。

- (2) 按 DATA/ENTER 键。
- (3) 按向上键,显示需要设置的参数。
- (4) 按 DATA/ENTER 键。
- (5) 按向上、向下或 Shift/RESET 键,显示设定值。

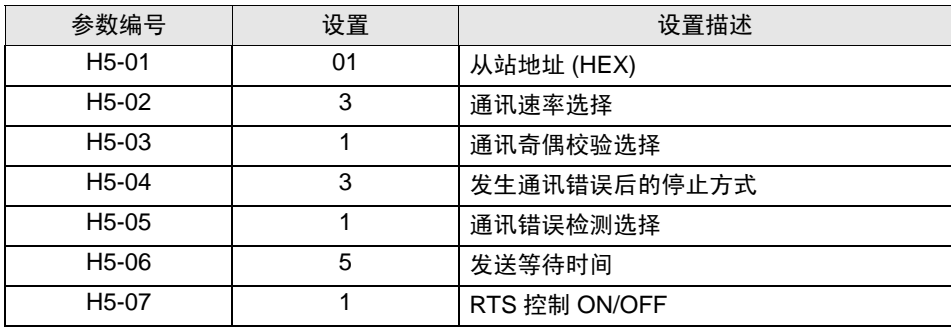

(6) 按 DATA/ENTER 键。

(7) 重启外接控制器。

- <span id="page-26-0"></span>3.10 设置示例 10
	- GP-Pro EX 设置
	- 通讯设置

从 [ 工程 ] 菜单中指向 [ 系统设置 ], 点击 [ 控制器 /PLC], 显示设置画面。

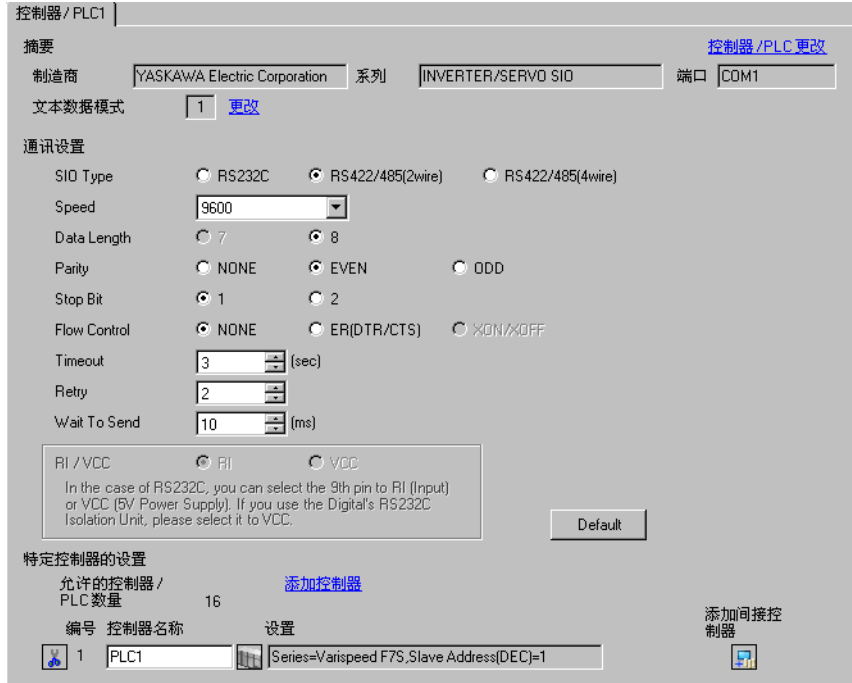

#### ◆ 控制器设置

如需显示 [ 特定控制器设置 ] 对话框, 可从 [ 控制器 /PLC] 的 [ 特定控制器的设置 ] 中选择外接控制器, 然后点击 [ 设置 ] [ ] 。如需连接多台外接控制器, 请从 [ 控制器 / PLC] 的 [ 特定控制器的设置 ] 中点击 [添加控制器], 从而添加另一台外接控制器。

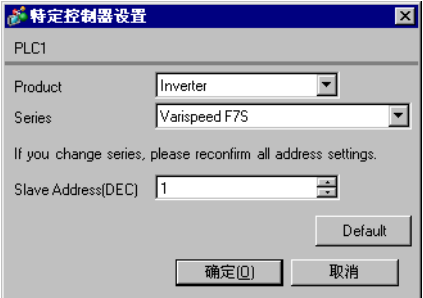

请使用变频器前面板上的 MENU、 DATA/ENTER、向上、向下或 Shift/RESET 键完成通讯设置。详情 请参阅外接控制器手册。

(1) 按 MENU 键,选择 [Programming]。

- (2) 按 DATA/ENTER 键。
- (3) 按向上键,显示需要设置的参数。
- (4) 按 DATA/ENTER 键。
- (5) 按向上、向下或 Shift/RESET 键,显示设定值。

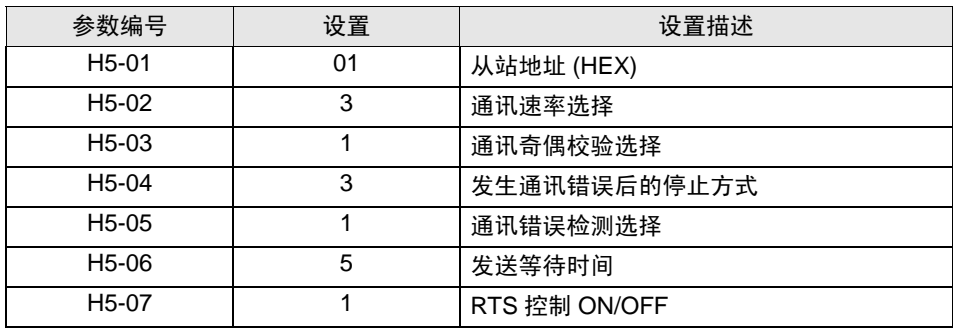

(6) 按 DATA/ENTER 键。

(7) 重启外接控制器。

- <span id="page-28-0"></span>3.11 设置示例 11
	- GP-Pro EX 设置
	- 通讯设置

```
从 [ 工程 ] 菜单中指向 [ 系统设置 ], 点击 [ 控制器 /PLC], 显示设置画面。
```
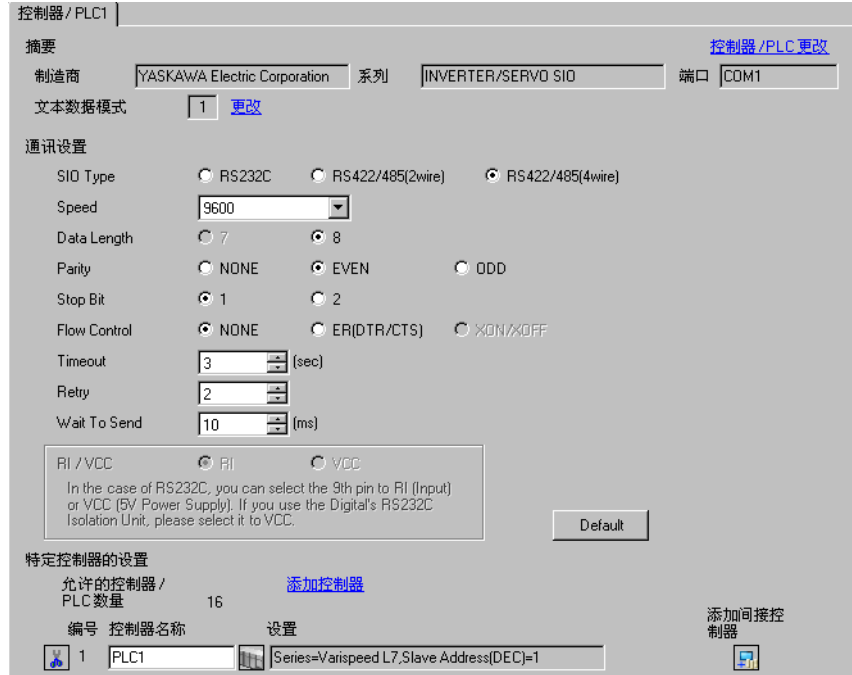

#### 控制器设置

如需显示 [ 特定控制器设置 ] 对话框, 可从 [ 控制器 /PLC] 的 [ 特定控制器的设置 ] 中选择外接控制器, 然后点击 [ 设置 ] [H 。 如需连接多台外接控制器,请从 [ 控制器 /PLC] 的 [ 特定控制器的设置 ] 中点击 [添加控制器], 从而添加另一台外接控制器。

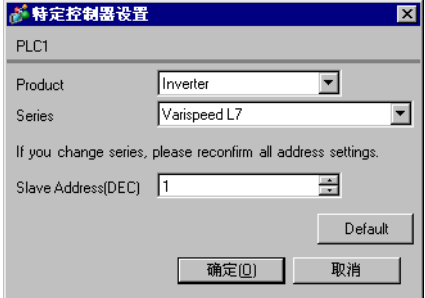

请使用变频器前面板上的 MENU、 DATA/ENTER、向上、向下或 Shift/RESET 键完成通讯设置。详情 请参阅外接控制器手册。

(1) 按 MENU 键,选择 [Programming]。

(2) 按 DATA/ENTER 键。

(3) 按向上或向下键,显示需要设置的参数。

(4) 按 DATA/ENTER 键。

(5) 按向上、向下或 Shift/RESET 键,显示设定值。

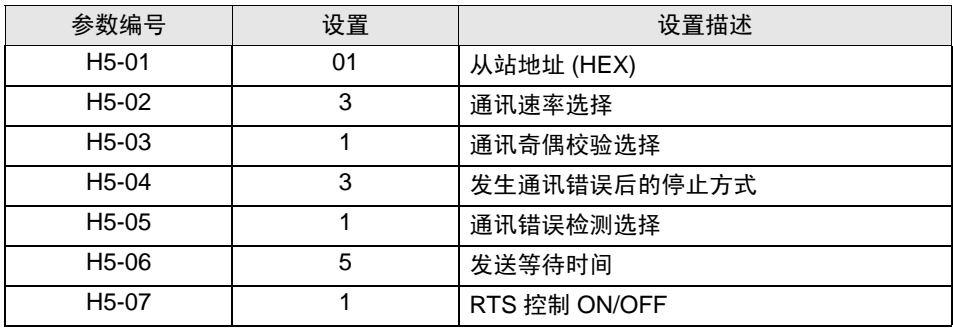

(6) 按 DATA/ENTER 键。

(7) 重启外接控制器。

- <span id="page-30-0"></span>3.12 设置示例 12
	- GP-Pro EX 设置
	- 通讯设置

```
从 [ 工程 ] 菜单中指向 [ 系统设置 ], 点击 [ 控制器 /PLC], 显示设置画面。
```
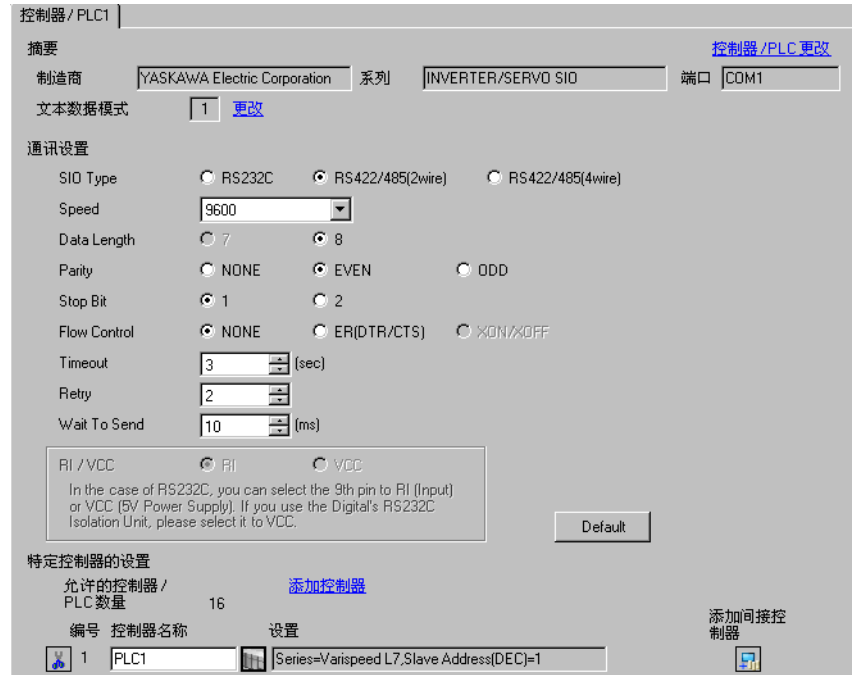

#### 控制器设置

如需显示 [ 特定控制器设置 ] 对话框, 可从 [ 控制器 /PLC] 的 [ 特定控制器的设置 ] 中选择外接控制器, 然后点击 [ 设置 ] H 。 如需连接多台外接控制器, 请从 [ 控制器 /PLC] 的 [ 特定控制器的设置 ] 中点击 [添加控制器], 从而添加另一台外接控制器。

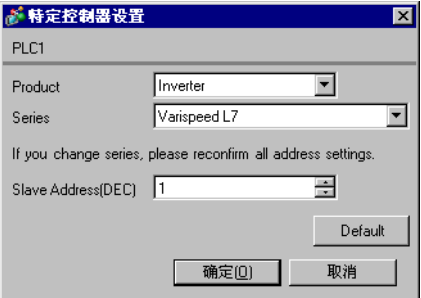

请使用变频器前面板上的 MENU、 DATA/ENTER、向上、向下或 Shift/RESET 键完成通讯设置。详情 请参阅外接控制器手册。

(1) 按 MENU 键,选择 [Programming]。

(2) 按 DATA/ENTER 键。

(3) 按向上或向下键,显示需要设置的参数。

(4) 按 DATA/ENTER 键。

(5) 按向上、向下或 Shift/RESET 键,显示设定值。

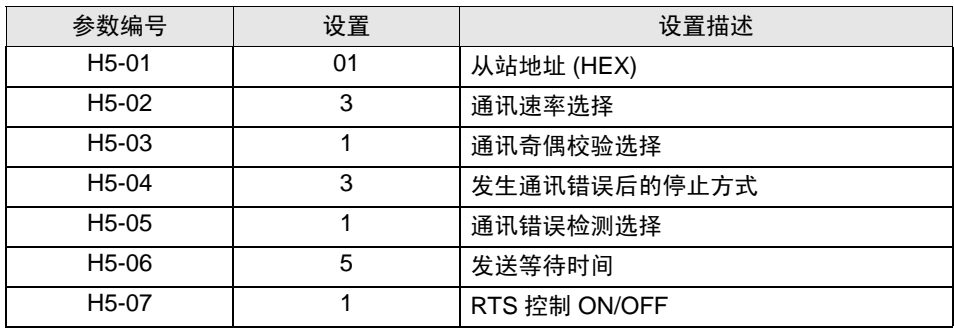

(6) 按 DATA/ENTER 键。

(7) 重启外接控制器。

- <span id="page-32-0"></span>3.13 设置示例 13
	- GP-Pro EX 设置
	- 通讯设置

```
从 [ 工程 ] 菜单中指向 [ 系统设置 ], 点击 [ 控制器 /PLC], 显示设置画面。
```
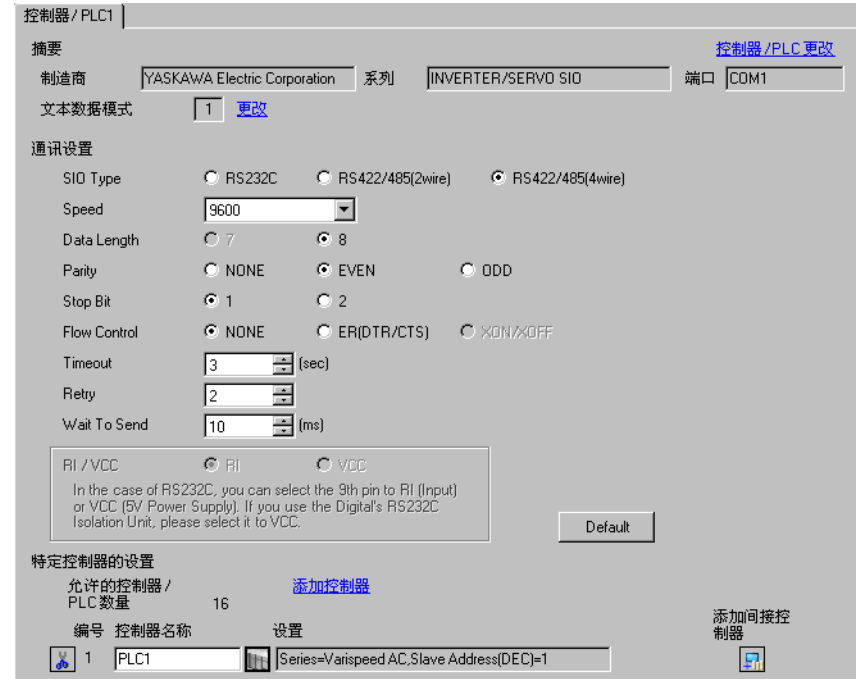

#### ◆ 控制器设置

如需显示 [ 特定控制器设置 ] 对话框, 可从 [ 控制器 /PLC] 的 [ 特定控制器的设置 ] 中选择外接控制器, 然后点击 [ 设置 ] [H 。 如需连接多台外接控制器,请从 [ 控制器 /PLC] 的 [ 特定控制器的设置 ] 中点击 [添加控制器], 从而添加另一台外接控制器。

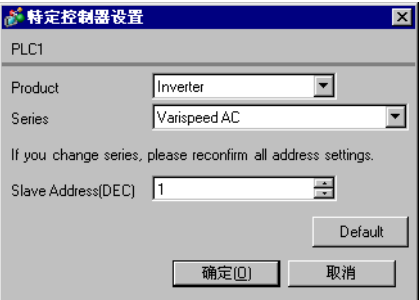

请使用变频器前面板上的 MENU、 DATA/ENTER、向上、向下或 Shift/RESET 键完成通讯设置。详情 请参阅外接控制器手册。

(1) 按 MENU 键,选择 [Programming]。

- (2) 按 DATA/ENTER 键。
- (3) 按向上键,显示需要设置的参数。
- (4) 按 DATA/ENTER 键。
- (5) 按向上、向下或 Shift/RESET 键,显示设定值。

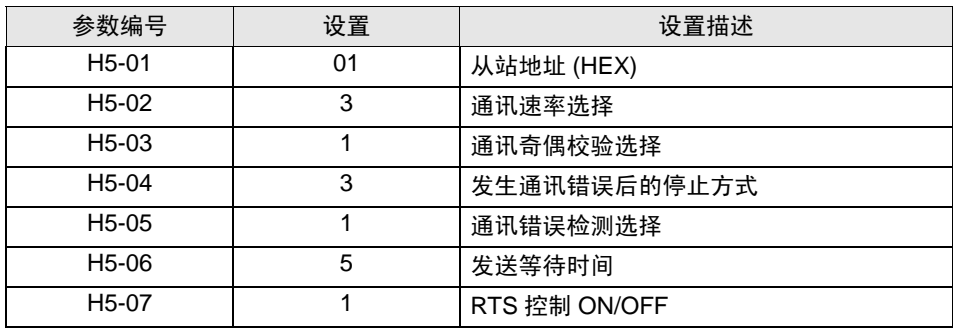

(6) 按 DATA/ENTER 键。

(7) 重启外接控制器。

- <span id="page-34-0"></span>3.14 设置示例 14
	- GP-Pro EX 设置
	- 通讯设置

从 [ 工程 ] 菜单中指向 [ 系统设置 ], 点击 [ 控制器 /PLC], 显示设置画面。

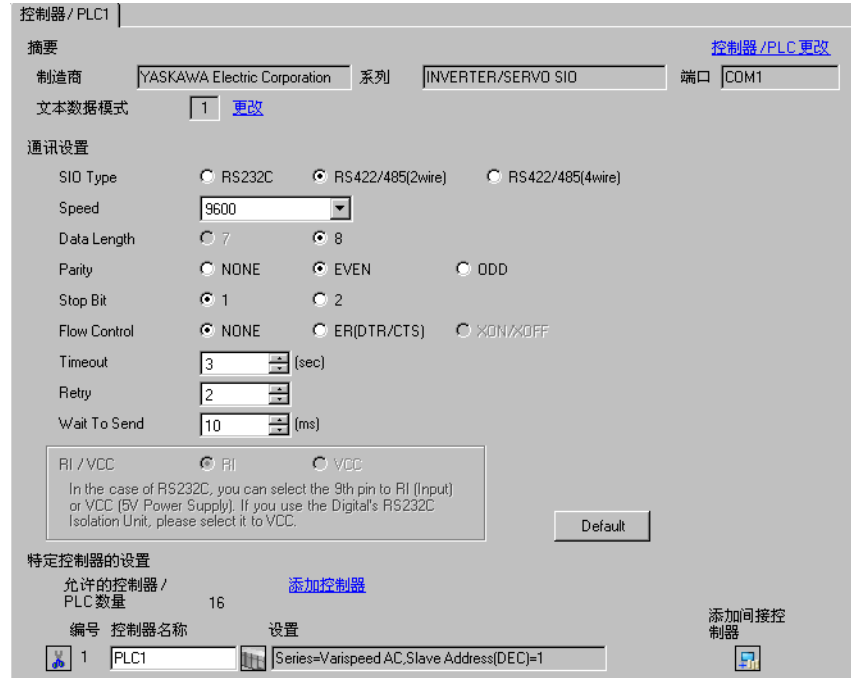

#### ◆ 控制器设置

如需显示 [ 特定控制器设置 ] 对话框, 可从 [ 控制器 /PLC] 的 [ 特定控制器的设置 ] 中选择外接控制器, 然后点击 [ 设置 ] | | | 。如需连接多台外接控制器, 请从 [ 控制器 / PLC] 的 [ 特定控制器的设置 ] 中点击 [添加控制器], 从而添加另一台外接控制器。

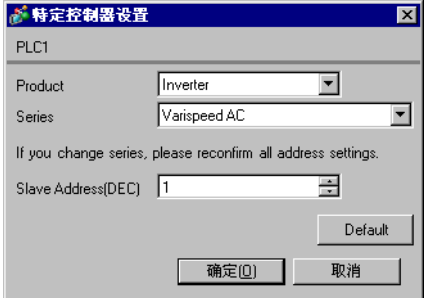

请使用变频器前面板上的 MENU、 DATA/ENTER、向上、向下或 Shift/RESET 键完成通讯设置。详情 请参阅外接控制器手册。

(1) 按 MENU 键,选择 [Programming]。

- (2) 按 DATA/ENTER 键。
- (3) 按向上键,显示需要设置的参数。
- (4) 按 DATA/ENTER 键。
- (5) 按向上、向下或 Shift/RESET 键,显示设定值。

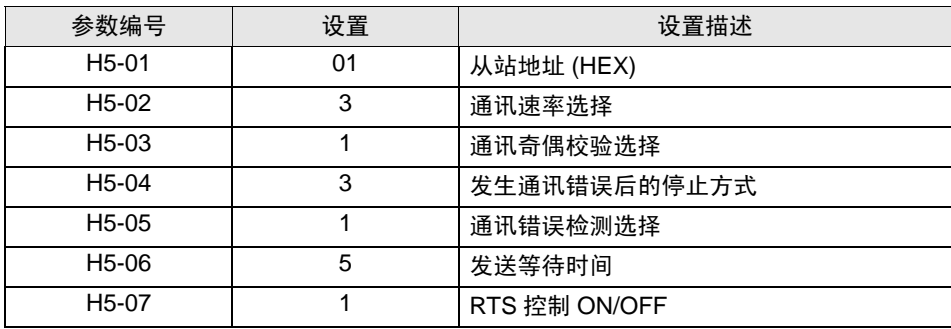

(6) 按 DATA/ENTER 键。

(7) 重启外接控制器。
- 3.15 设置示例 15
	- GP-Pro EX 设置
	- 通讯设置

从 [ 工程 ] 菜单中指向 [ 系统设置 ], 点击 [ 控制器 /PLC], 显示设置画面。

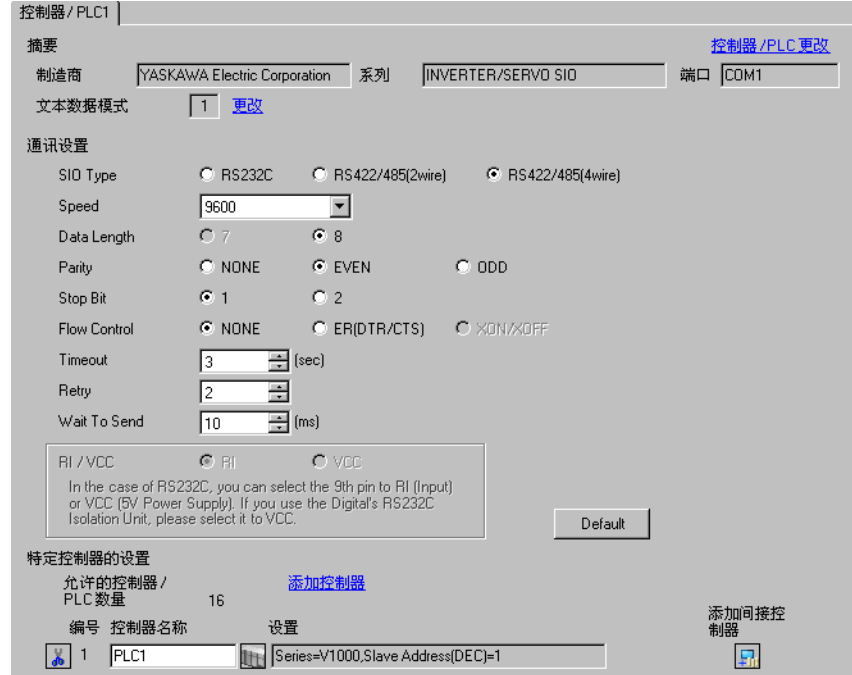

#### 控制器设置

如需显示 [ 特定控制器设置 ] 对话框, 可从 [ 控制器 /PLC] 的 [ 特定控制器的设置 ] 中选择外接控制器, 然后点击 [ 设置 ] [H 。 如需连接多台外接控制器,请从 [ 控制器 /PLC] 的 [ 特定控制器的设置 ] 中点击 [添加控制器], 从而添加另一台外接控制器。

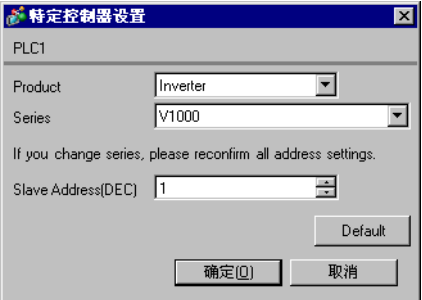

请使用变频器前面板上的 ENTER、向上、向下或 Shift/RESET 键完成通讯设置。详情请参阅外接控制 器手册。

- (1) 按向上键,显示 [STUP]。
- (2) 按 [Enter] 键。
- (3) 按向上键,显示需要设置的参数。
- (4) 按 [Enter] 键。
- (5) 按向上、向下或 Shift/RESET 键,显示设定值。

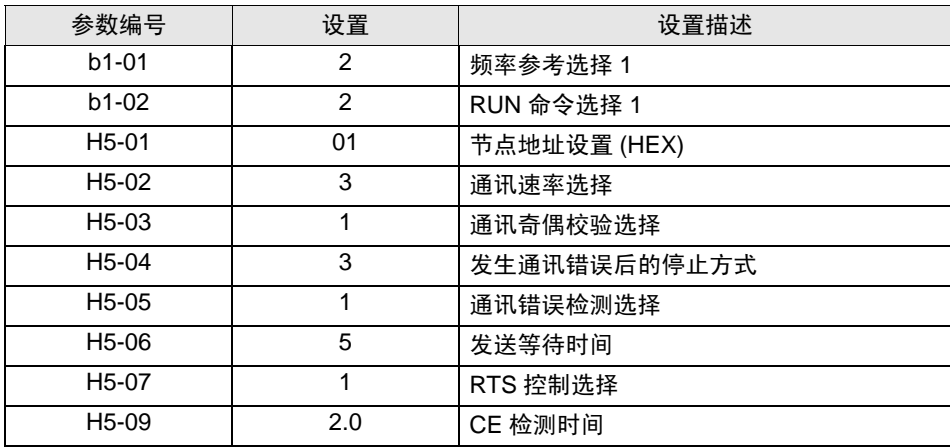

(6) 按 [Enter] 键。

(7) 重启外接控制器。

外接控制器设置完成。

- 3.16 设置示例 16
	- GP-Pro EX 设置
	- 通讯设置

从 [ 工程 ] 菜单中指向 [ 系统设置 ], 点击 [ 控制器 /PLC], 显示设置画面。

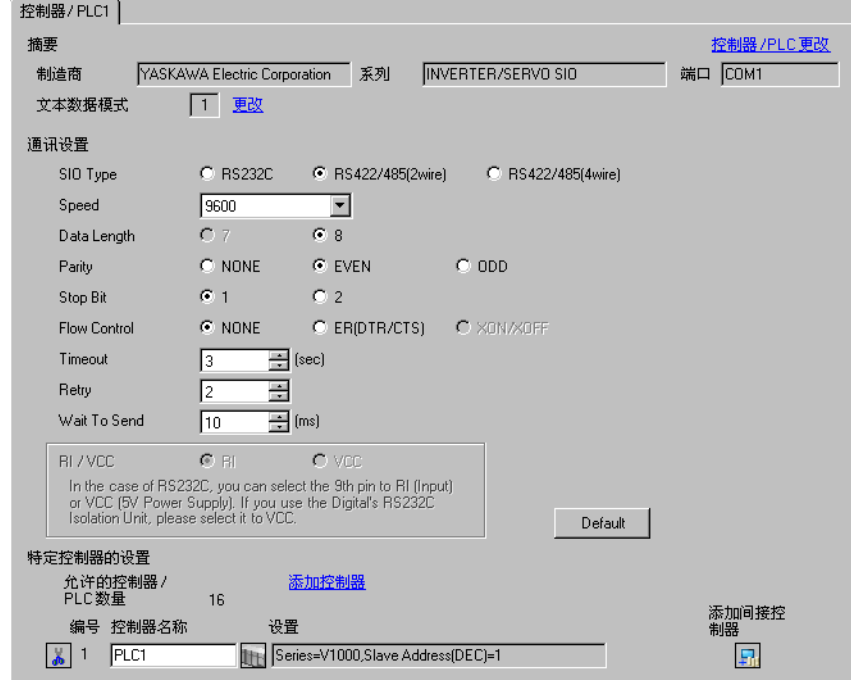

#### 控制器设置

如需显示 [ 特定控制器设置 ] 对话框, 可从 [ 控制器 /PLC] 的 [ 特定控制器的设置 ] 中选择外接控制器, 然后点击 [ 设置 ] [H 。 如需连接多台外接控制器,请从 [ 控制器 /PLC] 的 [ 特定控制器的设置 ] 中点击 [添加控制器], 从而添加另一台外接控制器。

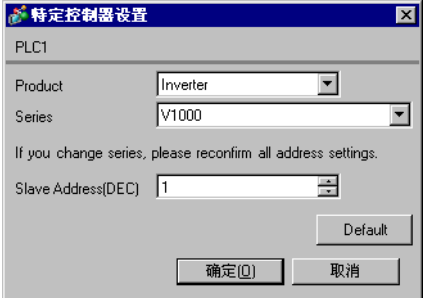

请使用变频器前面板上的 ENTER、向上、向下或 Shift/RESET 键完成通讯设置。详情请参阅外接控制 器手册。

- (1) 按向上键,显示 [STUP]。
- (2) 按 [Enter] 键。
- (3) 按向上键,显示需要设置的参数。
- (4) 按 [Enter] 键。
- (5) 按向上、向下或 Shift/RESET 键,显示设定值。

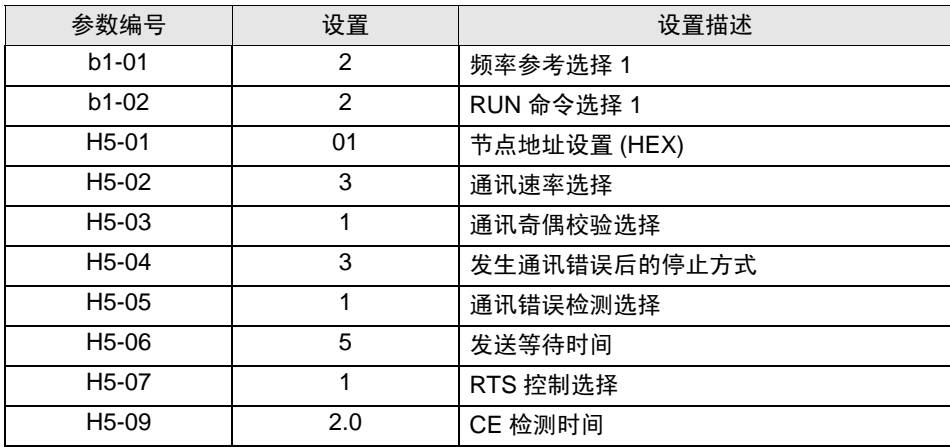

(6) 按 [Enter] 键。

(7) 重启外接控制器。

外接控制器设置完成。

- 3.17 设置示例 17
	- GP-Pro EX 设置
	- 通讯设置

从 [ 工程 ] 菜单中指向 [ 系统设置 ], 点击 [ 控制器 /PLC], 显示设置画面。

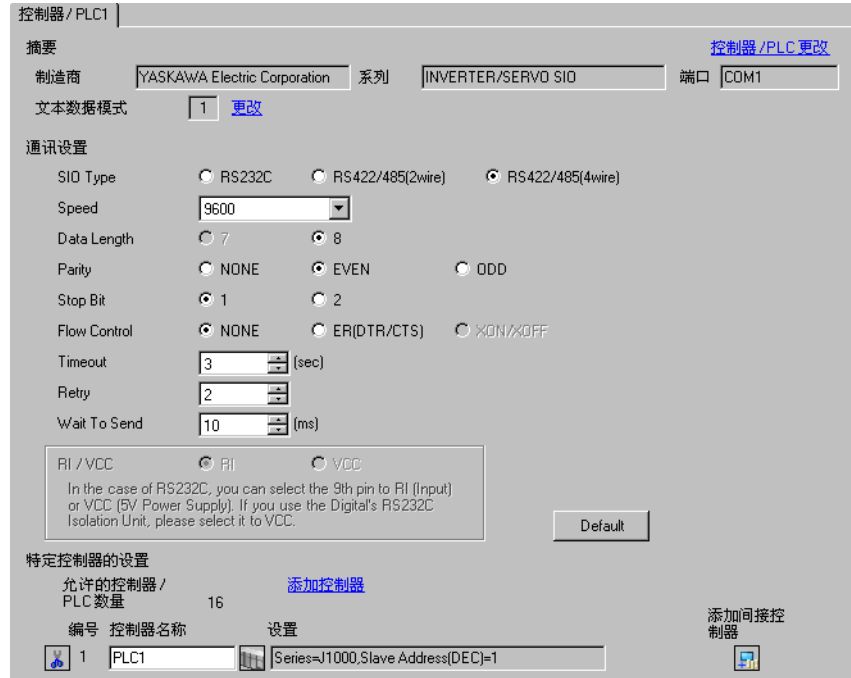

#### 控制器设置

如需显示 [ 特定控制器设置 ] 对话框, 可从 [ 控制器 /PLC] 的 [ 特定控制器的设置 ] 中选择外接控制器, 然后点击 [ 设置 ] [H 。 如需连接多台外接控制器,请从 [ 控制器 /PLC] 的 [ 特定控制器的设置 ] 中点击 [添加控制器], 从而添加另一台外接控制器。

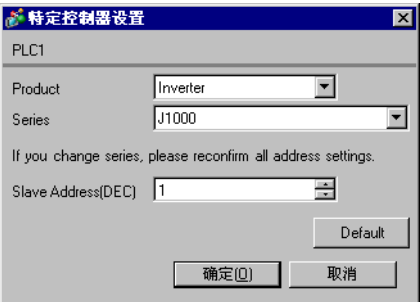

请使用变频器前面板上的 ENTER、向上、向下或 RESET 键完成通讯设置。详情请参阅外接控制器手 册。

- (1) 按向上键,显示 [STUP]。
- (2) 按 [Enter] 键。
- (3) 按向上键,显示需要设置的参数。
- (4) 按 [Enter] 键。
- (5) 按向上、向下或 RESET 键, 显示设定值。

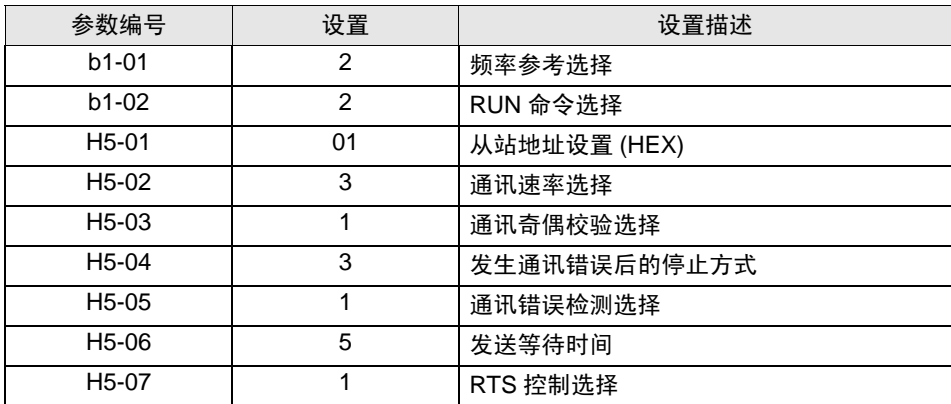

(6) 按 [Enter] 键。

(7) 重启外接控制器。

外接控制器设置完成。

- 3.18 设置示例 18
	- GP-Pro EX 设置
	- 通讯设置

从 [ 工程 ] 菜单中指向 [ 系统设置 ], 点击 [ 控制器 /PLC], 显示设置画面。

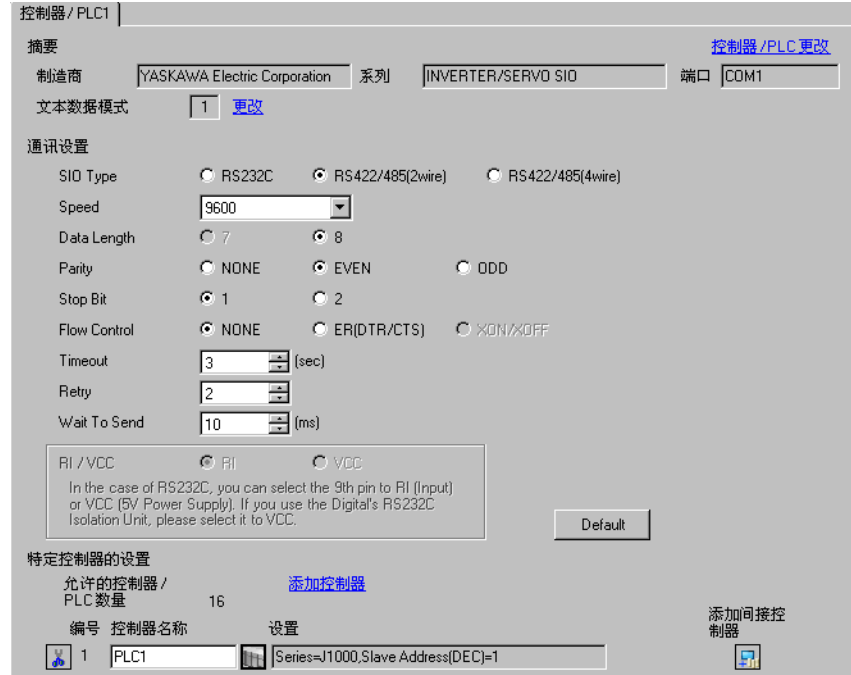

控制器设置

如需显示 [ 特定控制器设置 ] 对话框,可从 [ 控制器 /PLC] 的 [ 特定控制器的设置 ] 中选择外接控制器, 然后点击 [ 设置 ] [ ] 。如需连接多台外接控制器, 请从 [ 控制器 /PLC] 的 [ 特定控制器的设置 ] 中点击 [添加控制器], 从而添加另一台外接控制器。

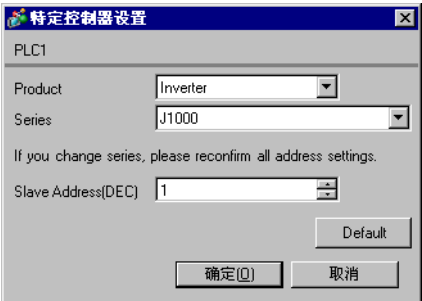

请使用变频器前面板上的 ENTER、向上、向下或 RESET 键完成通讯设置。详情请参阅外接控制器手 册。

- (1) 按向上键,显示 [STUP]。
- (2) 按 [Enter] 键。
- (3) 按向上键,显示需要设置的参数。
- (4) 按 [Enter] 键。
- (5) 按向上、向下或 RESET 键, 显示设定值。

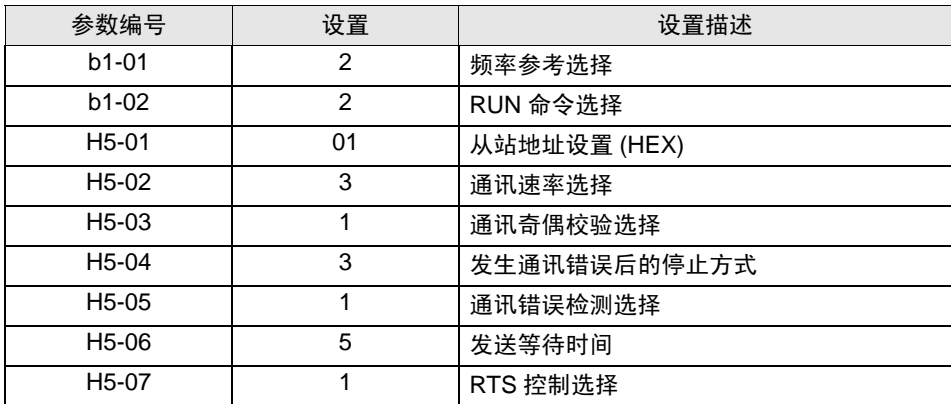

(6) 按 [Enter] 键。

(7) 重启外接控制器。

外接控制器设置完成。

- 3.19 设置示例 19
	- GP-Pro EX 设置
	- 通讯设置

从 [ 工程 ] 菜单中指向 [ 系统设置 ], 点击 [ 控制器 /PLC], 显示设置画面。

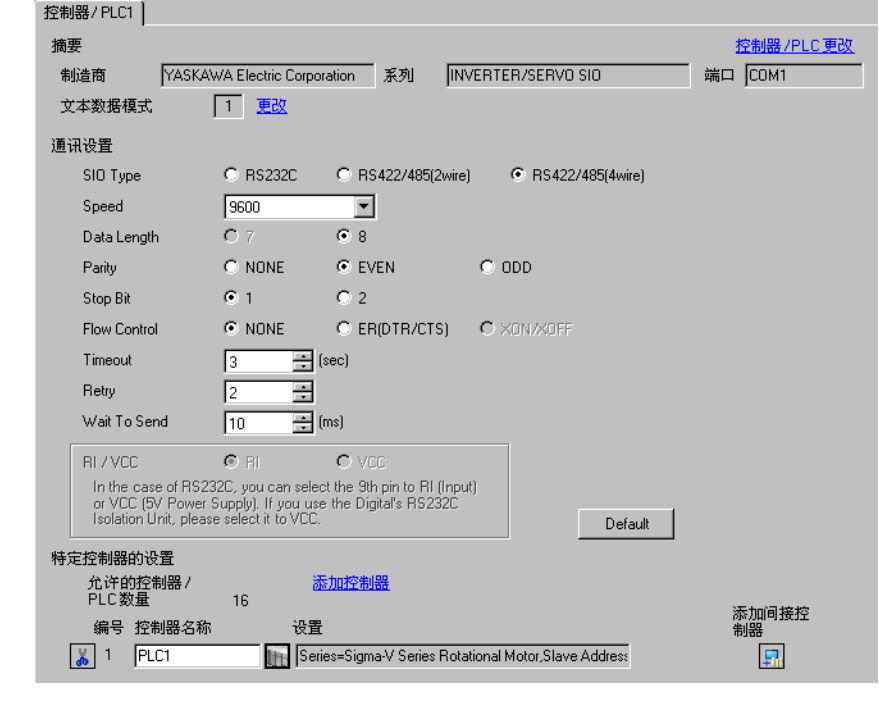

<mark>重要 ■</mark> • 用 1:n 方式连接 Σ-V 系列时需要将 "Wait To Send"设置为 100ms 或以上。

控制器设置

如需显示 [ 特定控制器设置 ] 对话框,可从 [ 控制器 /PLC] 的 [ 特定控制器的设置 ] 中选择外接控制器, 然后点击 [ 设置 ] H 。如需连接多台外接控制器, 请从 [ 控制器 /PLC] 的 [ 特定控制器的设置 ] 中点击 [添加控制器], 从而添加另一台外接控制器。

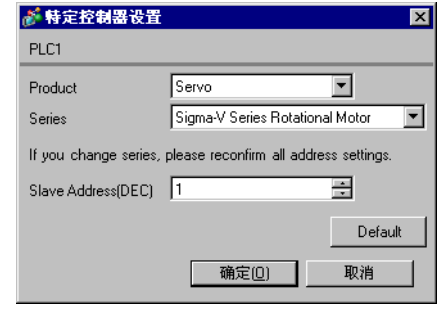

董要 |● 使用 Σ-V 系列时,需要将"Slave Address"从"65"设置为"95"。

请使用 AC 伺服驱动设计工具 (SigmaWin+) 进行通讯设置。详情请参阅外接控制器手册。

- (1) 从 [Parameter] 菜单中选择 [Edit Parameters],显示 [Parameter Editing] 对话框。
- (2) 在 [Function Selection(Pn0xx-)] 选项卡中选择 [Pn010],然后点击 [Edit]。
- (3) 在 [Input value] 中输入从站地址 "41H", 然后点击 [OK]。
- (4) 如果输入地址无误,勾选 [Pn010] 复选框,然后点击 [Write]。

需要的话, 从 [Setup] 菜单中选择 [Software Reset] 重启外接控制器。 外接控制器设置完成。

- 3.20 设置示例 20
	- GP-Pro EX 设置
	- 通讯设置

从 [ 工程 ] 菜单中指向 [ 系统设置 ], 点击 [ 控制器 /PLC], 显示设置画面。

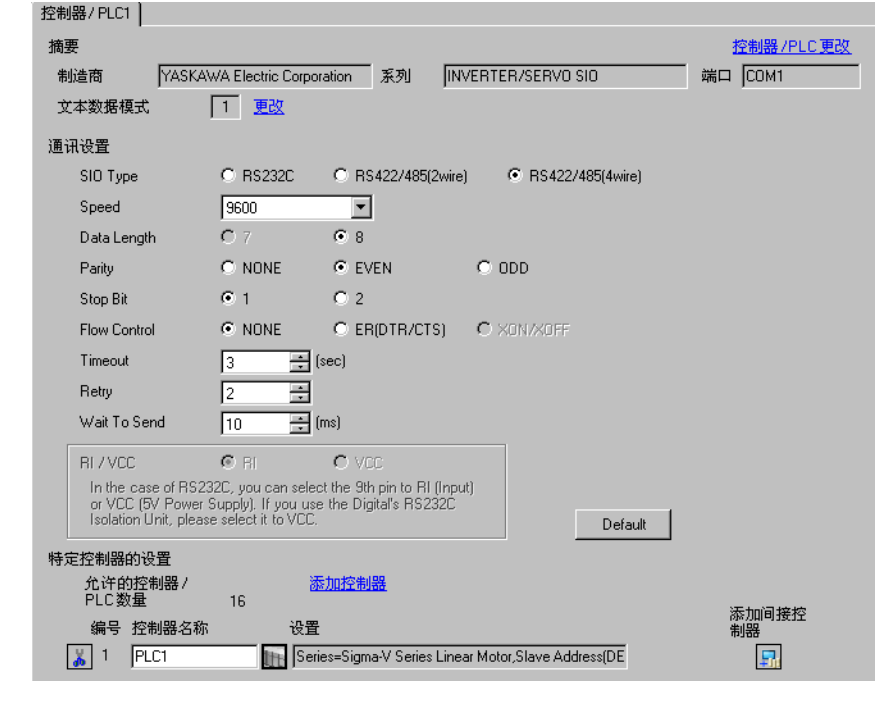

<mark>重要 ■</mark> • 用 1:n 方式连接 Σ-V 系列时需要将 "Wait To Send"设置为 100ms 或以上。

控制器设置

如需显示 [ 特定控制器设置 ] 对话框, 可从 [ 控制器 /PLC] 的 [ 特定控制器的设置 ] 中选择外接控制器, 然后点击 [ 设置 ] [H 。 如需连接多台外接控制器,请从 [ 控制器 /PLC] 的 [ 特定控制器的设置 ] 中点击 [添加控制器], 从而添加另一台外接控制器。

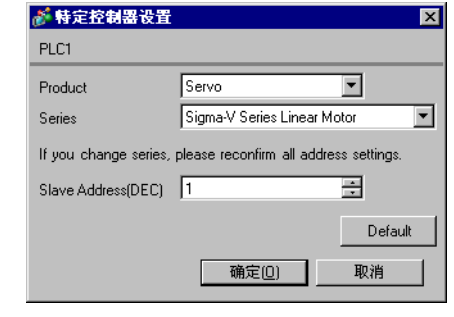

董 要 N • 使用 Σ-V 系列时, 需要将 "Slave Address"从 "65"设置为 "95"。

请使用 AC 伺服驱动设计工具 (SigmaWin+) 进行通讯设置。详情请参阅外接控制器手册。

- (1) 从 [Parameter] 菜单中选择 [Edit Parameters],显示 [Parameter Editing] 对话框。
- (2) 在 [Function Selection(Pn0xx-)] 选项卡中选择 [Pn010],然后点击 [Edit]。
- (3) 在 [Input value] 中输入从站地址 "41H", 然后点击 [OK]。
- (4) 如果输入地址无误,勾选 [Pn010] 复选框,然后点击 [Write]。

需要的话, 从 [Setup] 菜单中选择 [Software Reset] 重启外接控制器。 外接控制器设置完成。

## 3.21 设置示例 21

■ GP-Pro EX 设置

从 [ 工程 ] 菜单中指向 [ 系统设置 ], 点击 [ 控制器 /PLC], 显示设置画面。

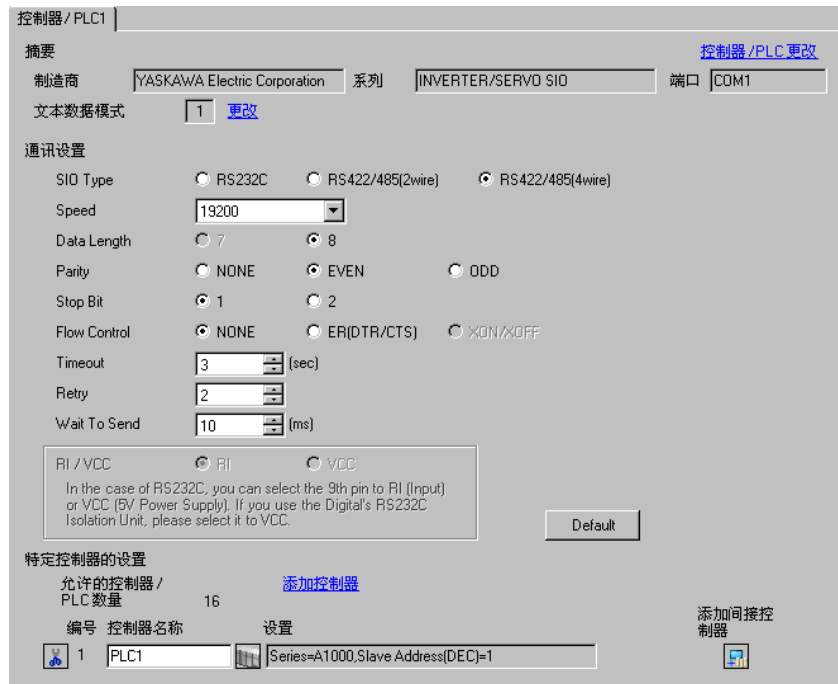

#### 控制器设置

如需显示 [ 特定控制器设置 ] 对话框, 可从 [ 控制器 /PLC] 的 [ 特定控制器的设置 ] 中选择外接控制器, 然后点击 [ 设置 ] B 。如需连接多台外接控制器, 请从 [ 控制器 /PLC] 的 [ 特定控制器的设置 ] 点击 [添加控制器], 从而添加另一台外接控制器。

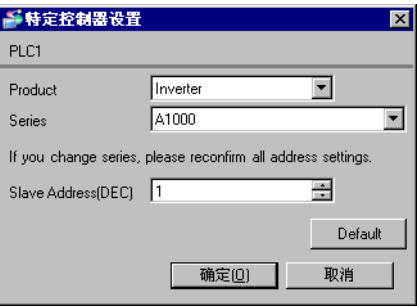

请使用变频器前面板上的 ENTER、向上、向下或 RESET 键完成通讯设置。详情请参阅外接控制器手 册。

1 按向上或向下键,显示参数设定模式画面。

- 2 按 [Enter] 键。
- 3 按向上或向下键,显示需要设置的参数。
- 4 按 [Enter] 键。
- 5 按向上、向下或 RESET 键, 输入设定值。

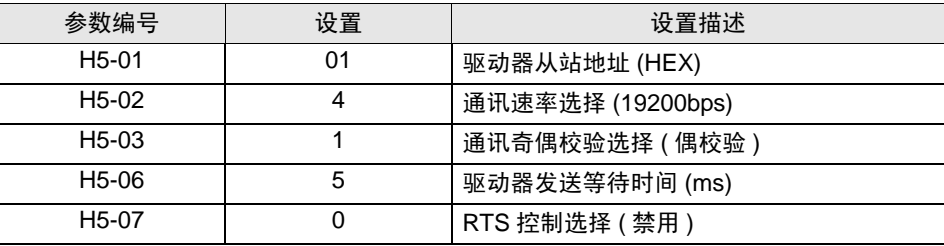

**注 释 ● 用 1:n 方式连接 A1000 系列时, 需要将 RTC 控制选择置 "1"。** 

- 6 按 [Enter] 键。
- 7 重启外接控制器。

外接控制器设置完成。

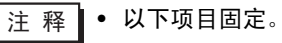

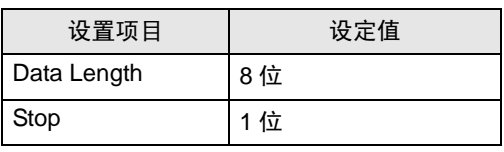

## 3.22 设置示例 22

■ GP-Pro EX 设置

从 [ 工程 ] 菜单中指向 [ 系统设置 ], 点击 [ 控制器 /PLC], 显示设置画面。

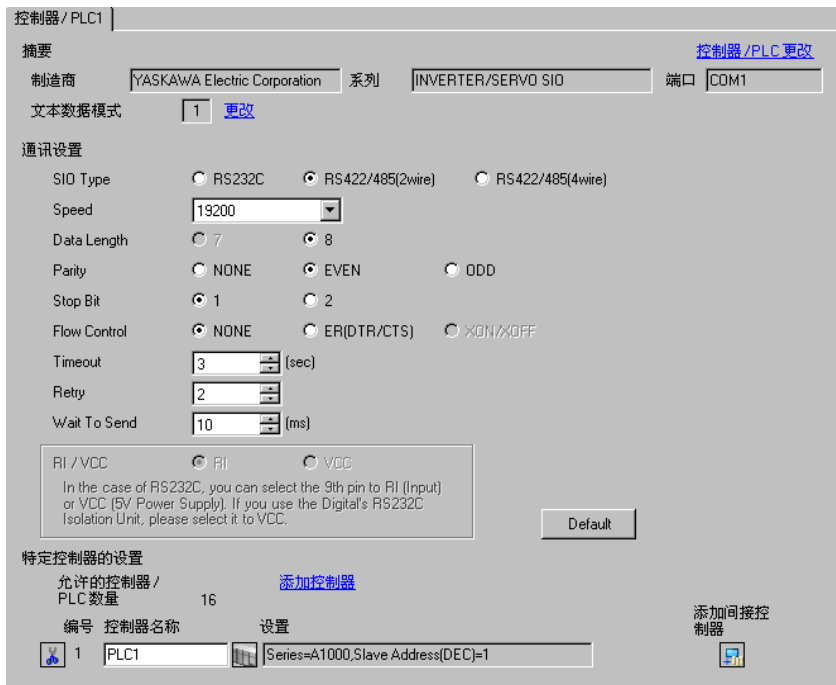

#### 控制器设置

如需显示 [ 特定控制器设置 ] 对话框, 可从 [ 控制器 /PLC] 的 [ 特定控制器的设置 ] 中选择外接控制器, 然后点击 [ 设置 ] B 。如需连接多台外接控制器, 请从 [ 控制器 /PLC] 的 [ 特定控制器的设置 ] 点击 [添加控制器], 从而添加另一台外接控制器。

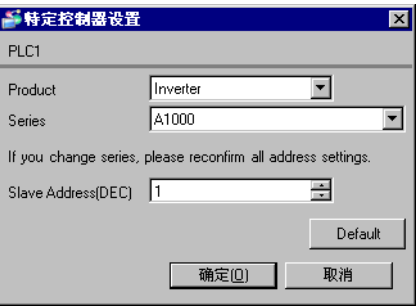

请使用变频器前面板上的 ENTER、向上、向下或 RESET 键完成通讯设置。详情请参阅外接控制器手 册。

1 按向上或向下键,显示参数设定模式画面。

- 2 按 [Enter] 键。
- 3 按向上或向下键,显示需要设置的参数。
- 4 按 [Enter] 键。
- 5 按向上、向下或 RESET 键, 输入设定值。

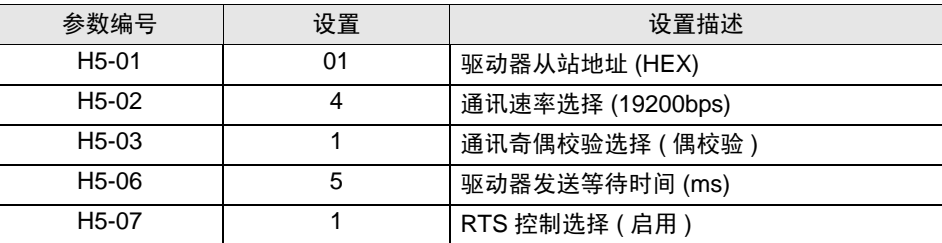

- 6 按 [Enter] 键。
- 7 重启外接控制器。

外接控制器设置完成。

□ 释 • 以下项目固定。

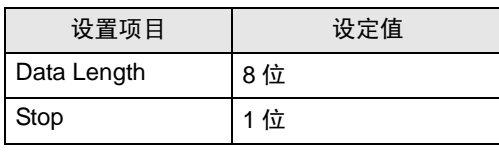

# 4 设置项目

请用 GP-Pro EX 或在人机界面的离线模式下进行人机界面的通讯设置。 各参数的设置必须与外接控制器的匹配。

"3 [通讯设置示例"](#page-8-0) ( <sup>第</sup> <sup>9</sup> <sup>页</sup> )

## 4.1 GP-Pro EX 中的设置项目

#### ■ 通讯设置

从 [ 工程 ] 菜单中指向 [ 系统设置 ], 点击 [ 控制器 /PLC], 显示设置画面。

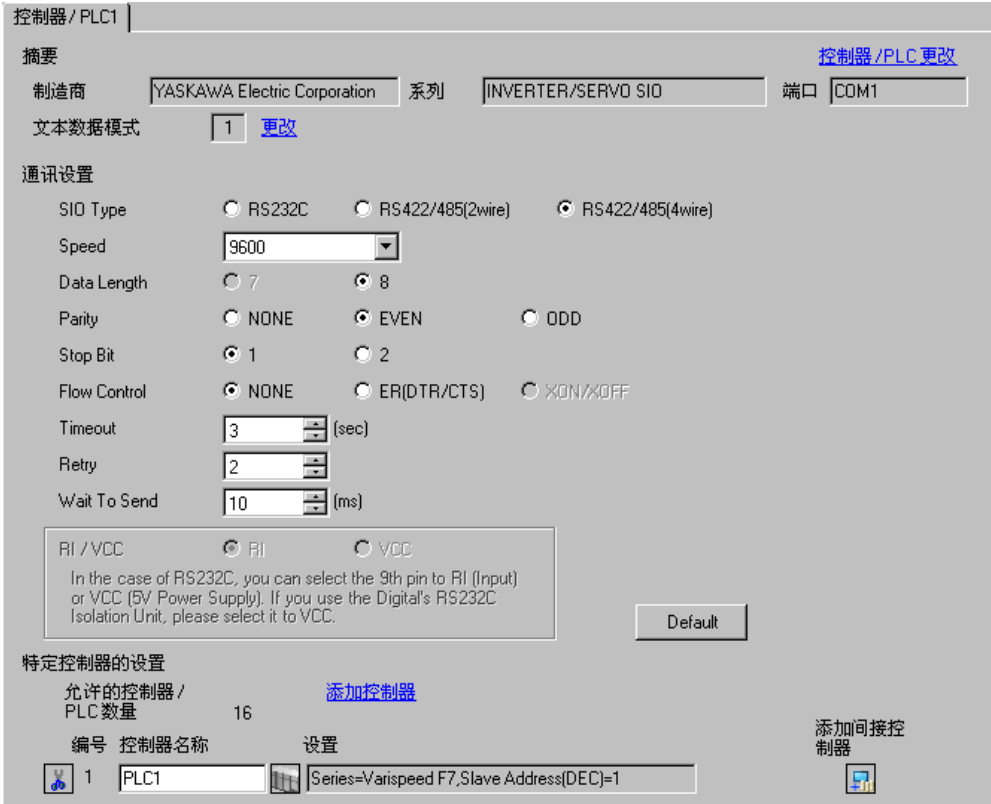

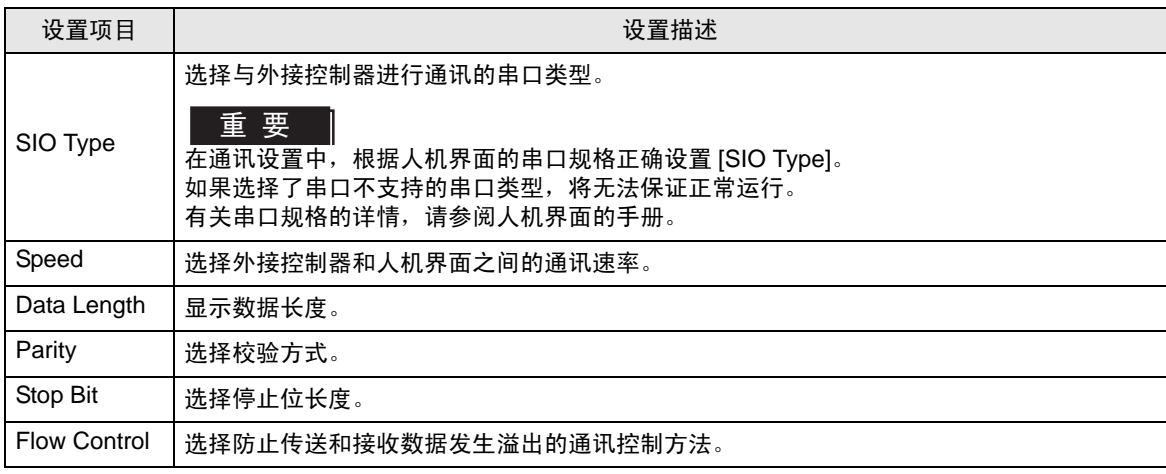

GP-Pro EX 控制器 /PLC 连接手册 53

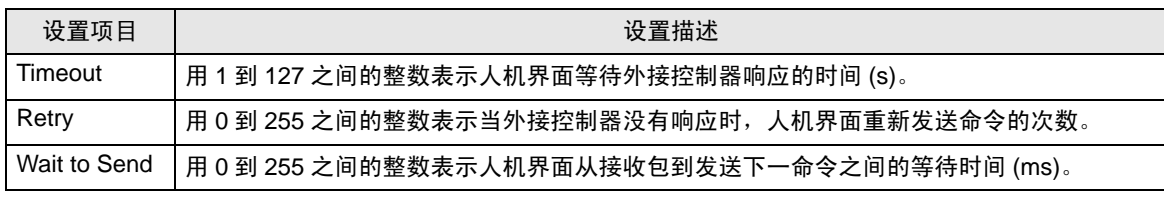

**注释 • 有关间接控制器的详情,请参阅 GP-Pro EX 参考手册。** GP-Pro EX 参考手册 "运行时更改控制器 /PLC( 间接控制器 )"

## ■ 控制器设置

如需显示 [ 特定控制器设置 ] 对话框, 可从 [ 控制器 /PLC] 的 [ 特定控制器的设置 ] 中选择外接控制器, 然后点击 [ 设置 ] H 。 如需连接多台外接控制器, 请从 [ 控制器 /PLC] 的 [ 特定控制器的设置 ] 中点击 [添加控制器], 从而添加另一台外接控制器。

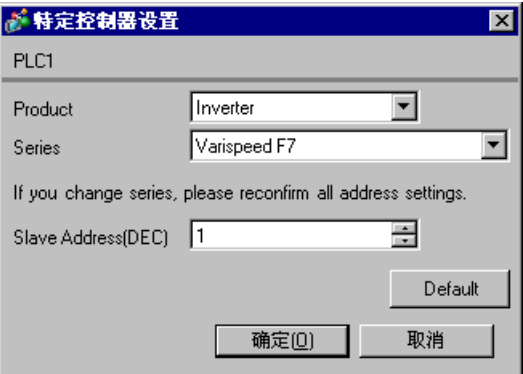

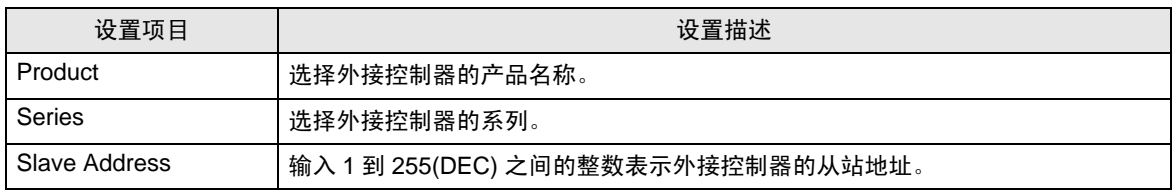

## 4.2 离线模式下的设置项目

- 
- 注 释 | 有关如何进入离线模式以及操作方面的更多信息,请参阅"维护 / 故障排除手册"。 维护 / 故障排除手册 "离线模式"
	- 离线模式下 1 个页面上显示的设置项目数取决于使用的人机界面机型。详情请参阅参 考手册。

## ■ 通讯设置

如需显示设置画面,请在离线模式下触摸 [Peripheral Settings] 中的 [Device/PLC Settings]。在显示的 列表中触摸需要设置的外接控制器。

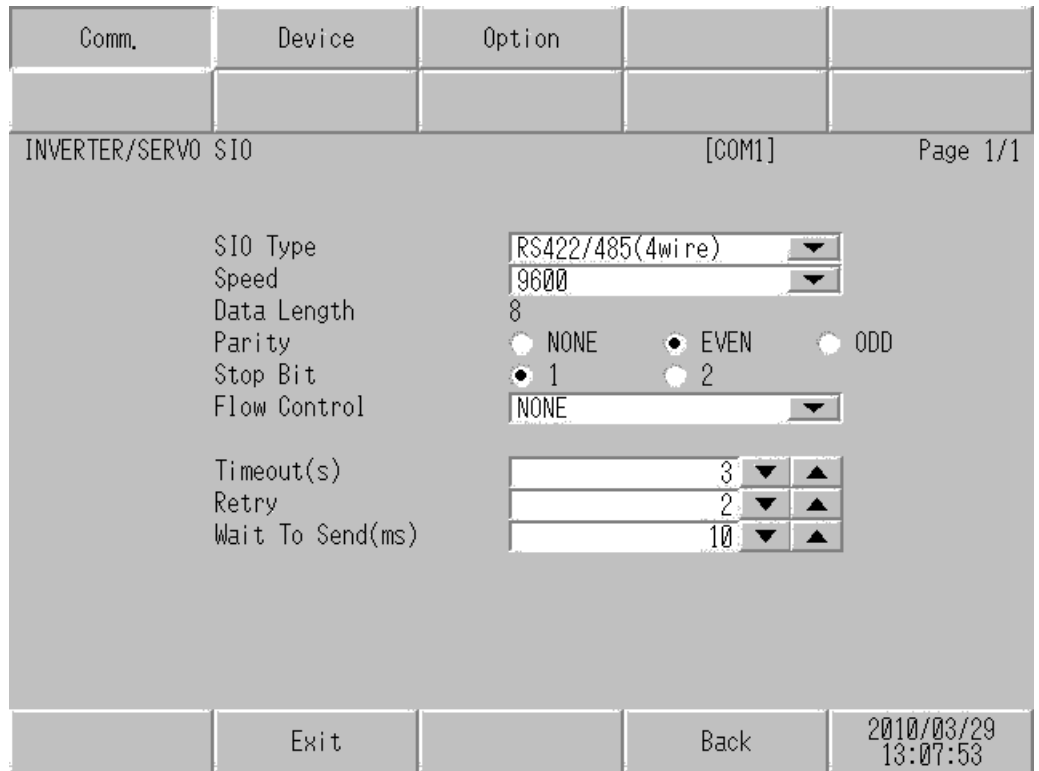

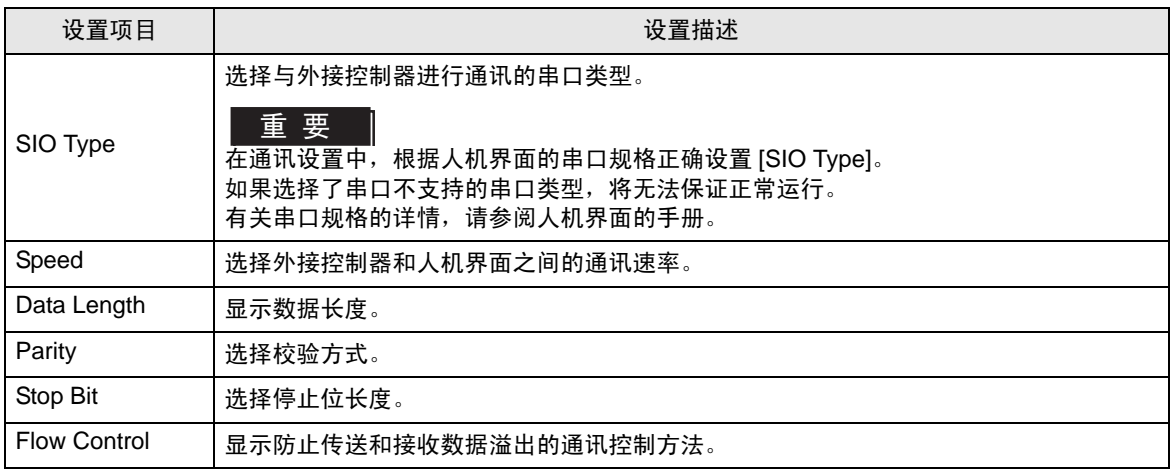

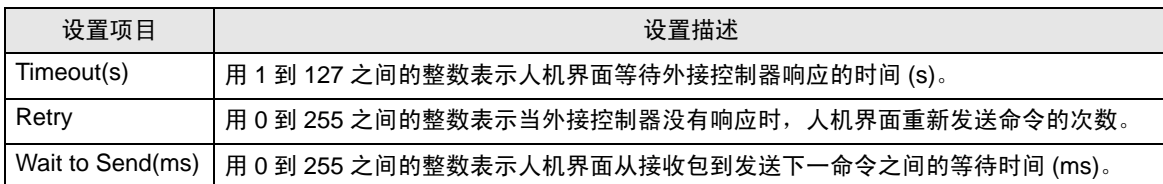

## ■ 控制器设置

如需显示设置画面,请触摸 [Peripheral Settings] 中的 [Device/PLC Settings]。在显示的列表中触摸您 想设置的外接控制器,然后触摸 [Device]。

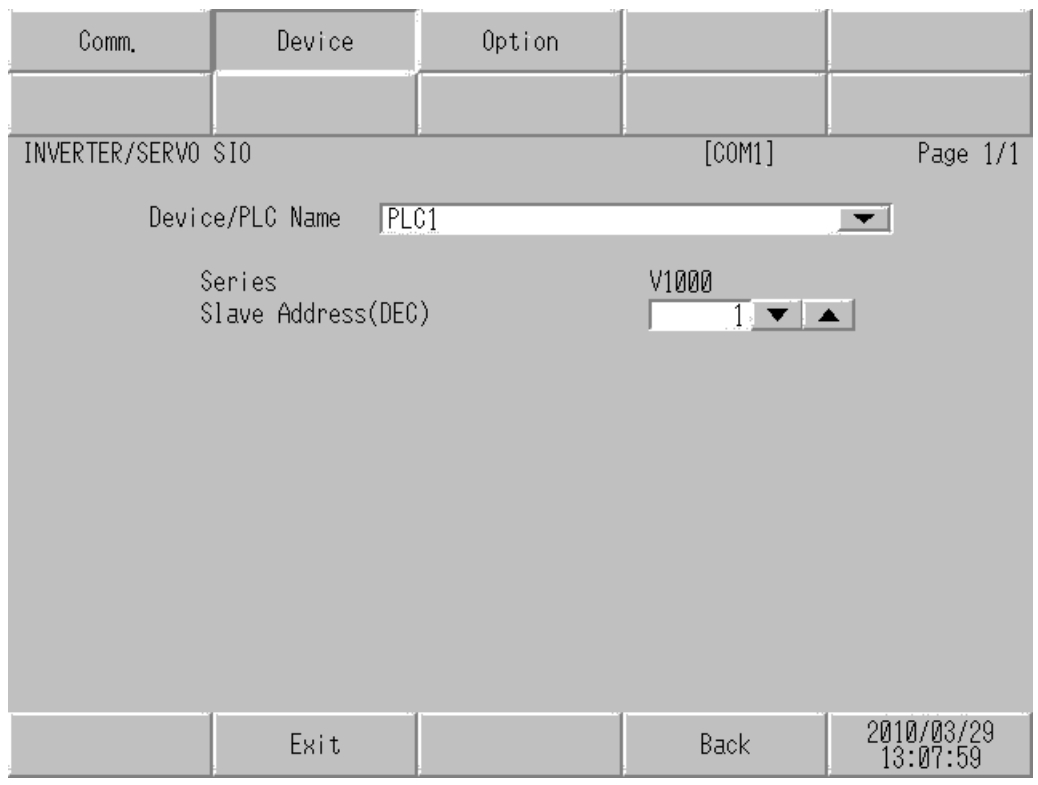

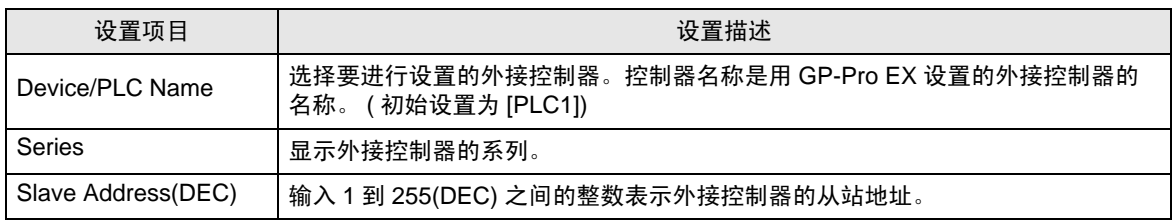

## 5 电缆接线图

以下所示的电缆接线图可能与 YASKAWA Electric Corporation 推荐的不同。但使用本手册中的电缆接线 图不会产生任何运行问题。

- 请务必将通讯电缆与主电路电缆及其他电源线分开。
- 外接控制器机体的 FG 针脚必须为 D 级接地。详情请参阅外接控制器手册。
- 在人机界面内部, SG 和 FG 是相连的。将外接控制器连接到 SG 端时,请注意不要在系统设计中形 成短路。
- 如果噪声或其他因素造成通讯不稳定,请连接隔离模块。

电缆接线图 1

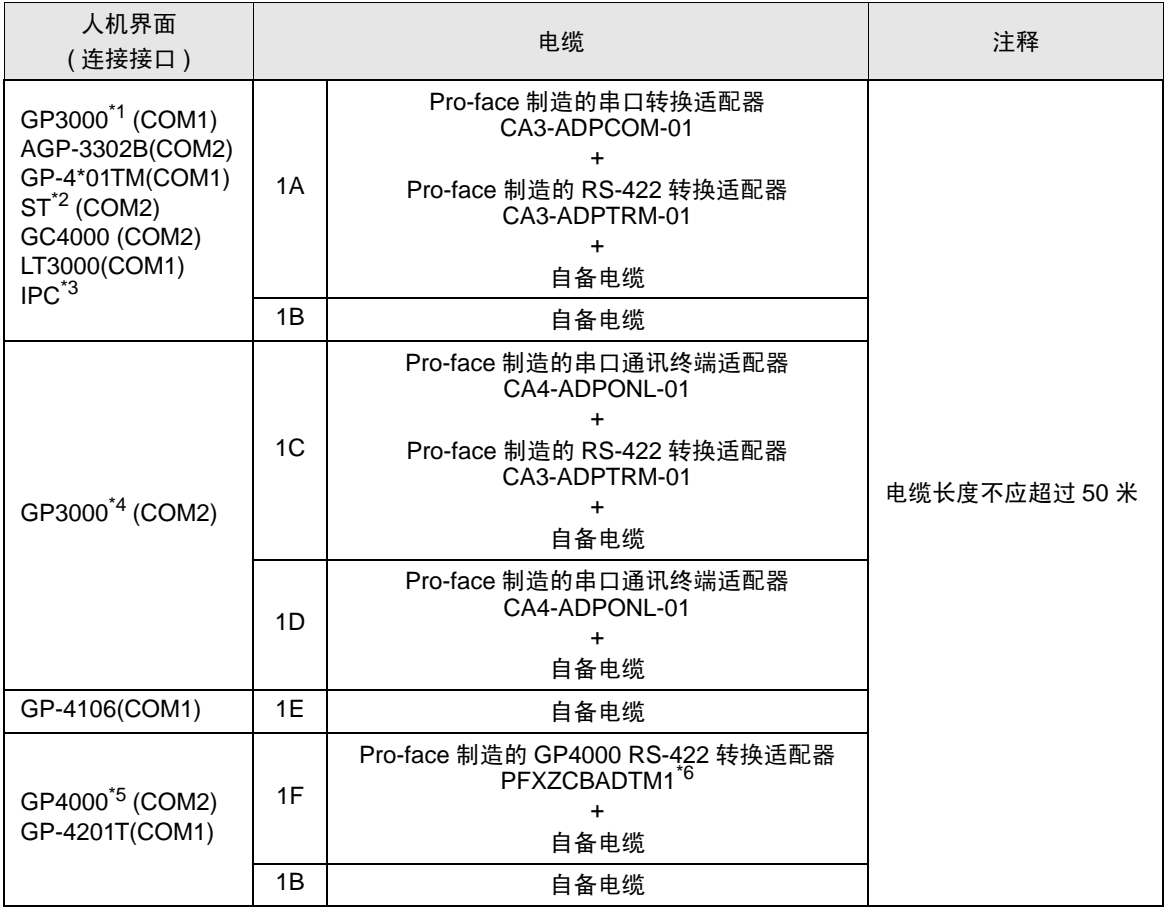

\*1 除 AGP-3302B 以外的所有 GP3000 机型。

\*2 除 AST-3211A 和 AST-3302B 以外的所有 ST 机型。

\*3 只能使用支持 RS-422/485(4 线 ) 通讯方式的串口。  $\mathbb{F}$  IPC [的串口](#page-5-0) (第6页)

- \*4 除 GP-3200 系列和 AGP-3302B 以外的所有 GP3000 机型。
- \*5 除 GP-4100 系列、 GP-4\*01TM、 GP-4201T 和 GP-4\*03T 以外的所有 GP4000 机型。
- \*6 当使用 GP3000/ST3000/LT3000 RS-422 转换适配器 (CA3-ADPTRM-01) 而不是 GP4000 RS-422 转 换适配器时,请参阅电缆接线图 1A。

1A)

• 1:1 连接

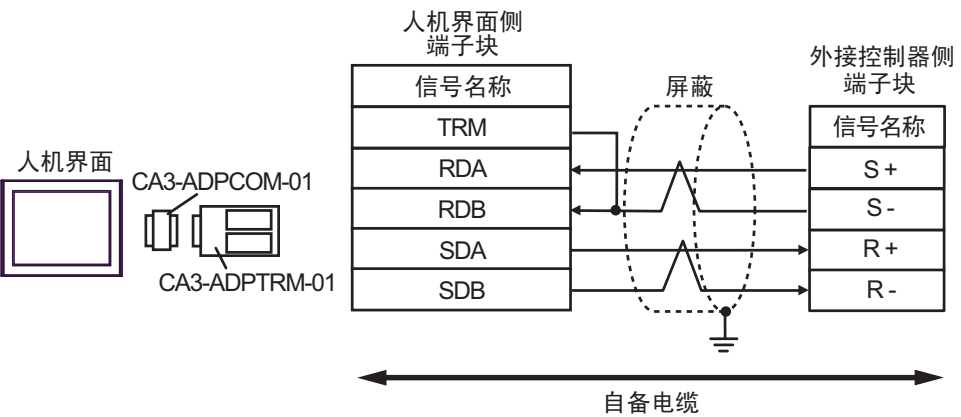

• 1:n 连接

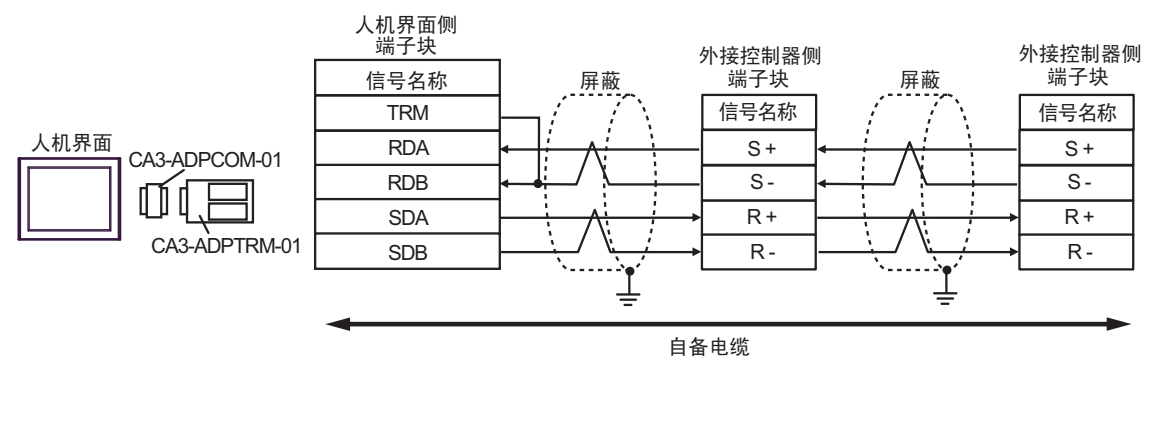

- 注 释 → 屏蔽接地请务必使用外接控制器上的接地端子。
	- 请将末端外接控制器上的终端电阻开关置 ON。

1B)

• 1:1 连接

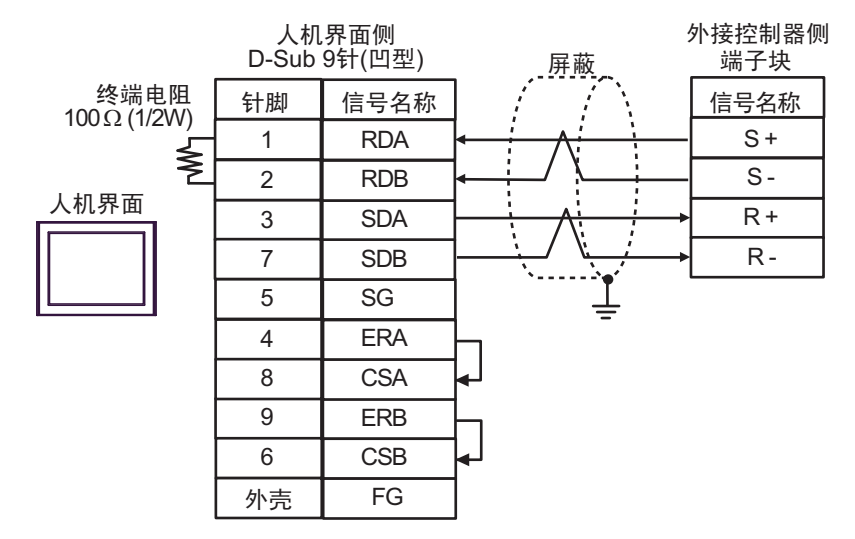

• 1:n 连接

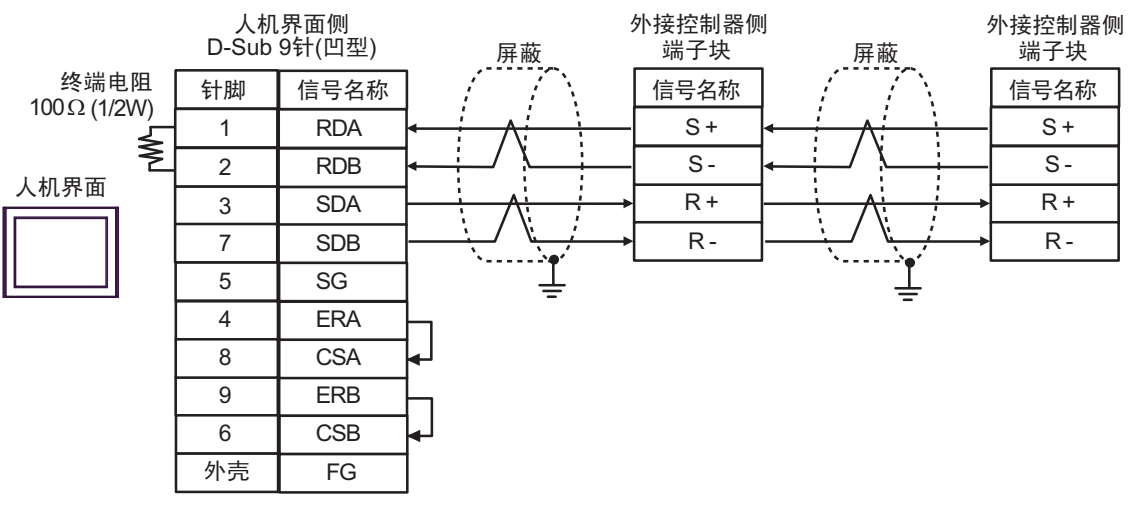

注 释 → 屏蔽接地请务必使用外接控制器上的接地端子。

1C)

• 1:1 连接

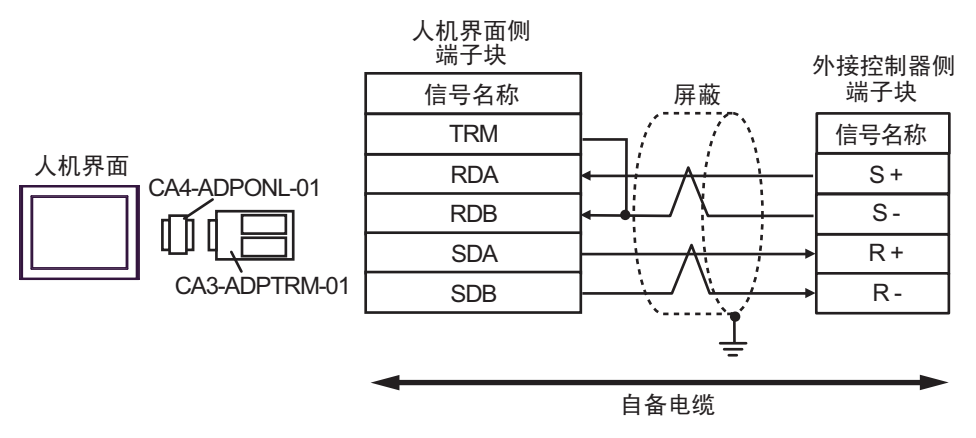

• 1:n 连接

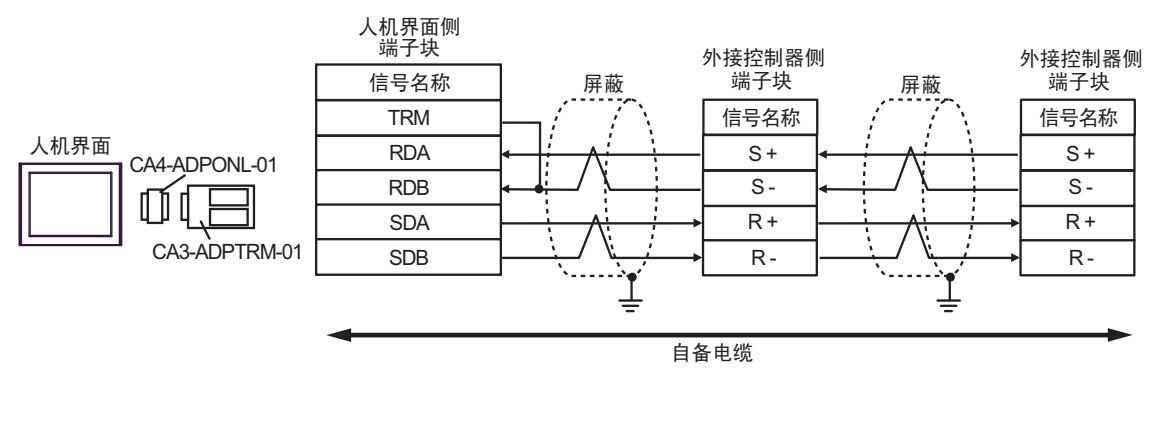

注 释 → 屏蔽接地请务必使用外接控制器上的接地端子。

1D)

• 1:1 连接

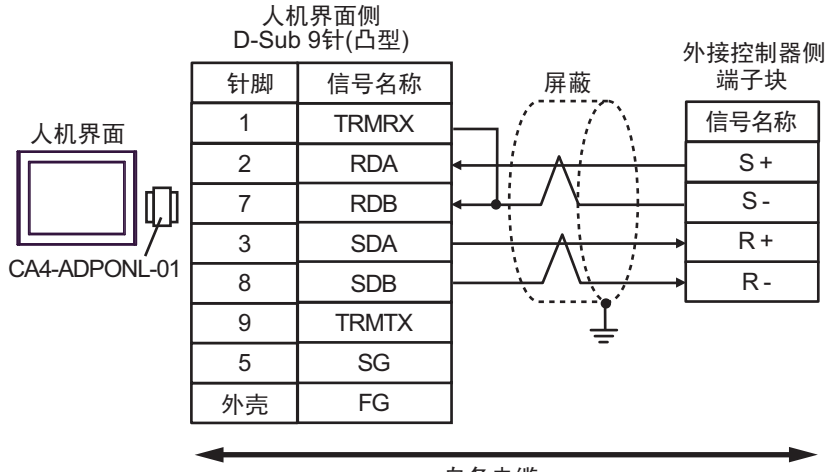

自备电缆

• 1:n 连接

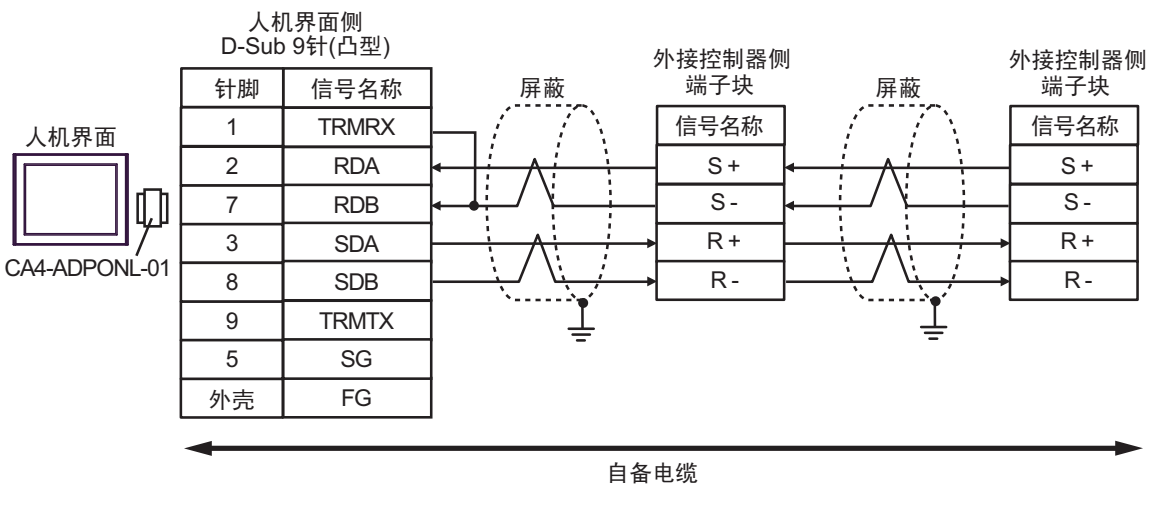

注 释 → 屏蔽接地请务必使用外接控制器上的接地端子。

1E)

• 1:1 连接

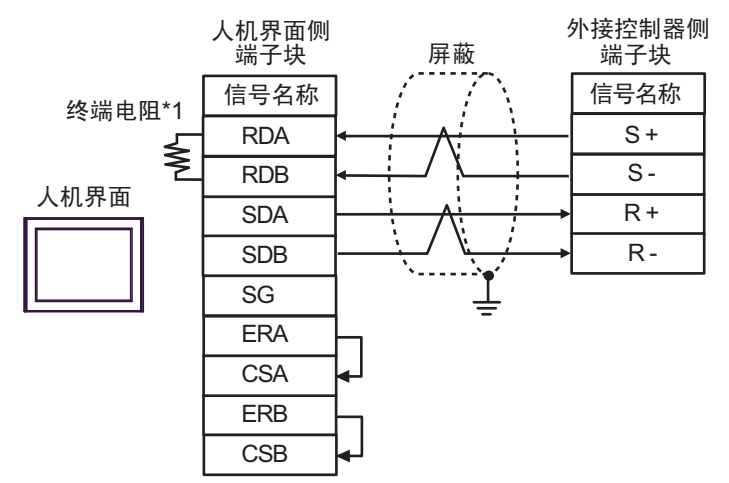

• 1:n 连接

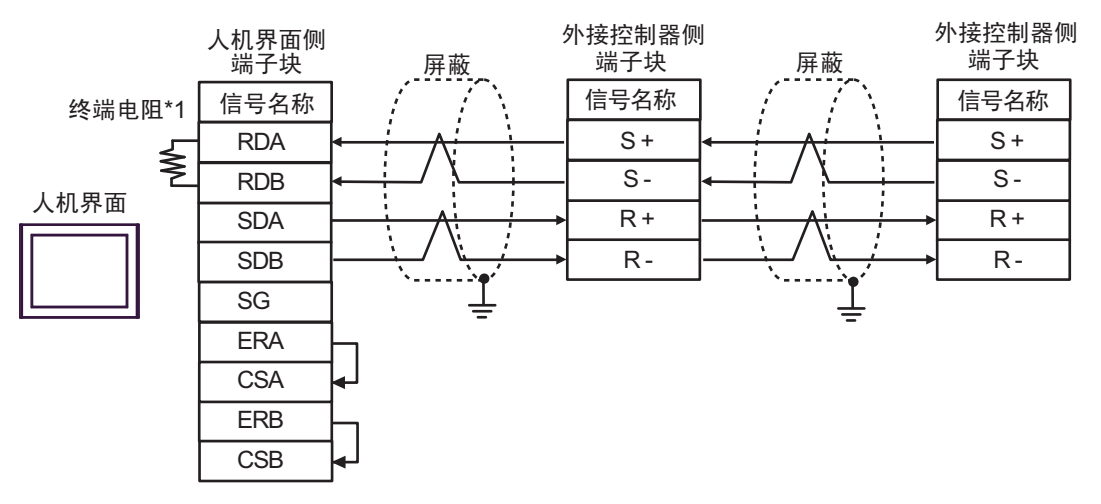

注 释 → 屏蔽接地请务必使用外接控制器上的接地端子。

• 请将末端外接控制器上的终端电阻开关置 ON。

\*1 人机界面中的电阻被用作终端电阻。如下表所示设置人机界面背板上的 DIP 开关。

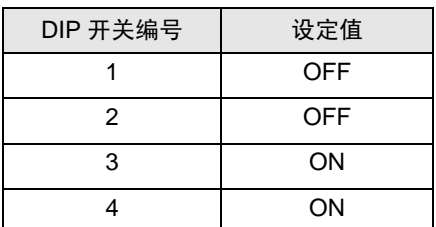

#### 1F)

• 1:1 连接

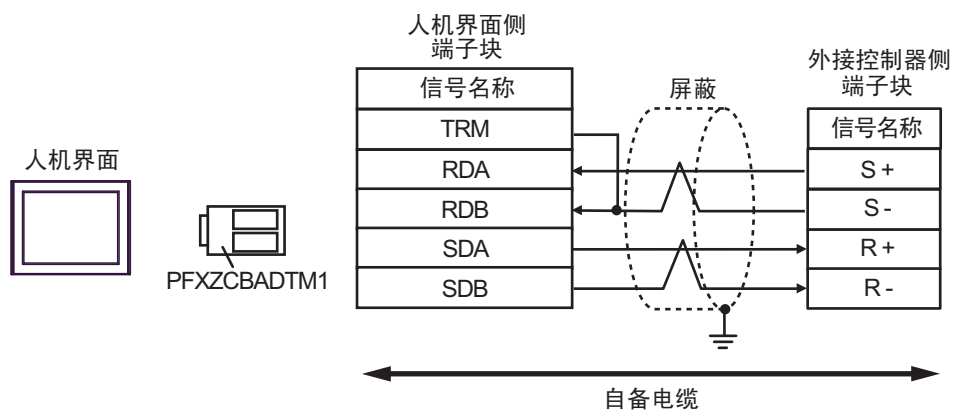

• 1:n 连接

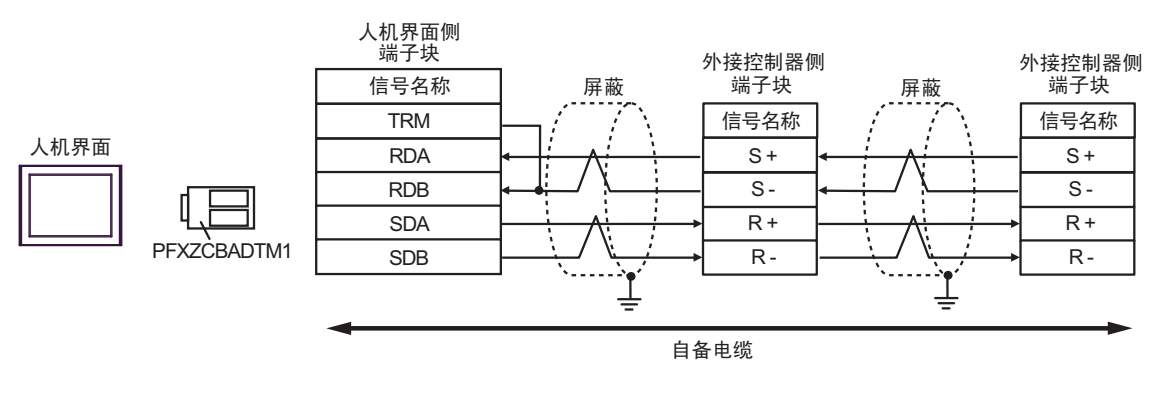

注 释 → 屏蔽接地请务必使用外接控制器上的接地端子。

电缆接线图 2

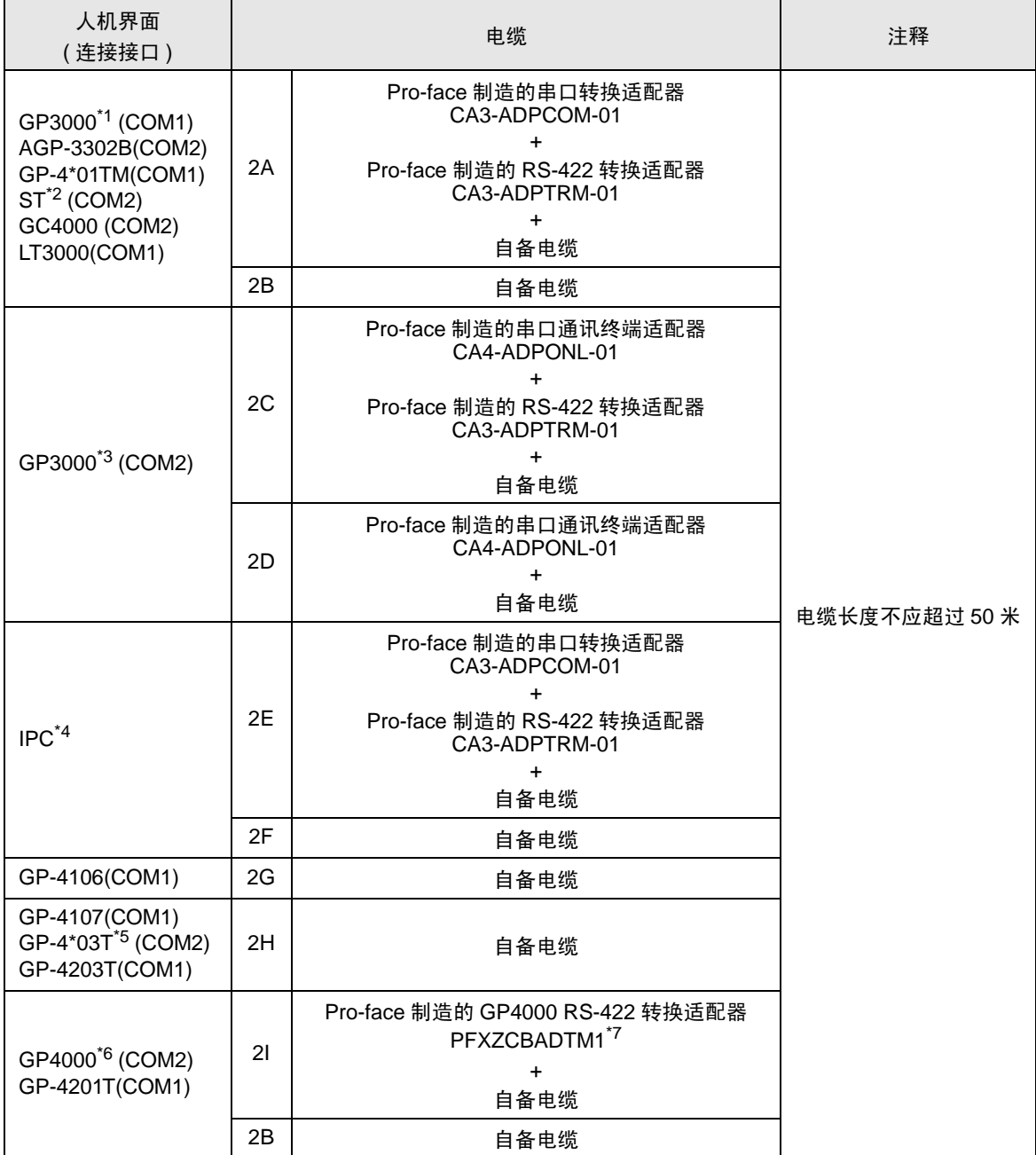

\*1 除 AGP-3302B 以外的所有 GP3000 机型。

\*2 除 AST-3211A 和 AST-3302B 以外的所有 ST 机型。

\*3 除 GP-3200 系列和 AGP-3302B 以外的所有 GP3000 机型。

\*4 只能使用支持 RS-422/485(2 线 ) 通讯方式的串口。  $\mathbb{F}$  IPC [的串口](#page-5-0) (第6页)

\*5 GP-4203T 除外。

\*6 除 GP-4100 系列、 GP-4\*01TM、 GP-4201T 和 GP-4\*03T 以外的所有 GP4000 机型。

\*7 当使用 GP3000/ST3000/LT3000 RS-422 转换适配器 (CA3-ADPTRM-01) 而不是 GP4000 RS-422 转 换适配器时,请参阅电缆接线图 2A。

2A)

• 1:1 连接

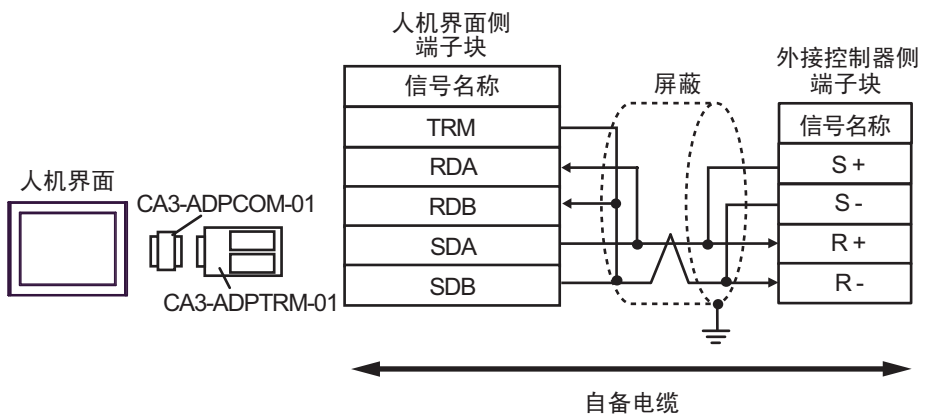

• 1:n 连接

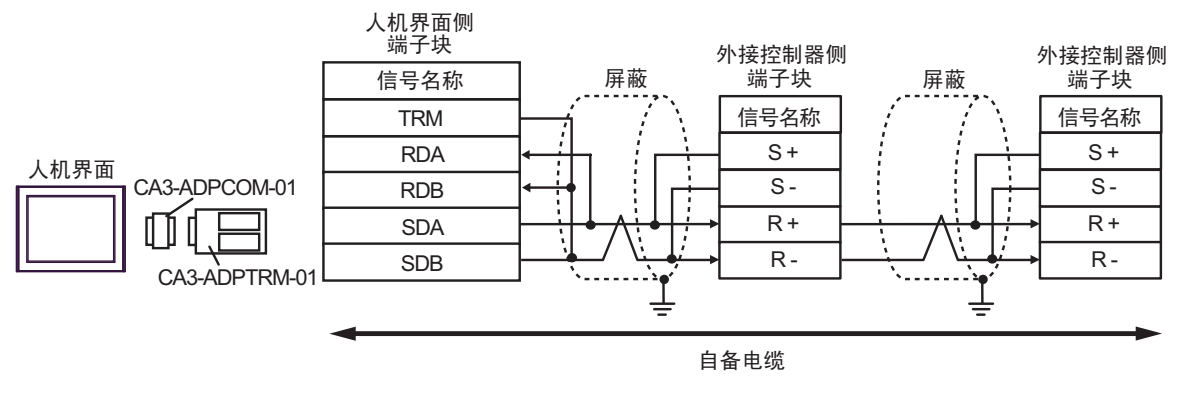

注 释 → 屏蔽接地请务必使用外接控制器上的接地端子。

2B)

• 1:1 连接

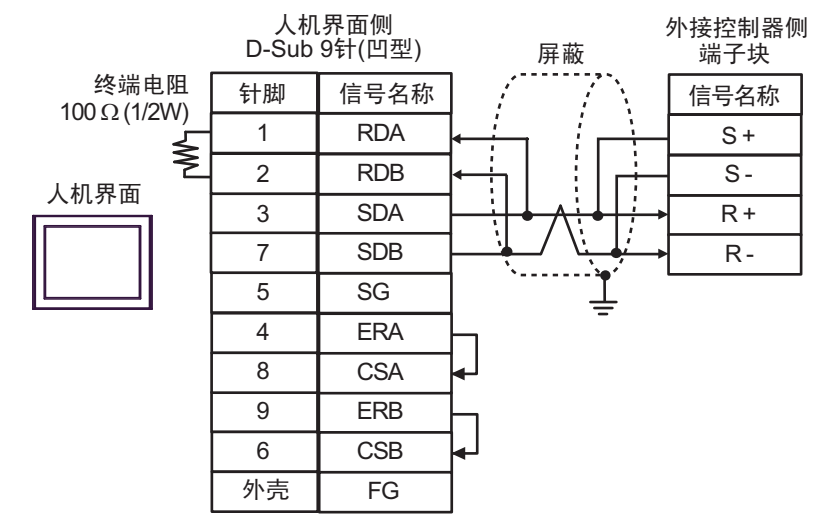

#### • 1:n 连接

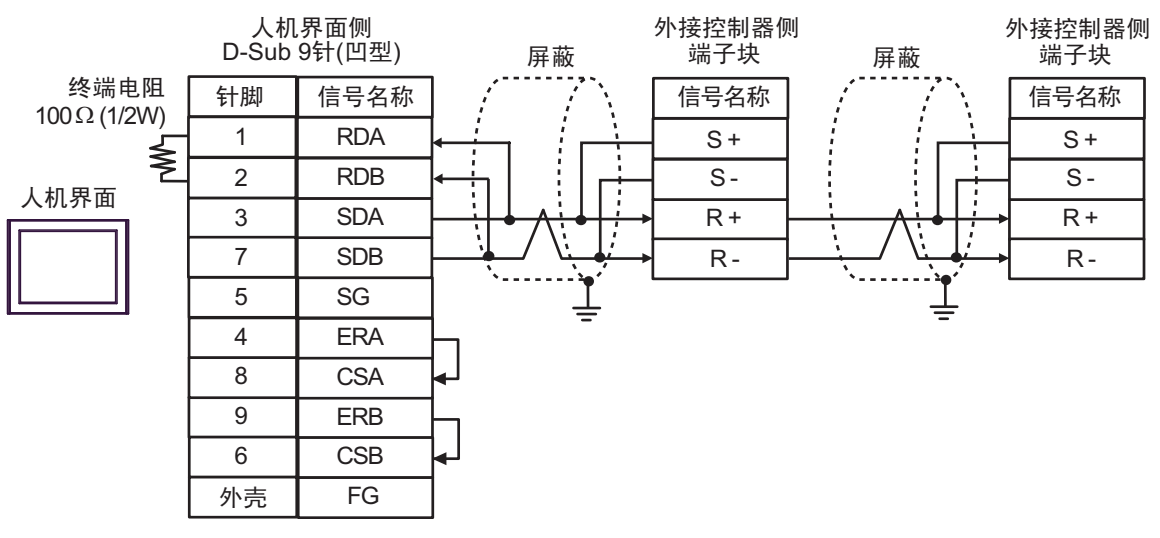

注 释 → 屏蔽接地请务必使用外接控制器上的接地端子。

2C)

• 1:1 连接

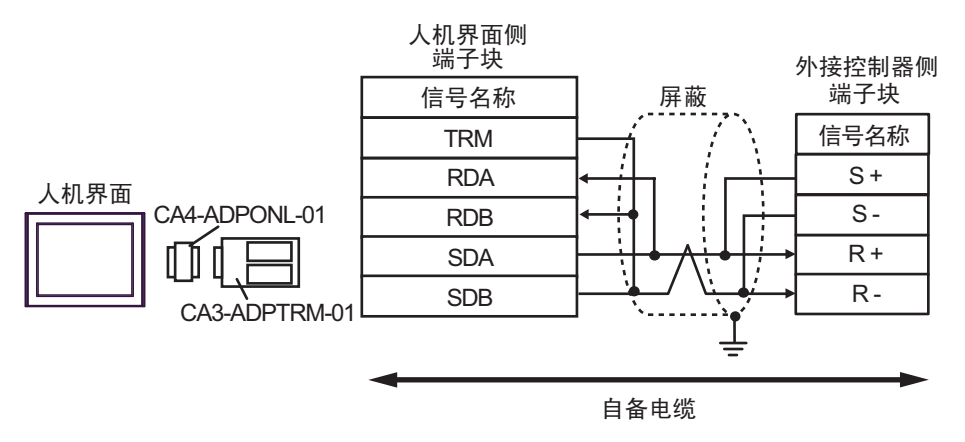

• 1:n 连接

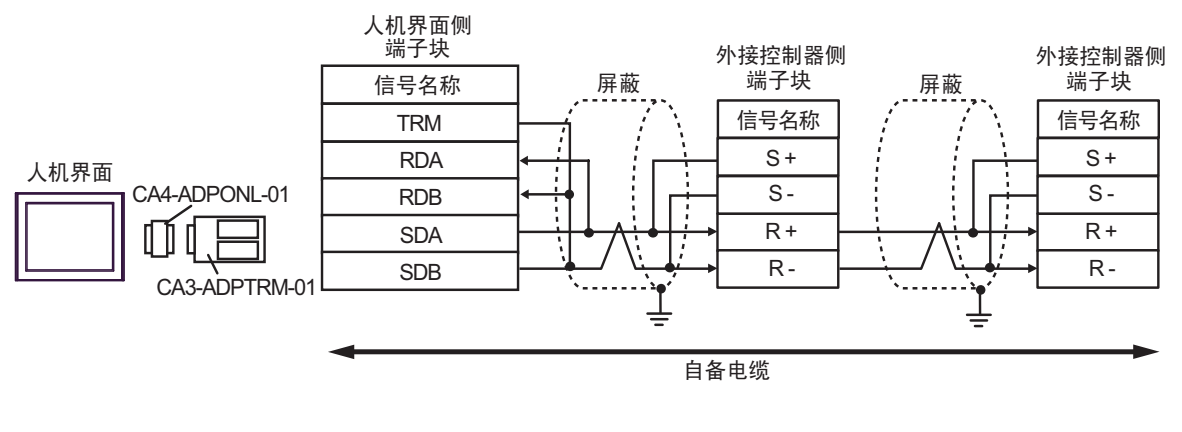

五 释 → 屏蔽接地请务必使用外接控制器上的接地端子。

2D)

• 1:1 连接

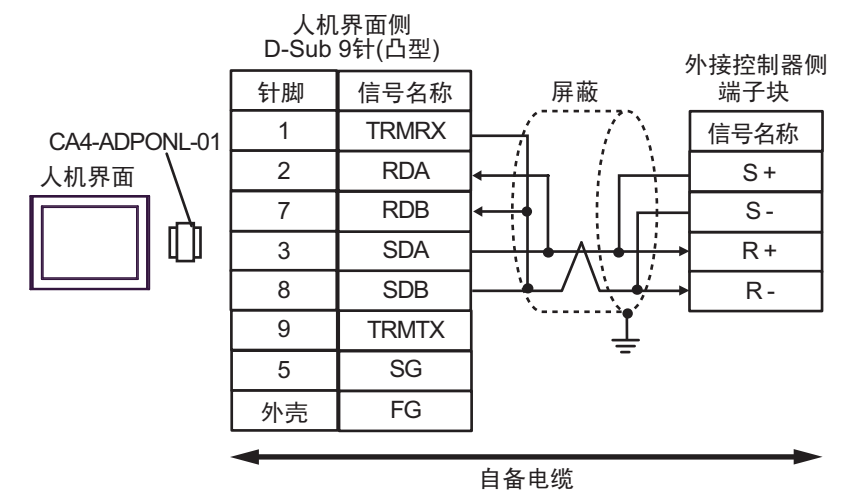

• 1:n 连接

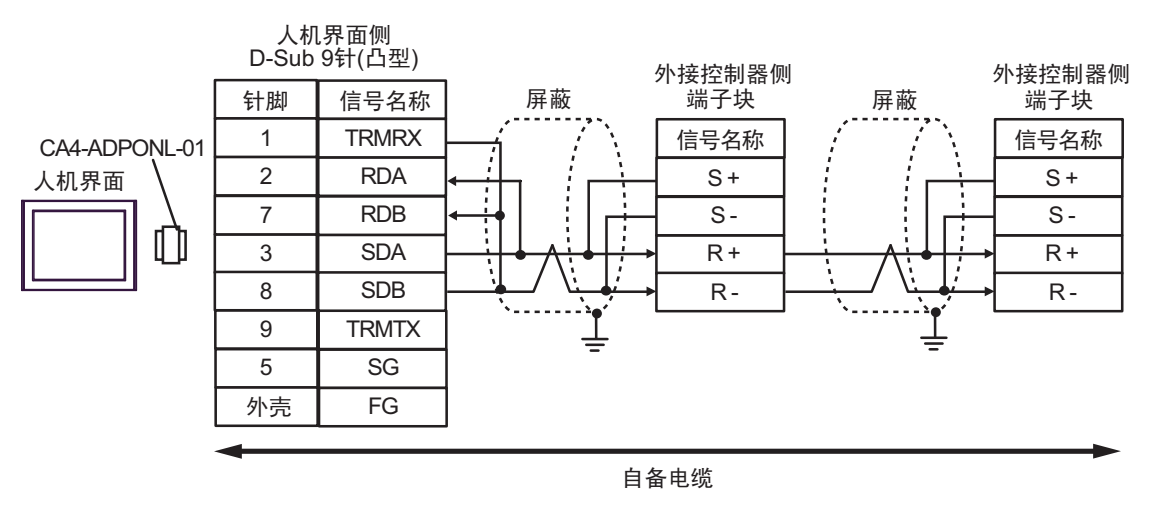

注 释 → 屏蔽接地请务必使用外接控制器上的接地端子。 • 请将末端外接控制器上的终端电阻开关置 ON。

2E)

• 1:1 连接

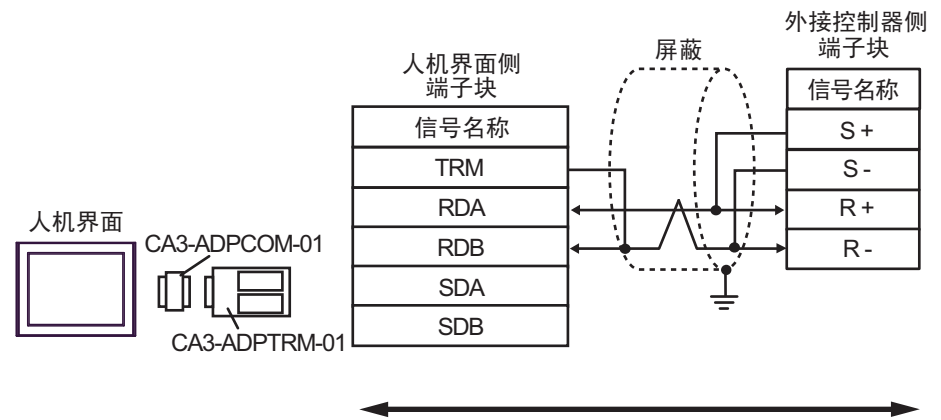

自备电缆

• 1:n 连接

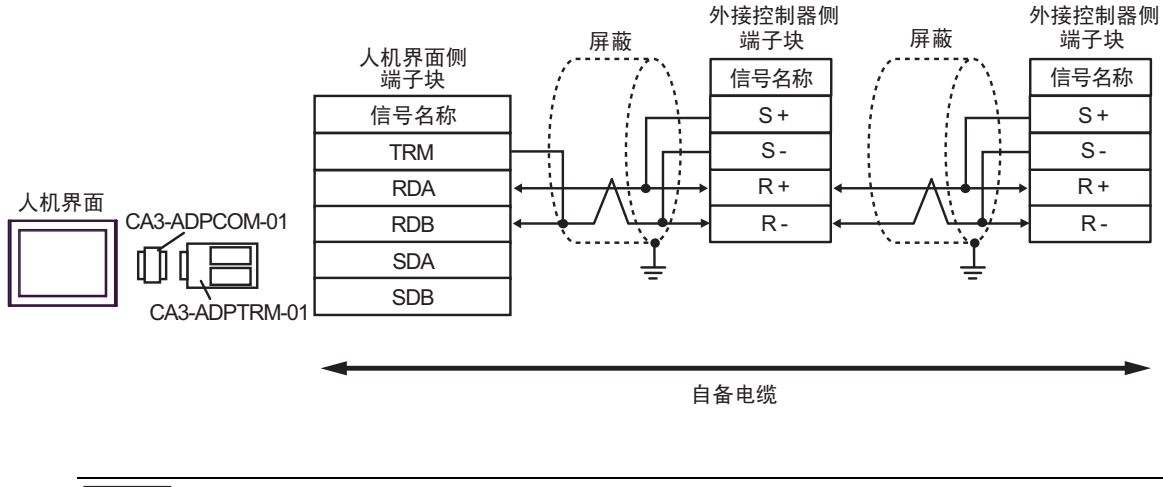

注 释 → 屏蔽接地请务必使用外接控制器上的接地端子。

2F)

• 1:1 连接

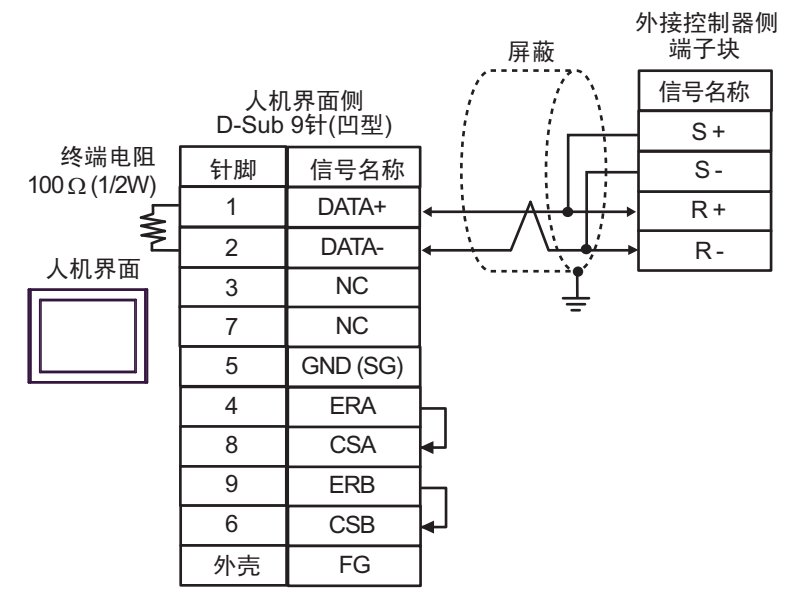

• 1:n 连接

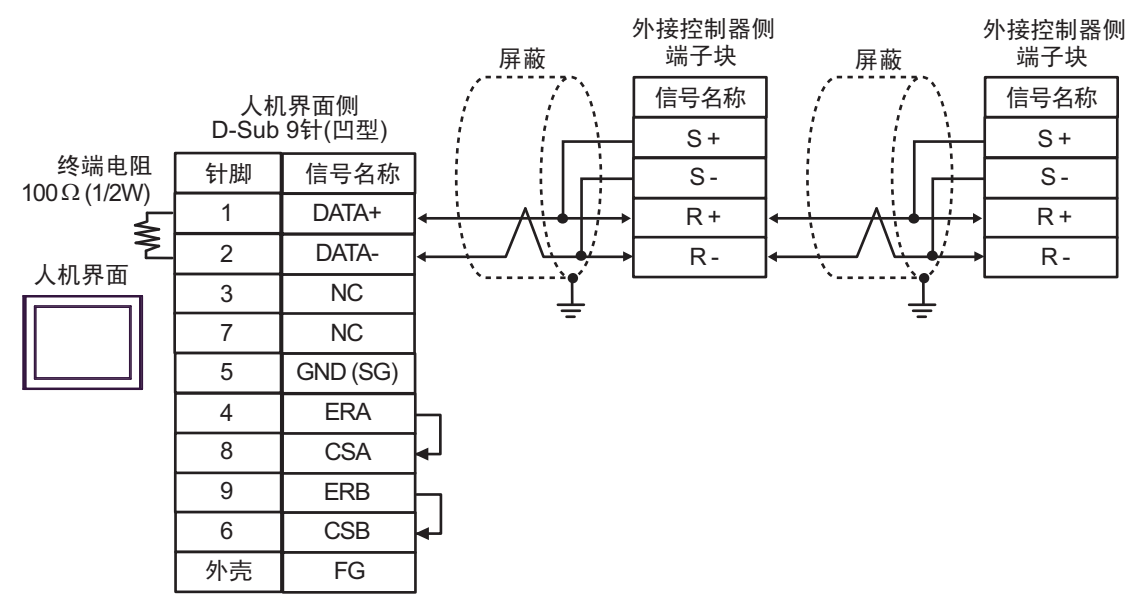

注 释 | ● 屏蔽接地请务必使用外接控制器上的接地端子。

2G)

• 1:1 连接

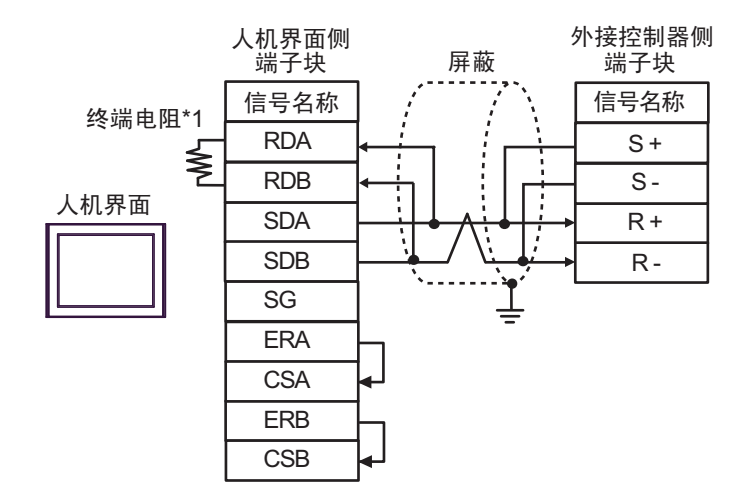

• 1:n 连接

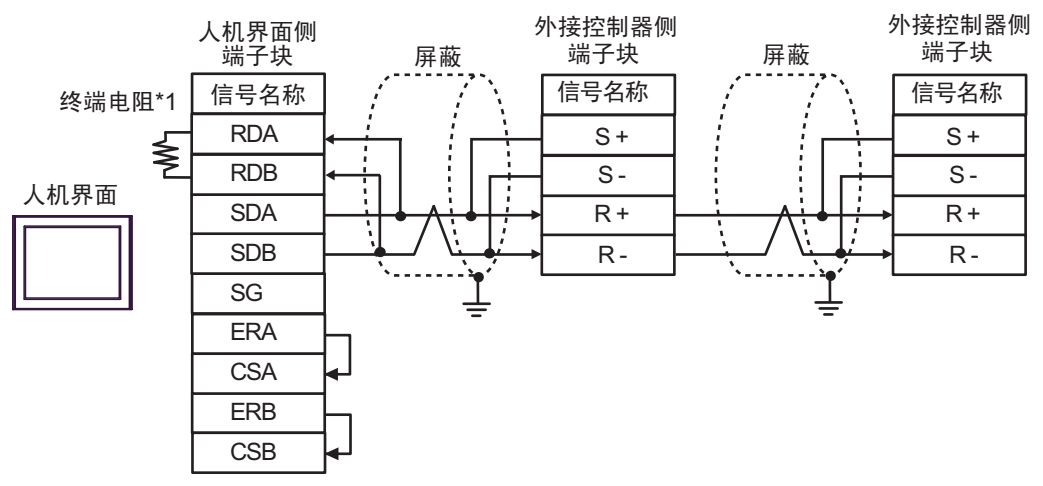

注 释 → 屏蔽接地请务必使用外接控制器上的接地端子。

• 请将末端外接控制器上的终端电阻开关置 ON。

\*1 人机界面中的电阻被用作终端电阻。如下表所示设置人机界面背板上的 DIP 开关。

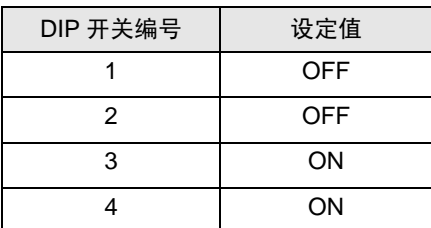

2H)

• 1:1 连接

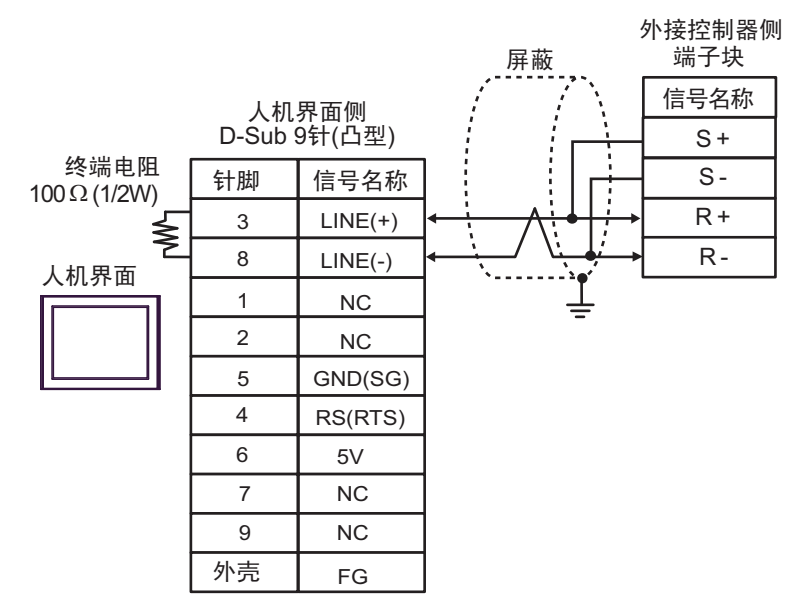

• 1:n 连接

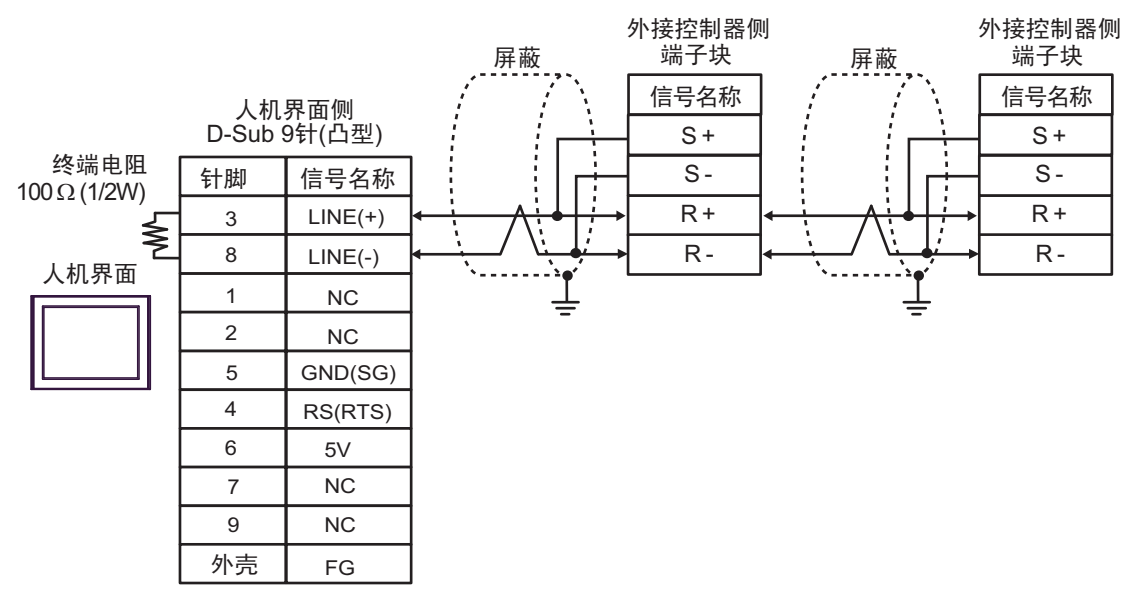

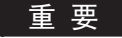

● 人机界面上的 5V 输出 (6 号针脚 ) 是西门子 PROFIBUS 接头的电源。请勿将其用于 其他设备。

- 注 释 | 屏蔽接地请务必使用外接控制器上的接地端子。 • 请将末端外接控制器上的终端电阻开关置 ON。
	- 在 GP-4107 的串口中, SG 端子和 FG 端子是隔离的。
2I)

• 1:1 连接

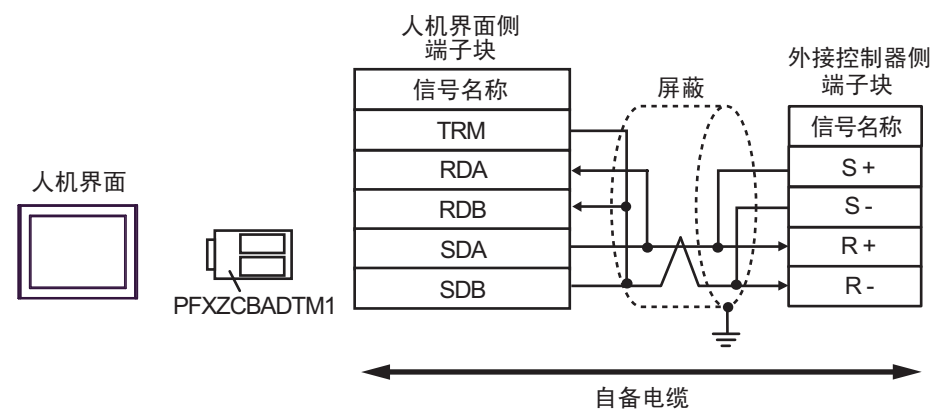

• 1:n 连接

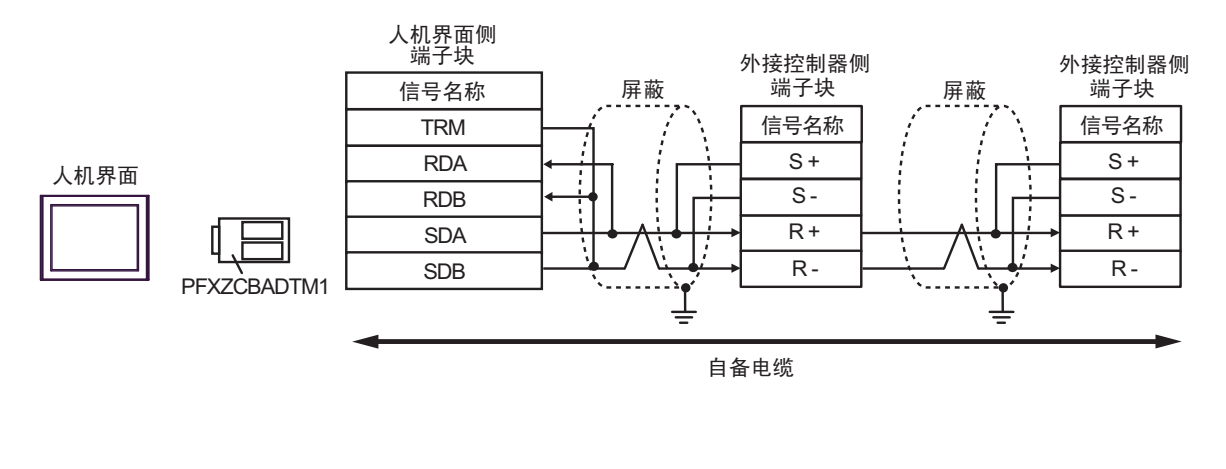

注 释 ▎ ● 屏蔽接地请务必使用外接控制器上的接地端子。

• 请将末端外接控制器上的终端电阻开关置 ON。

## 电缆接线图 3

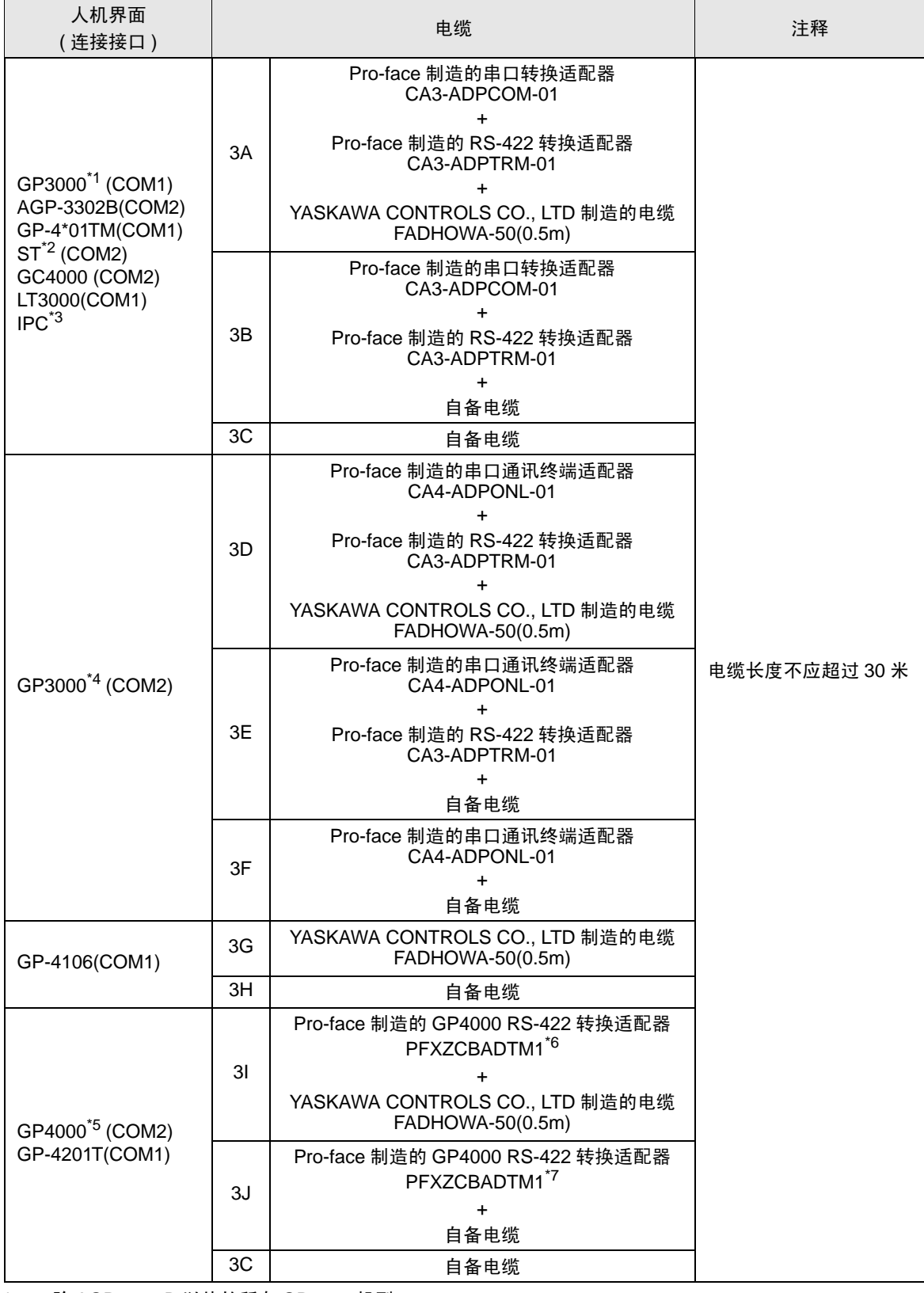

\*1 除 AGP-3302B 以外的所有 GP3000 机型。

- \*2 除 AST-3211A 和 AST-3302B 以外的所有 ST 机型。
- \*3 只能使用支持 RS-422/485(4 线 ) 通讯方式的串口。  $\mathbb{F}$  IPC [的串口](#page-5-0) (第6页)
- \*4 除 GP-3200 系列和 AGP-3302B 以外的所有 GP3000 机型。
- \*5 除 GP-4100 系列、 GP-4\*01TM、 GP-4201T 和 GP-4\*03T 以外的所有 GP4000 机型。
- \*6 当使用 GP3000/ST3000/LT3000 RS-422 转换适配器 (CA3-ADPTRM-01) 而不是 GP4000 RS-422 转 换适配器时,请参阅电缆接线图 3A。
- \*7 当使用 GP3000/ST3000/LT3000 RS-422 转换适配器 (CA3-ADPTRM-01) 而不是 GP4000 RS-422 转 换适配器时,请参阅电缆接线图 3B。

注 释 ┃ • 最大电缆长度为 30 米,但是,根据具体使用环境,即使电缆长度不超过 30 米,也可 能无法通讯。在使用前,请验证电缆能够正常通讯。

• 用 1:n 方式连接 Σ-V 系列时, 需要将 "Wait To Send"设置为 100ms 或以上。

3A)

• 1:1 连接

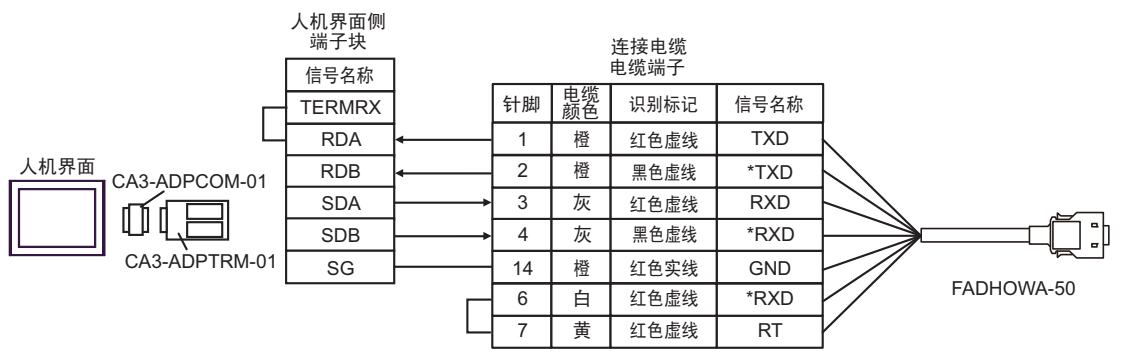

• 1:n 连接

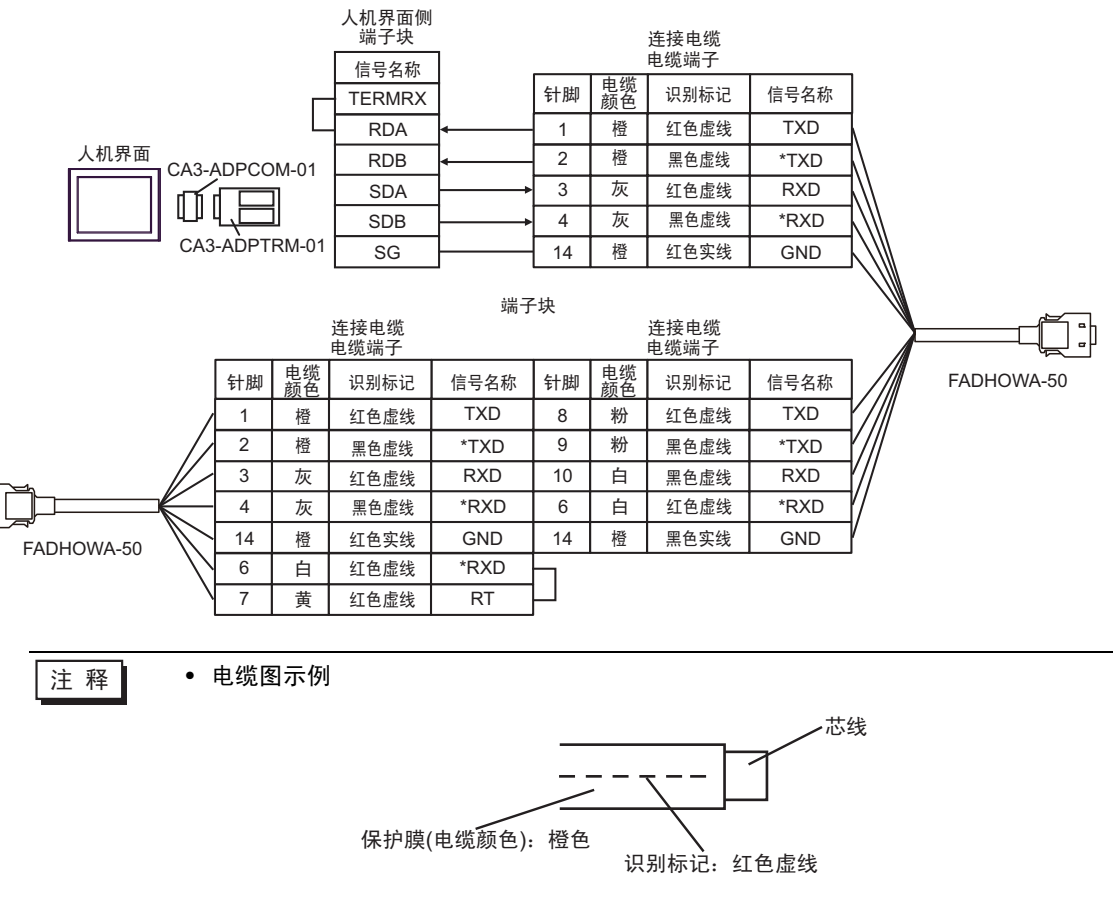

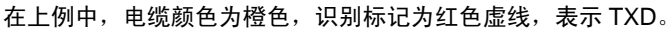

3B)

• 1:1 连接

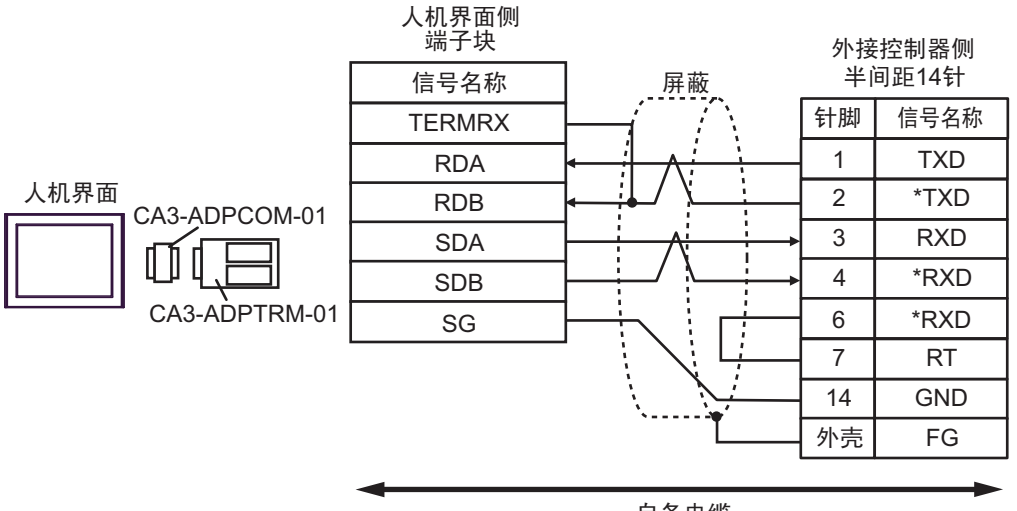

自备电缆

• 1:n 连接

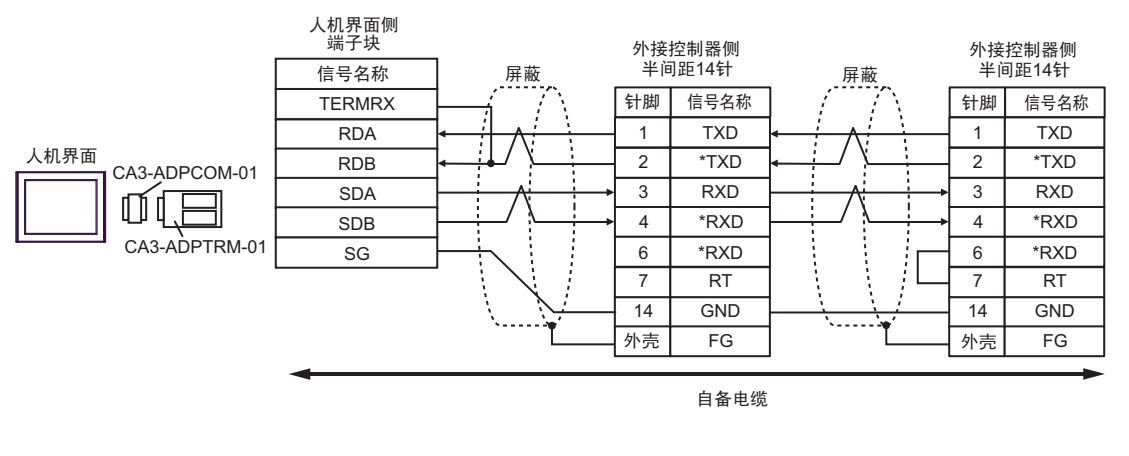

注 释 ▎ ● 外接控制器侧推荐使用以下接头和接头盒。 接头: HONDA TSUSHIN KOGYO CO., LTD. 制造的 HDR-E14MAG1+ 接头盒: HONDA TSUSHIN KOGYO CO., LTD. 制造的 HDR-E14LPA5 3C)

• 1:1 连接

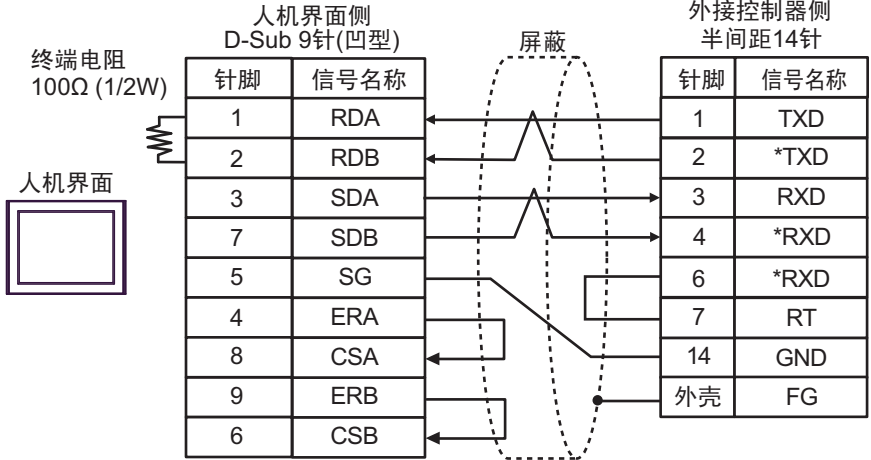

### • 1:n 连接

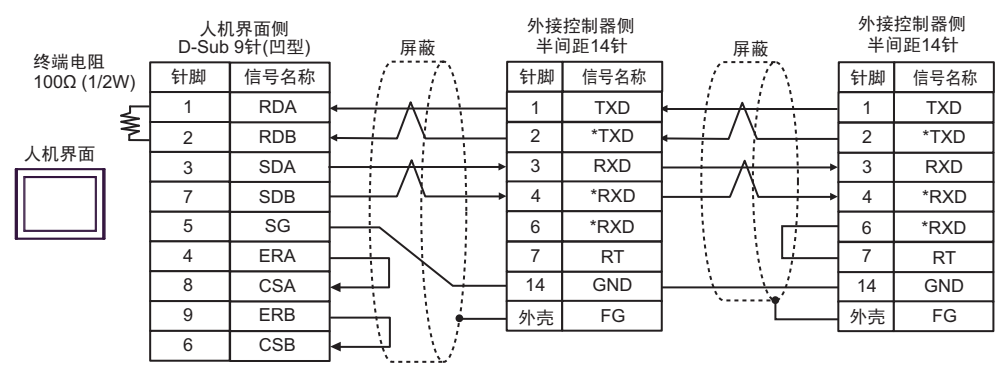

注 释 → 外接控制器侧推荐使用以下接头和接头盒。 接头: HONDA TSUSHIN KOGYO CO., LTD. 制造的 HDR-E14MAG1+ 接头盒: HONDA TSUSHIN KOGYO CO., LTD. 制造的 HDR-E14LPA5 3D)

• 1:1 连接

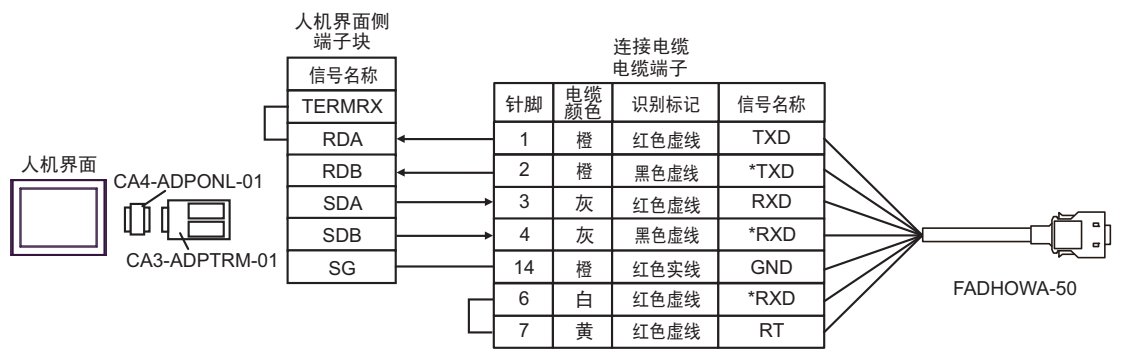

• 1:n 连接

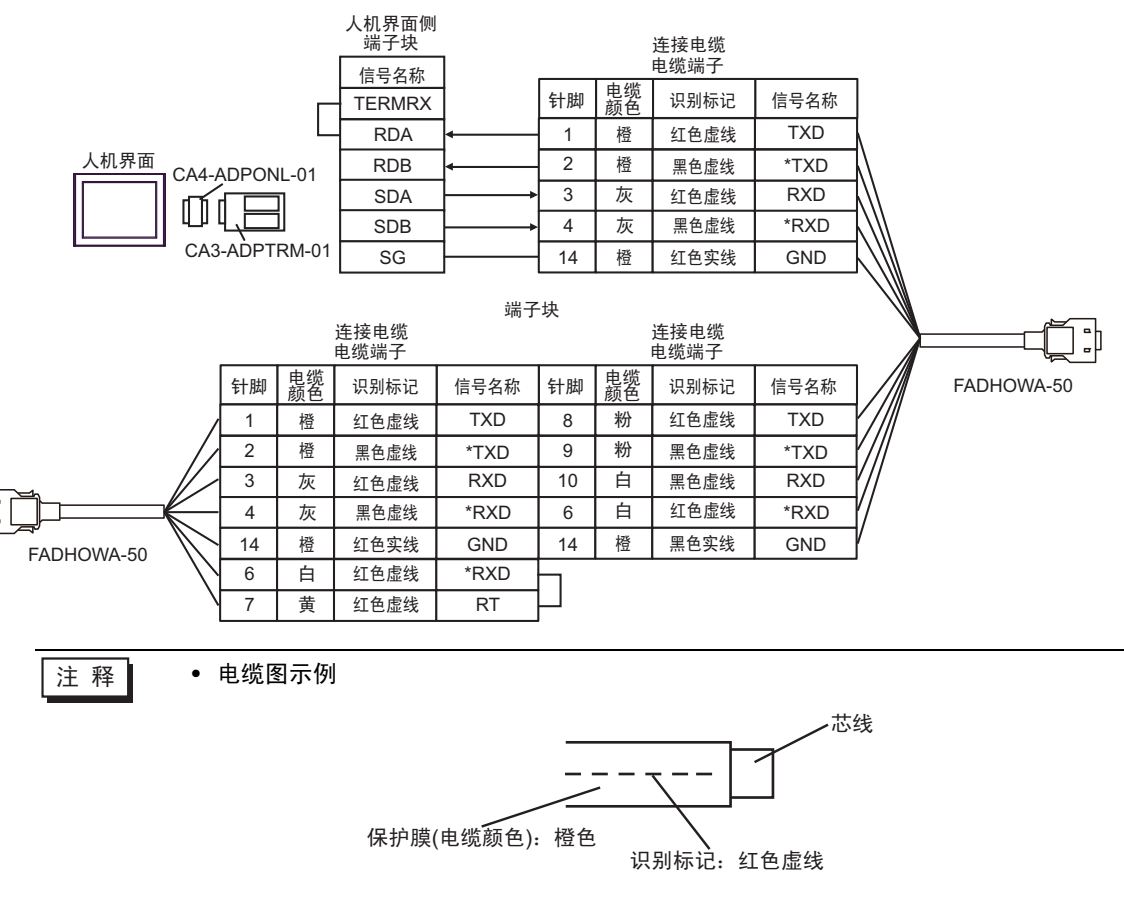

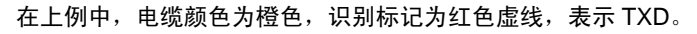

3E)

• 1:1 连接

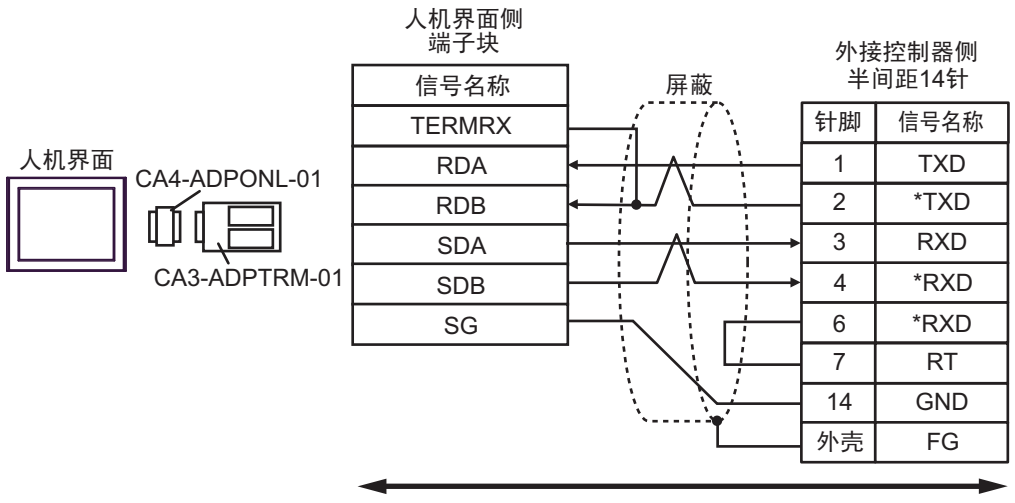

自备电缆

• 1:n 连接

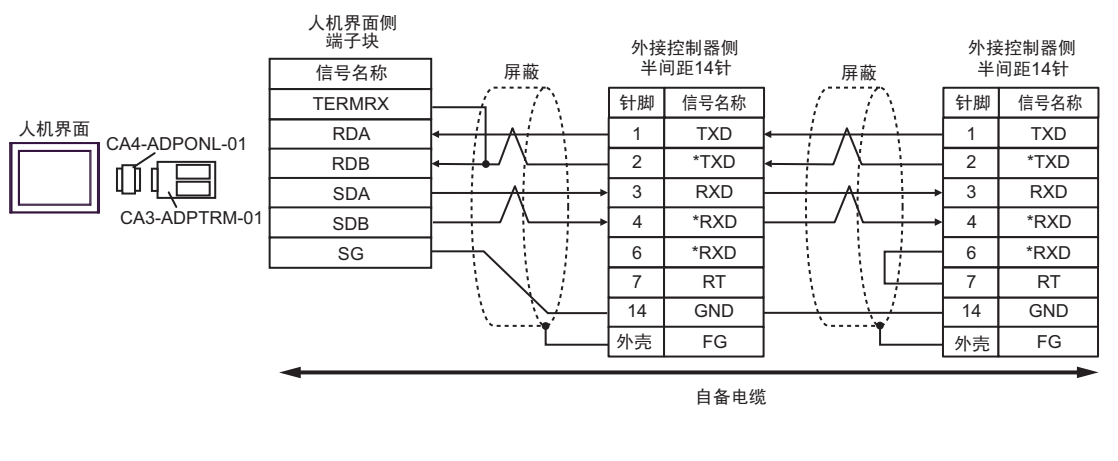

注 释 → 外接控制器侧推荐使用以下接头和接头盒。 接头: HONDA TSUSHIN KOGYO CO., LTD. 制造的 HDR-E14MAG1+ 接头盒: HONDA TSUSHIN KOGYO CO., LTD. 制造的 HDR-E14LPA5 3F)

• 1:1 连接

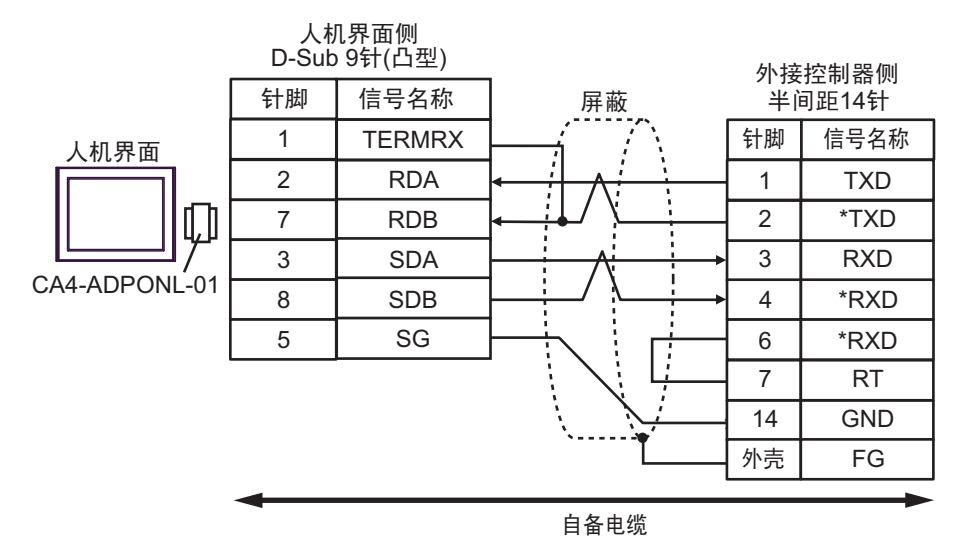

• 1:n 连接

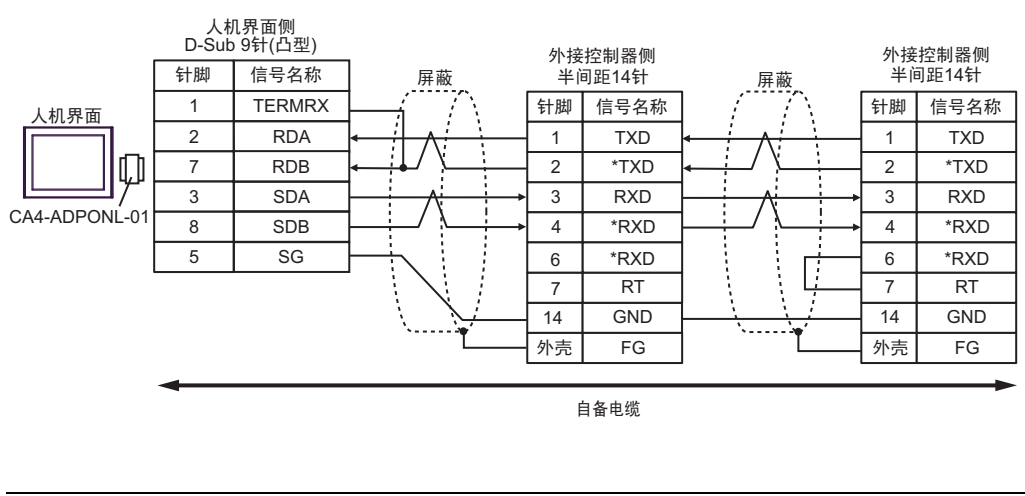

注 释┃ ● 外接控制器侧推荐使用以下接头和接头盒。 接头: HONDA TSUSHIN KOGYO CO., LTD. 制造的 HDR-E14MAG1+ 接头盒: HONDA TSUSHIN KOGYO CO., LTD. 制造的 HDR-E14LPA5 3G)

• 1:1 连接

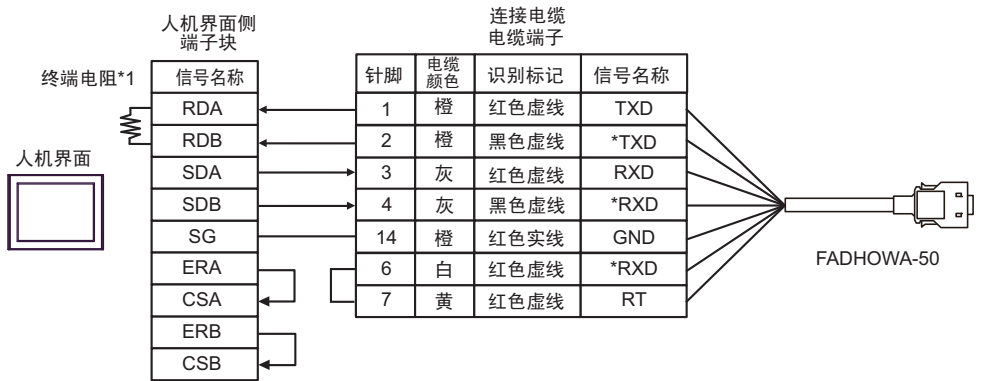

#### • 1:n 连接

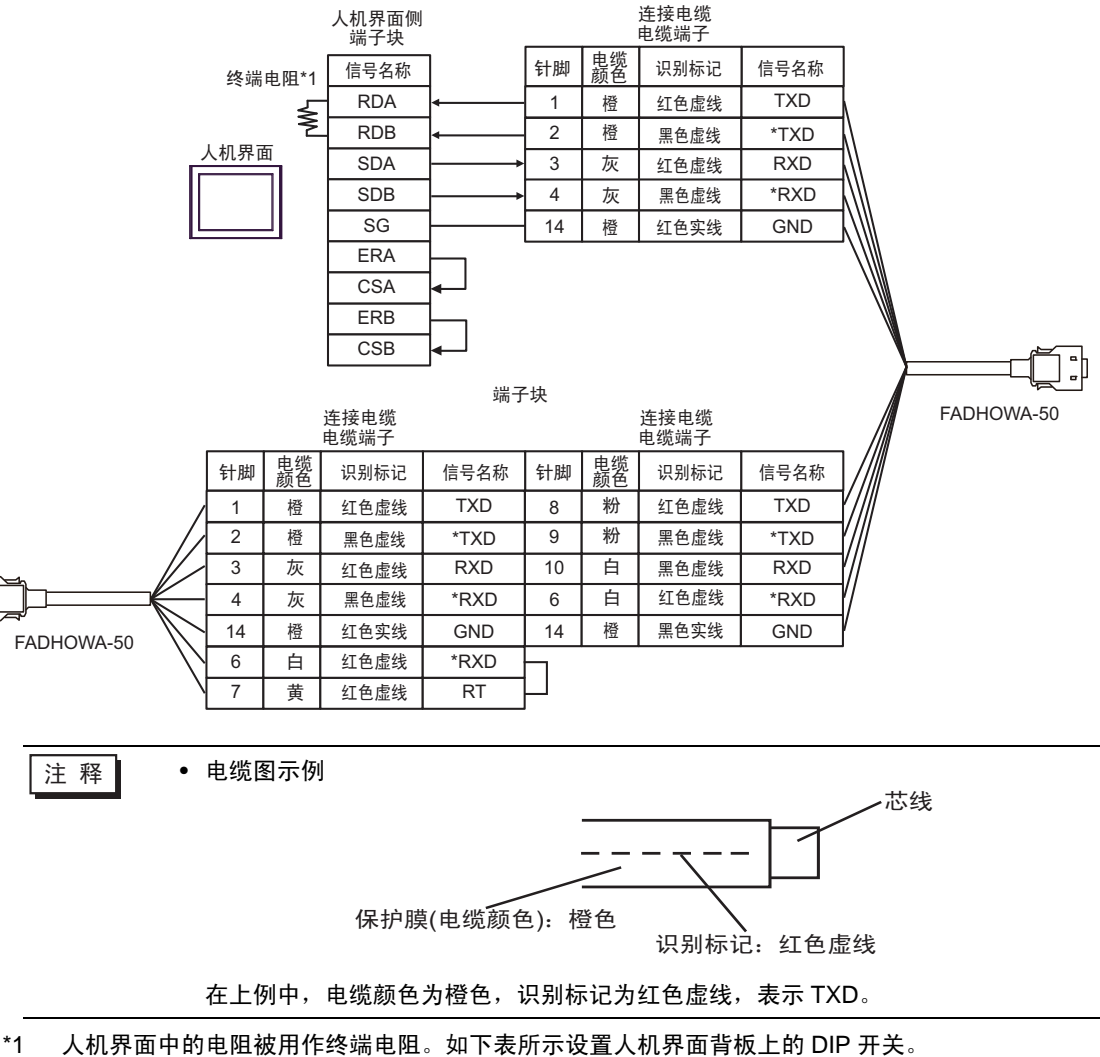

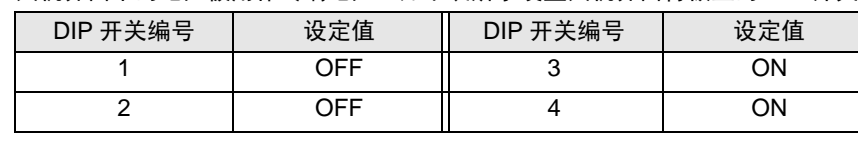

GP-Pro EX 控制器 /PLC 连接手册 82

3H)

• 1:1 连接

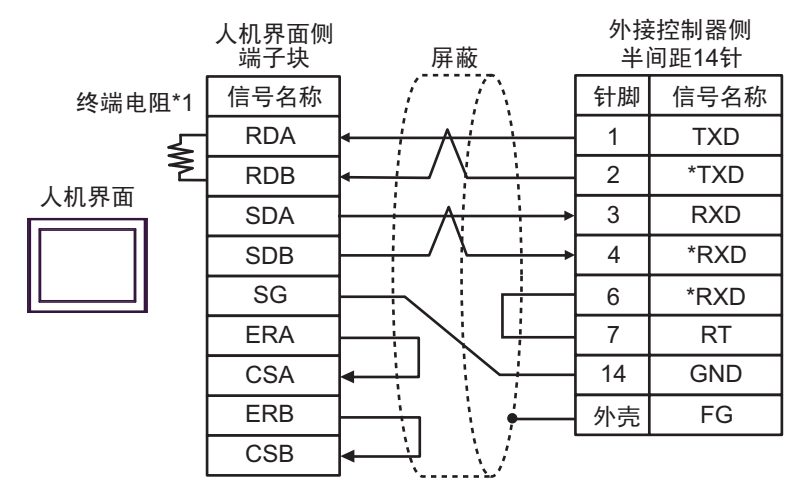

• 1:n 连接

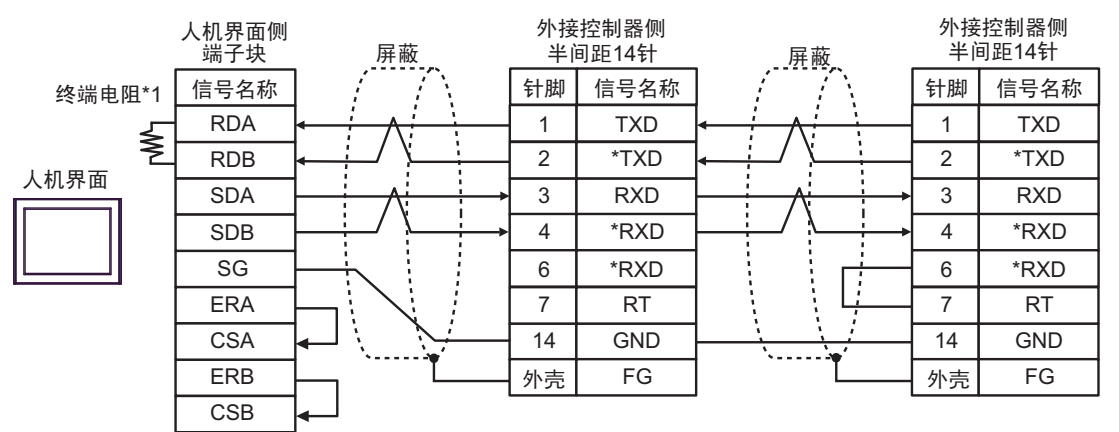

注 释 │ ● 外接控制器侧推荐使用以下接头和接头盒。 接头: HONDA TSUSHIN KOGYO CO., LTD. 制造的 HDR-E14MAG1+ 接头盒: HONDA TSUSHIN KOGYO CO., LTD. 制造的 HDR-E14LPA5

\*1 人机界面中的电阻被用作终端电阻。如下表所示设置人机界面背板上的 DIP 开关。

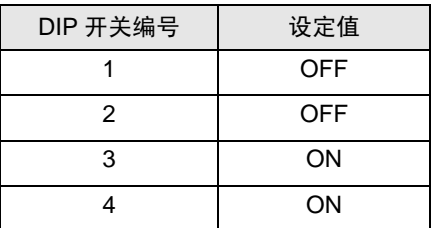

3I)

• 1:1 连接

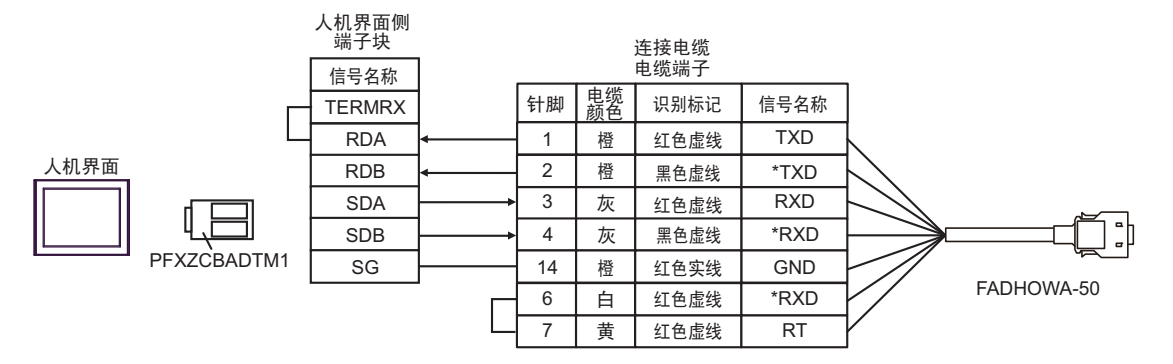

• 1:n 连接

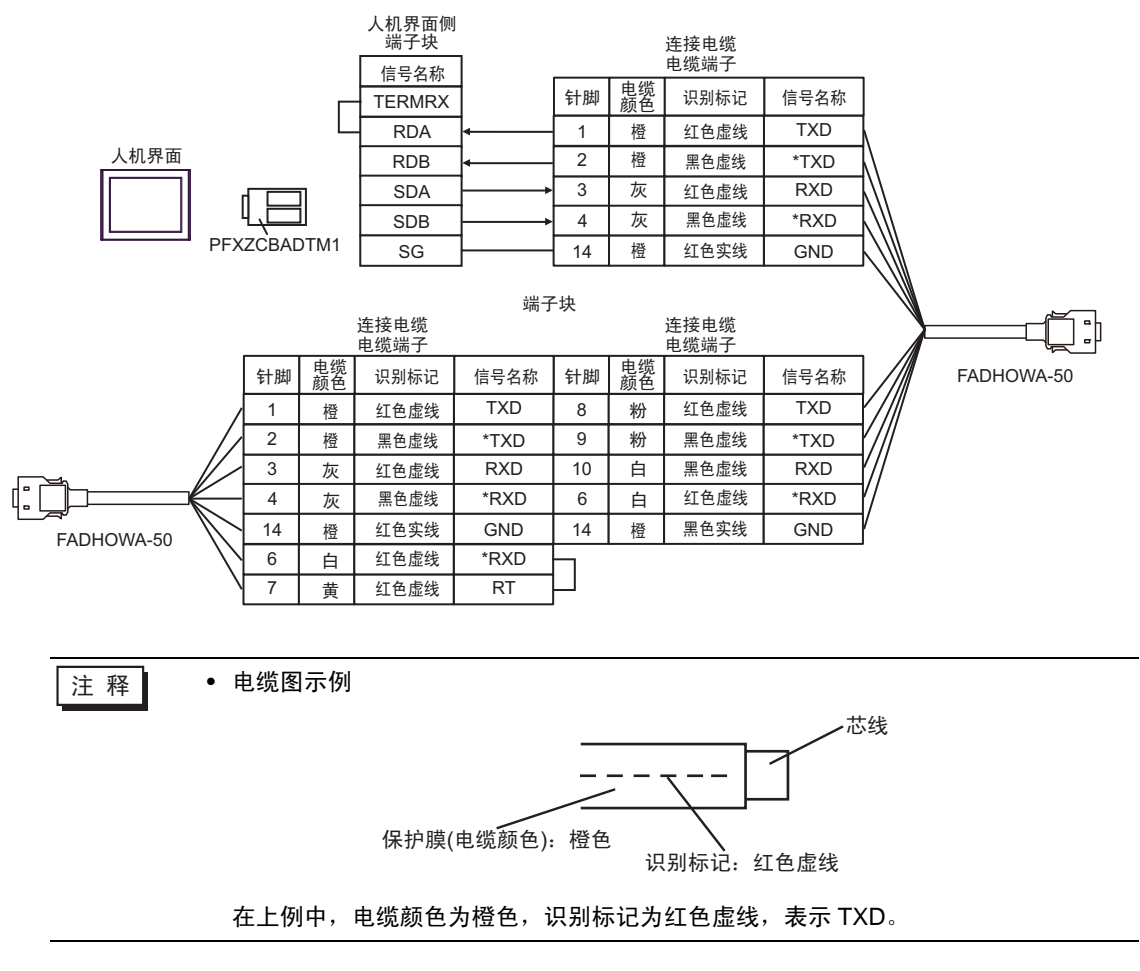

# 3J)

• 1:1 连接

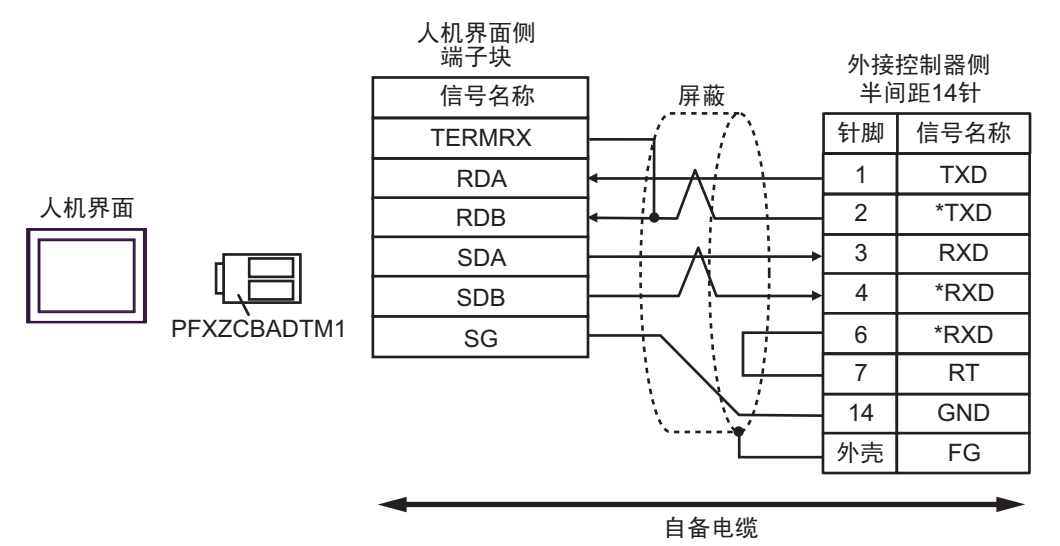

• 1:n 连接

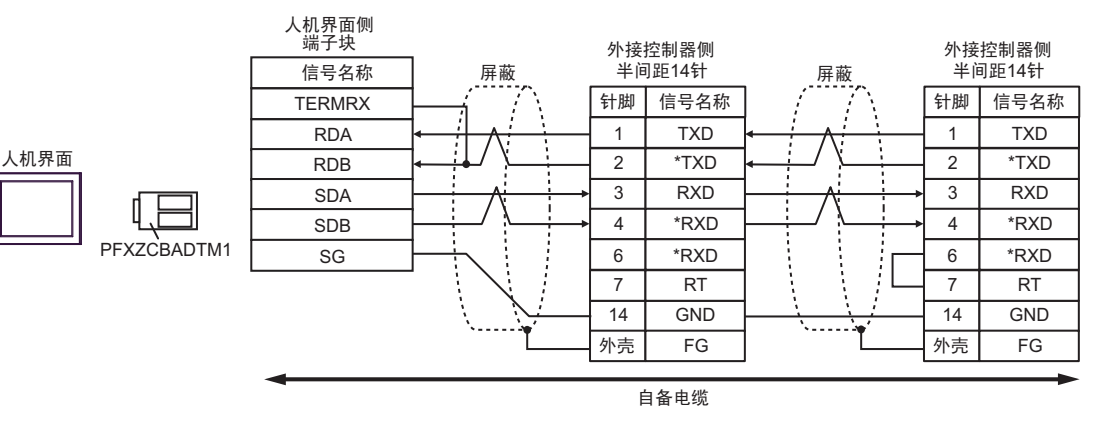

注 释 ▎ ● 外接控制器侧推荐使用以下接头和接头盒。 接头: HONDA TSUSHIN KOGYO CO., LTD. 制造的 HDR-E14MAG1+ 接头盒: HONDA TSUSHIN KOGYO CO., LTD. 制造的 HDR-E14LPA5

# 6 支持的寄存器

支持的寄存器地址范围如下表所示。请注意,实际支持的寄存器范围取决于所使用的外接控制器。请在 您所使用的外接控制器手册中确认实际范围。

### 6.1 变频器

□□□□ 该地址可被指定为系统区。

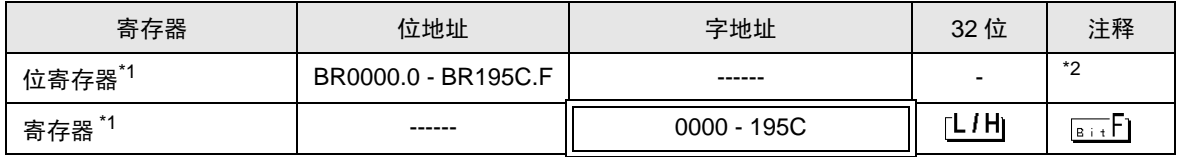

\*1 位寄存器和寄存器是相同的存储单元,但它们的位写入操作不同。请根据需要使用。

\*2 执行位写入时,人机界面先从外接控制器读取对应的字地址值,将字中指定的位置 ON,然后将结果 返回外接控制器。注意,如果在人机界面读取外接控制器数据以及将数据写入外接控制器的同时,用 梯形图程序写入字地址值,则可能无法写入正确的数据。向只写寄存器写入位时,请使用寄存器。向 只写寄存器写入位时如果执行了读取命令,将发生通讯错误。

例 ) 变频器固定编号与 MEMOBUS 寄存器编号的对应关系

| 固定<br>编号 | 名称         | 描述                                                                                                    | 设置<br>范围 | 默认值      | 运行中<br>改变 | 控制方式          |               |             | <b>MEMOBUS</b> |
|----------|------------|----------------------------------------------------------------------------------------------------|----------|----------|-----------|---------------|---------------|-------------|----------------|
|          |            |                                                                                                    |          |          |           | 无 PG<br>的 V/f | 有 PG<br>的 V/f | 无 PG<br>的向量 | 寄存器            |
| $A1-02$  | 控制方<br>式选择 | 选择一种变频器控制方式。<br>0: 无 PG 的 V/f 控制<br>1: 有 PG 的 V/f 控制<br>2: 无 PG 的向量控制<br>选择 INITIALIZE 不能将控<br>制方式初始化。 | $0 - 2$  | $\Omega$ | $\times$  | Q             | Q             | O           | 102H           |
| $b1-01$  | 频率命<br>令选择 | 选择频率命令输入方式。<br>0: 操作面板<br>1: 控制电路端子 ( 模拟输入 )<br>2: MEMOBUS 通讯<br>3: 自选卡<br>4: 脉冲柱输入                    | $0 - 4$  |          | $\times$  | Q             | Q             | Q           | 180H           |

- 对于可用于外接控制器的系统区,只能设置读取区的大小。有关读取区的信息,请参阅 GP-Pro EX 参考手册。
- 有关系统数据区的信息,请参阅 GP-Pro EX 参考手册。 GP-Pro EX 参考手册 "LS <sup>区</sup> (Direct Access 方式 )"
- 请参阅手册前言部分的符号说明表。

"手册符号和术语"

<sup>⊼</sup>䞞 • 使用寄存器时,请将地址设置为对应于参数编号的 MEMOBUS 寄存器编号。详情请参阅 外接控制器手册。

# 6.2 Σ-V 系列

□□□ 可指定为系统区地址。

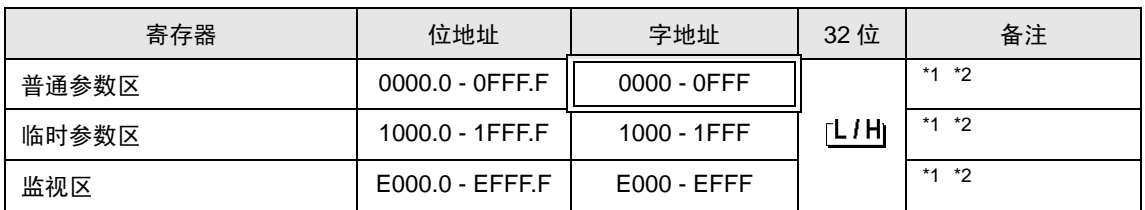

<span id="page-86-0"></span>\*1 写入字地址时,人机界面读取整个字,对定义的位执行置位操作,然后将新字的值返回外接控制 器。在位写入过程中,如果梯形图程序也向该字地址写入数据,则最终写入的数据可能不正确。

<span id="page-86-1"></span>\*2 以下地址为 32 位参数。读取或写入时请使用两个字。

普通参数区

020AH / 020EH / 0210H / 0212H / 0282H / 051BH / 0520H / 0522H / 0524H / 0526H / 0531H

临时参数区

120AH / 120EH / 1210H / 1212H / 1282H / 151BH / 1520H / 1522H / 1524H / 1526H / 1531H

监视区

E003H / E009H / E00EH / E010H / E012H / E016H / E01BH / E084H / E52AH / E52CH / E52EH / E530H / E532H / E534H / E536H / E538H / E53AH / E53CH / E601H / E603H / E605H / E705H / E707H / E110H / E120H / E130H

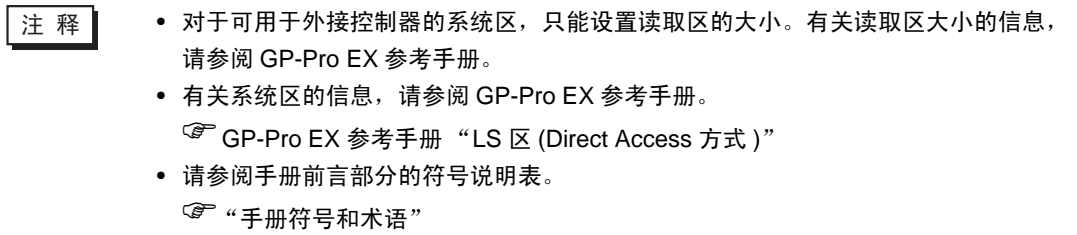

### ■ 普通参数区

该区用于映射外接控制器的用户常量参数。寄存器编号定义为 Pn 编号加偏移值。普通参数区的偏移值 为 0000H。

有关 Pn 编号和寄存器映射的详情, 请参阅外接控制器的手册。

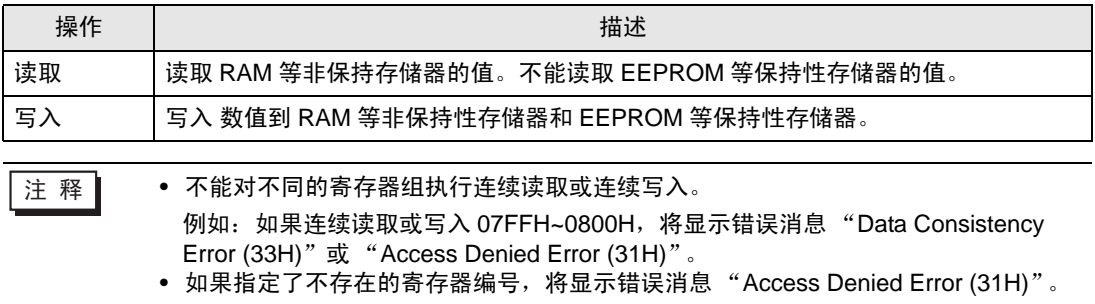

# ■ 临时参数区

该区用于映射外接控制器的用户常量参数。寄存器编号定义为 Pn 编号加偏移值。临时参数区的偏移值 为 1000H。

有关 Pn 编号和寄存器映射的详情, 请参阅外接控制器的手册。

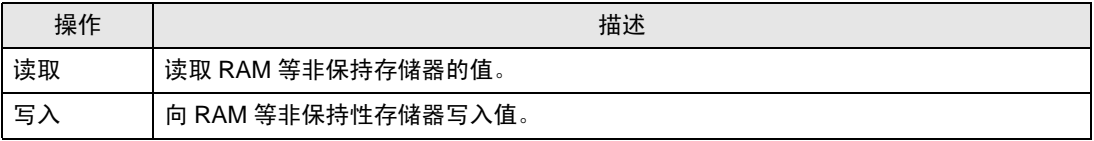

由于写入临时参数区是在非保持性存储器 ( 如 RAM) 上进行的,因因此当外接控制器关机时, 数值将被清 除。

对于那些需要向存储器执行大量写入操作的情况,如伺服器微调,在临时参数区执行操作有以下优点。

- 可延长保持性存储器的寿命。
- 可缩短处理时间。

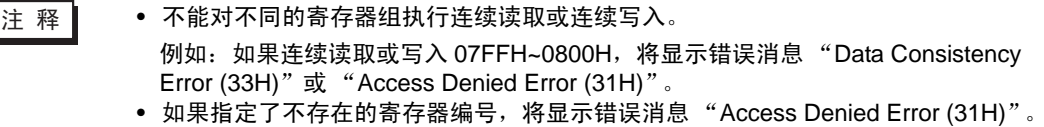

# ■ 监视区

该区用于参考 External Device 上的内部信息 ( 如运行状态、报警状态和各种状态标志 )。通过参考某寄 存器编号的值,可查看 External Device 的状态。在 External Device 运行的过程中,寄存器值不断发生 变化。

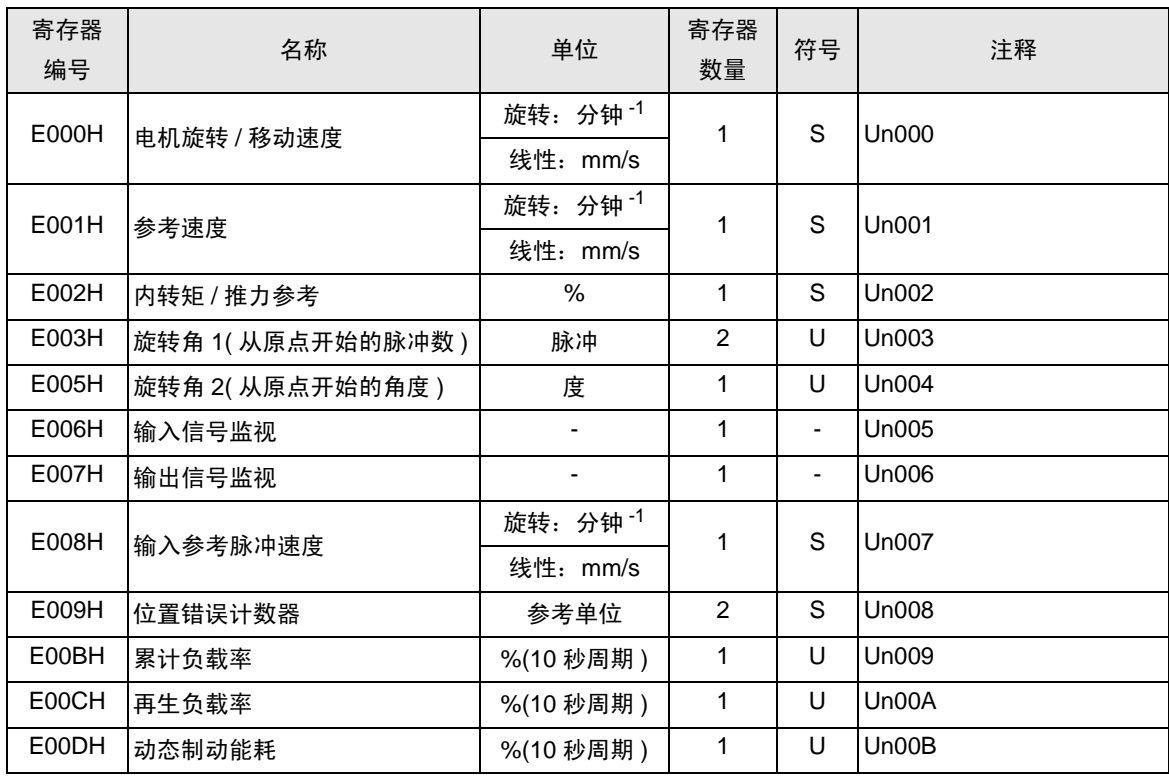

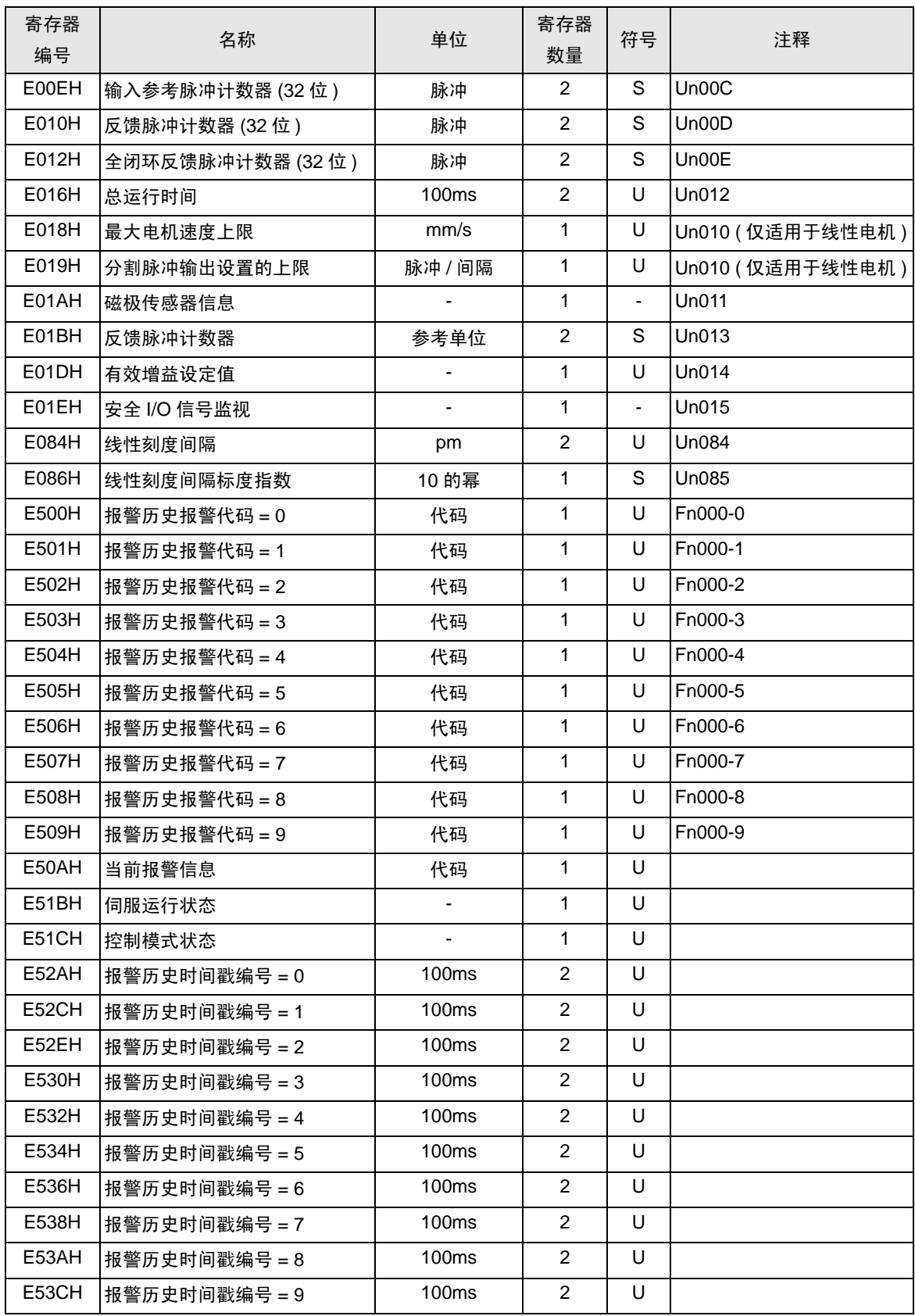

• 输入信号监视 (E006H) 模拟 / 脉冲接口类型 / 命令选项卡接口类型

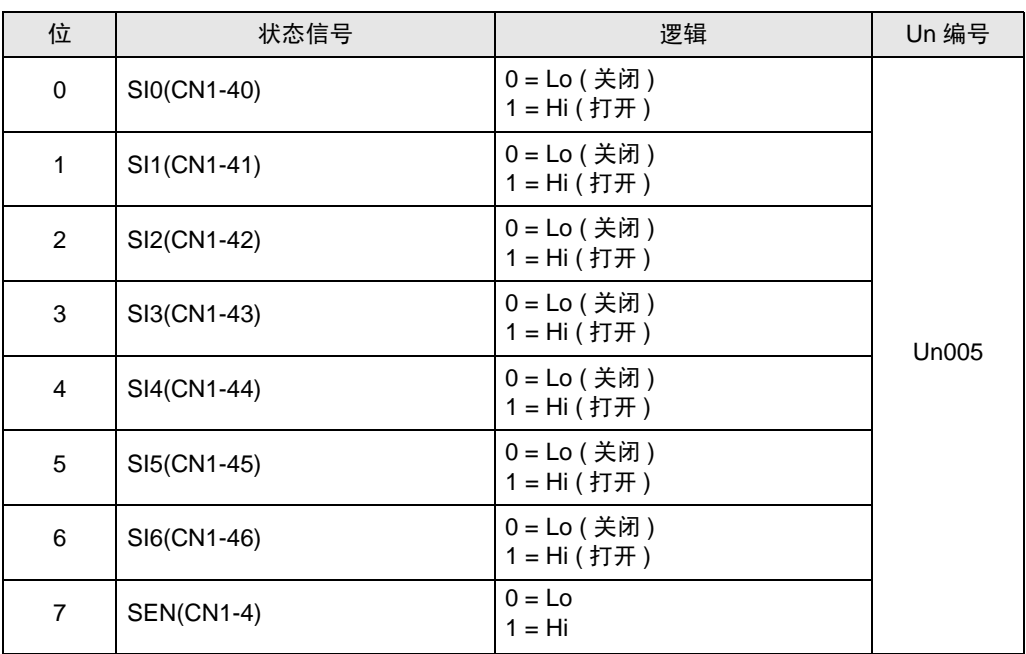

## • 输出信号监视 (E007H)

模拟 / 脉冲接口类型 / 命令选项卡接口类型

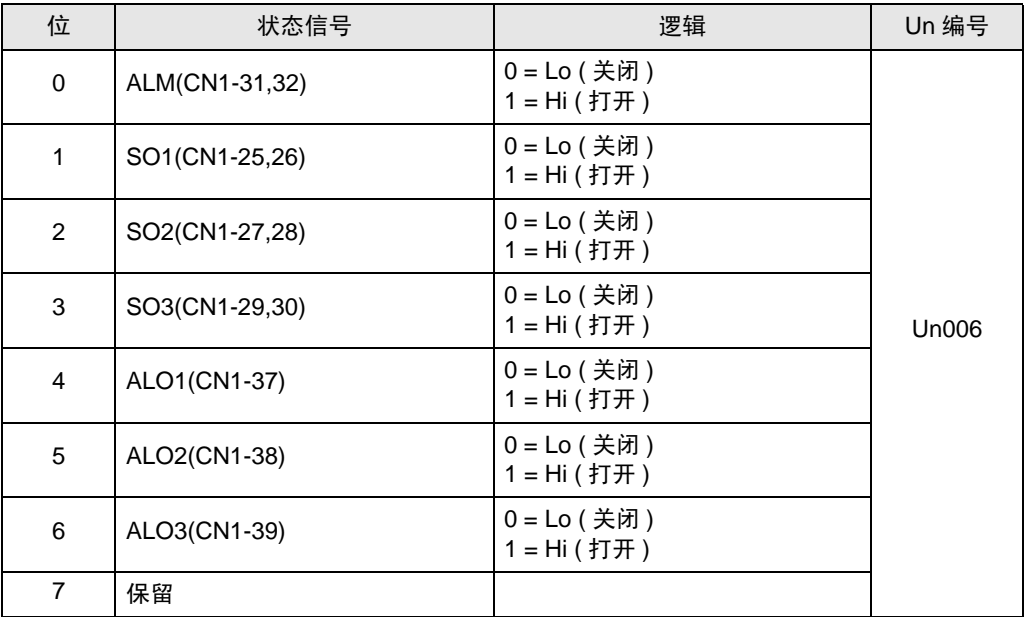

• 安全 I/O 信号监视 (E01EH)

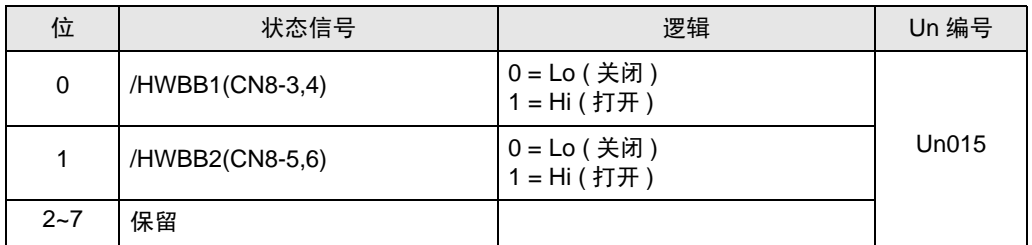

<del>注</del> 释 | ● /HWBB1 和 /HWBB2 仅在未连接安全选配卡时有效。如果连接了安全选配卡, 它们将 不确定。

• 伺服运行状态 (E51BH)

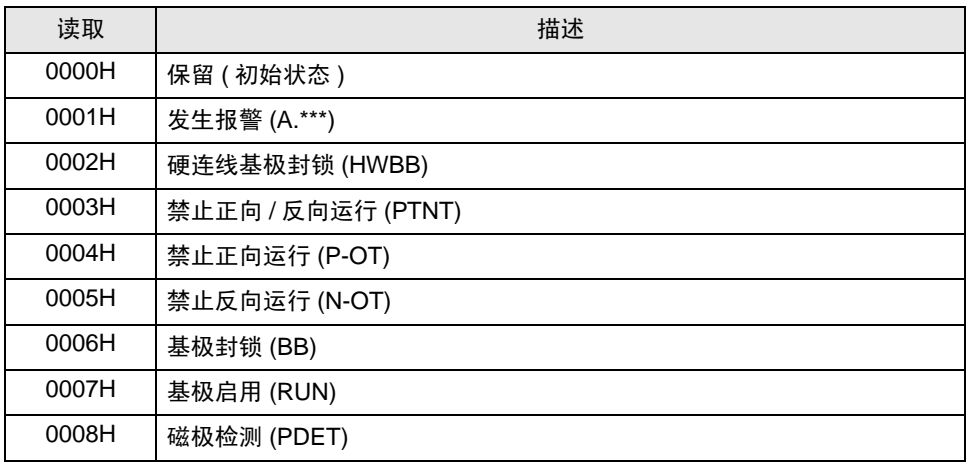

• 控制模式状态 (E51CH)

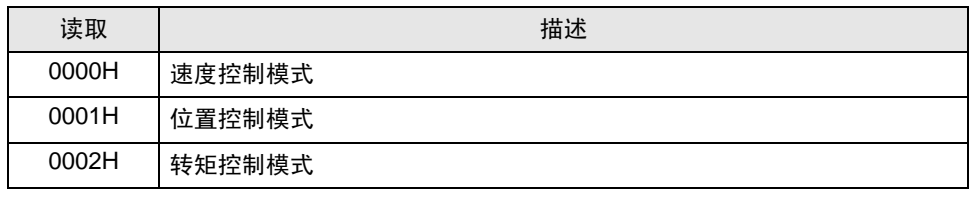

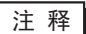

**下** T → JOG 驱动模式、原点搜索模式和内部设定速度控制模式变为速度控制模式。 • 编程 JOG 驱动模式、高级自动调整模式和简单 FFT 模式变为位置控制模式。

# 7 寄存器和地址代码

为数据显示器或其他部件设置 "控制器类型和地址"时,请使用寄存器代码和地址代码。

7.1 变频器

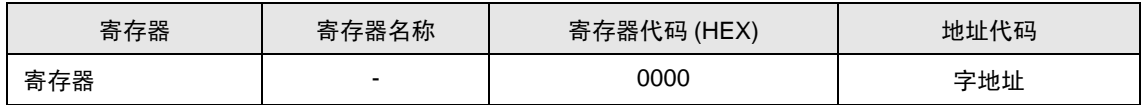

# 7.2 Σ-V 系列

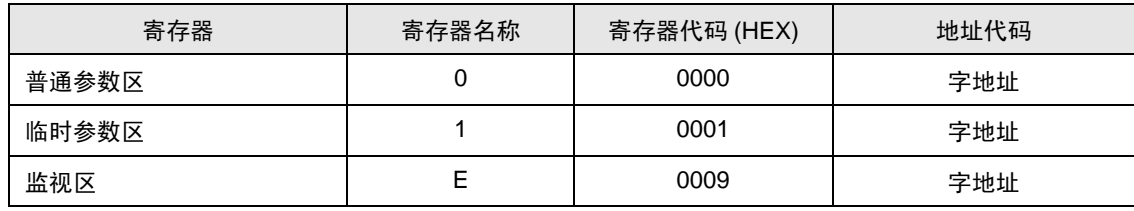

# 8 错误消息

错误消息在人机界面上显示如下: "代码:控制器名称:错误消息 ( 错误发生位置 ) "。各描述如下所示。

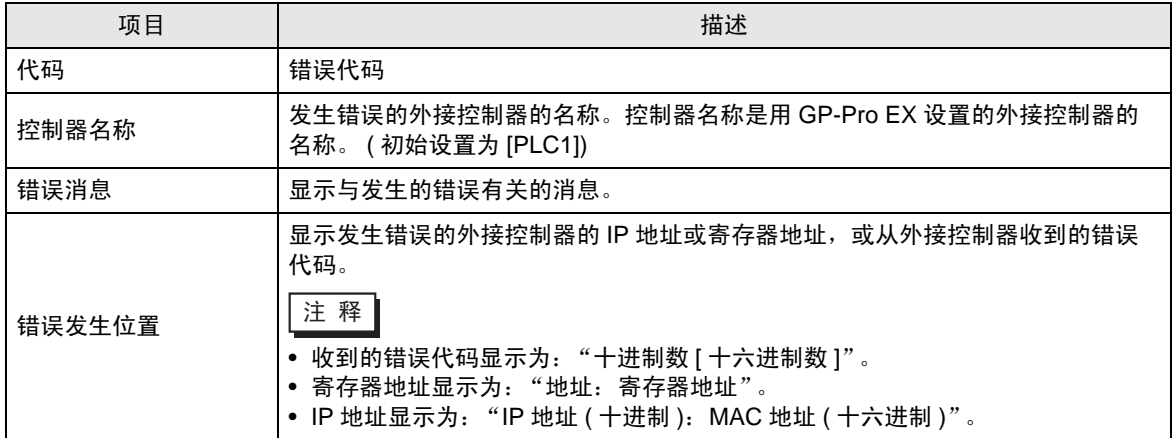

#### 错误消息示例

"RHAA035: PLC1: Error has been responded for device write command (Error Code: 1[01H])"

□ 下 種 → 有关错误代码的更多详情, 请参阅您的外接控制器手册。 • 有关驱动程序常见错误消息的详情, 请参阅"维护 / 故障排除手册"中的"与人机界 面相关的错误"。

## ◆ 特定于外接控制器的错误代码 ( 变频器 )

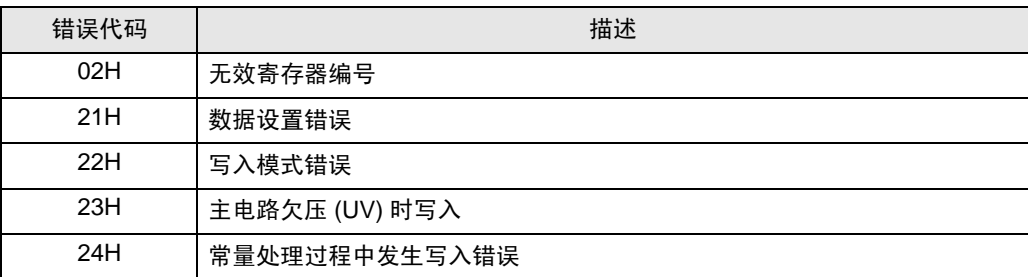

 $\blacklozenge$  特定于外接控制器的错误代码 ( $\Sigma$ -V 系列)

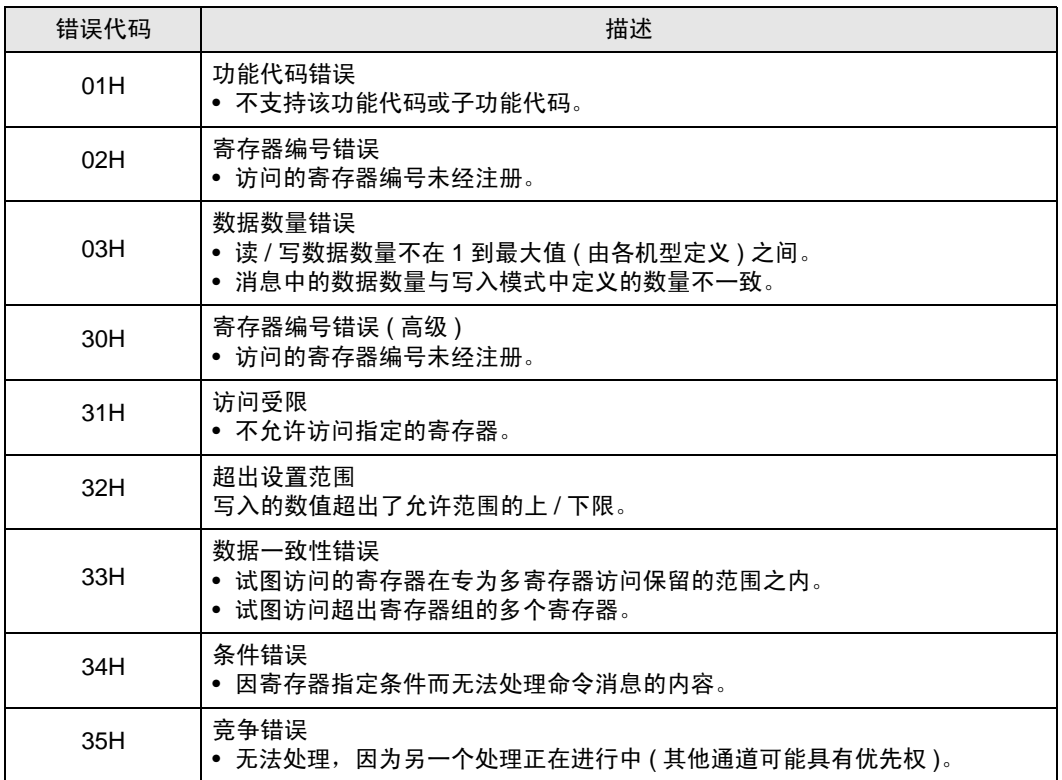